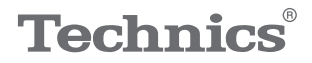

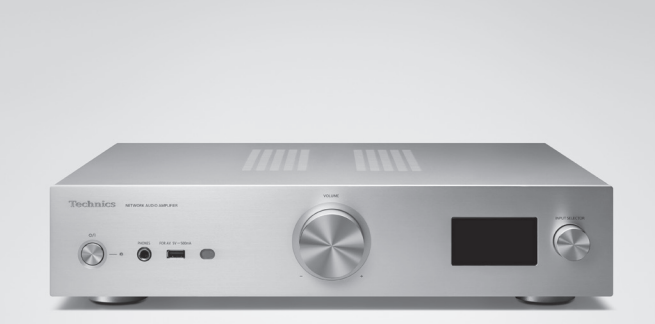

## Mode d'emploi Amplificateur lecteur réseau SU-GX70

Music is borderless and timeless, touching people's hearts across cultures and generations.

Each day the discovery of a truly emotive experience from an unencountered sound awaits.

Let us take you on your journey to rediscover music.

Rediscover Music<sup>"</sup> Technics

#### Delivering the Ultimate Emotive Musical Experience to All

At Technics we understand that the listening experience is not purely about technology but the magical and emotional relationship between people and music.

We want people to experience music as it was originally intended and enable them to feel the emotional impact that enthuses and delights them.

Through delivering this experience we want to support the development and enjoyment of the world's many musical cultures. This is our philosophy.

With a combination of our love of music and the vast highend audio experience of the Technics team, we stand committed to building a brand that provides the ultimate emotive musical experience by music lovers, for music lovers.

Director Michiko Ogawa

Widsles Ogawa

Merci d'avoir porté votre choix sur cet appareil. Veuillez lire attentivement les présentes instructions avant d'utiliser ce produit, et conserver ce manuel pour utilisation ultérieure.

- À propos des descriptions dans ce mode d'emploi
	- Les pages à consulter sont désignées par le signe "⇒ ○○".
	- Les illustrations montrées peuvent être différentes de votre appareil.
	- Sauf indication contraire, les opérations sont décrites à l'aide des fonctions de la télécommande.
- Les illustrations et les figures de ce manuel sont celles de l'appareil au corps principal argenté.

## **Caractéristiques**

Amplificateur numérique unique en son genre, reproduisant des signaux numériques au son de haute qualité

Équipé d'un amplificateur numérique intégré unique, cet appareil reproduit les signaux numériques du streaming de musique, etc. avec une grande pureté en éliminant les effets de la gigue et du bruit. Il permet également de reproduire clairement le son d'une TV en utilisant la technologie de reproduction sonore de haute qualité que Technics a concentré dans la fonction HDMI ARC.

Introduction des circuits des modèles supérieurs pour une qualité sonore exceptionnelle

Cet appareil introduit superbement la technologie sonore de haute qualité telle que les circuits d'alimentation à faible bruit adoptés pour les modèles supérieurs des composants Technics et les pièces de haute qualité des circuits d'égaliseur PHONO/LINE IN. En outre, cet appareil offre une qualité sonore exceptionnelle grâce au mode Pure Amplification qui reproduit un son de qualité supérieure en désactivant les circuits réseau et HDMI pour n'utiliser que la fonction d'amplificateur.

L'incarnation d'une connectivité élevée, de la facilité d'installation et d'une grande qualité de conception

Regorgeant de fonctions réseau telles que Wi-Fi®, Bluetooth® et AirPlay 2, cet appareil prend en charge un large éventail de services de streaming de musique en ligne et de sources de musique comme la fonction HDMI ARC, une entrée numérique/analogique et la radio. Le châssis à haute rigidité et de taille compacte facilite l'installation dans un rack.

<span id="page-4-0"></span>Table des matières

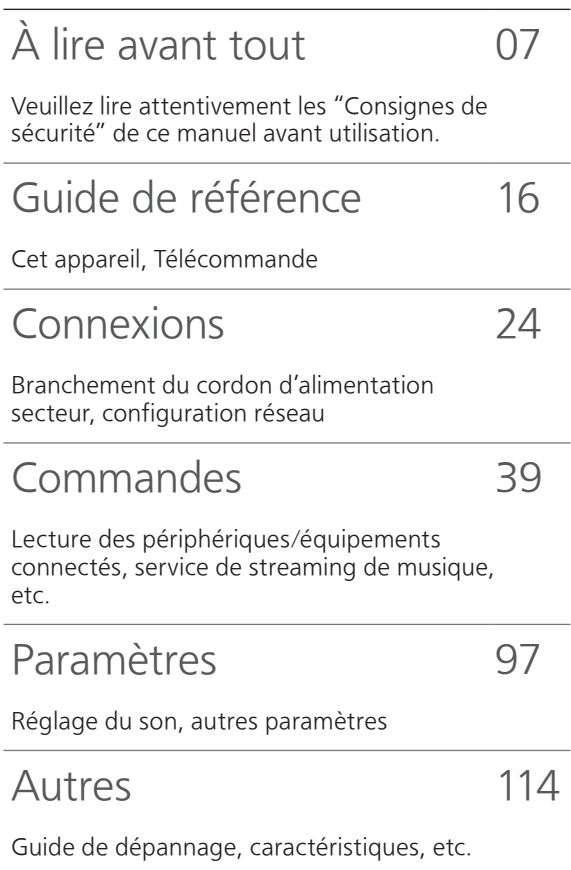

## **Accessoires**

Cordon d'alimentation secteur (1) K2CM3YY00041

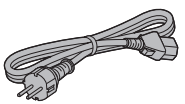

Antenne DAB (1) N1EYYY000015

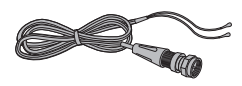

Télécommande (1) N2QAYA000239

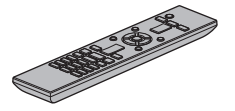

Piles pour la télécommande (2)

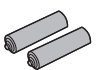

- Les numéros de produit fournis dans ces instructions d'utilisation sont exacts à partir de février 2023.
- Sous réserve de modifications.
- N'utilisez pas de cordon d'alimentation secteur avec d'autres appareils.

# <span id="page-6-0"></span>À lire avant tout

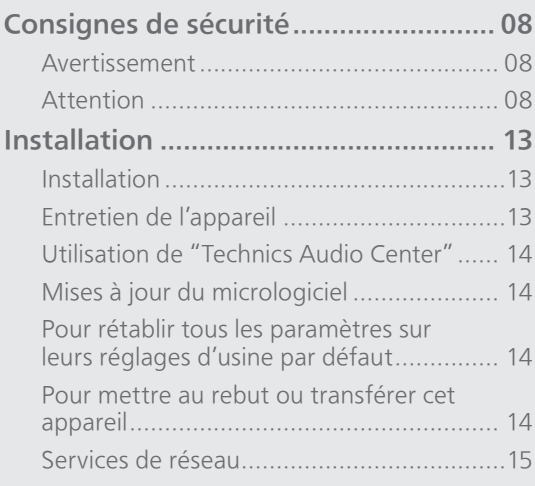

[Table des matières](#page-4-0) ... 0[5](#page-4-0)

#### [À lire avant tout](#page-6-0)

## <span id="page-7-0"></span>Consignes de sécurité

#### <span id="page-7-1"></span>Avertissement

#### Appareil

- Pour réduire les risques d'incendie, d'électrocution ou de dommages au produit,
	- N'exposez pas cet appareil à la pluie, l'humidité, l'égouttement ou l'éclaboussement.
	- Ne placez pas d'objets remplis d'eau, tels que des vases, sur l'appareil.
	- Utilisez les accessoires préconisés.
	- Ne retirez pas les caches.
	- Ne réparez pas l'appareil vous-même. Confiez l'entretien a un personnel qualifié.
	- Ne laissez pas d'objets métalliques tomber dans cet appareil.
	- Ne pas placer d'objets lourds sur cet appareil.

#### Cordon d'alimentation secteur

- Pour réduire les risques d'incendie, d'électrocution ou de dommages au produit,
	- Assurez-vous que la tension d'alimentation électrique correspond à la tension inscrite sur l'appareil.
	- Branchez la prise secteur dans la prise électrique.
	- Ne pas tirer, plier ou placer des objets lourds sur le cordon.
	- Ne manipulez pas la prise avec les mains mouillées.
	- Tenez le corps de la prise secteur en la débranchant.
	- N'utilisez pas de prise secteur ni de prise de courant endommagée.
- La fiche secteur est le dispositif de déconnexion. Installez cet appareil de sorte que la fiche secteur puisse être débranchée immédiatement de la prise de courant.
- Assurez-vous que la broche de terre de la prise secteur est connectée de manière sécurisée pour éviter tout risque d'électrocution.
	- Un appareil de construction de CLASSE I doit être raccordé à une prise secteur équipée d'une protection par mise à la terre.

#### <span id="page-7-2"></span>Attention

#### Appareil

- Ne placez pas de sources de flammes vives telles que des bougies allumées sur cet appareil.
- Cet appareil peut être perturbé par des interférences causées par des téléphones mobiles pendant l'utilisation. En présence de telles interférences, éloignez le téléphone mobile de cet appareil.
- Cette unité est destinée aux climats tempérés et tropicaux.
- Ne posez aucun objet sur cet appareil. Cette unité chauffe lorsqu'elle est en marche.

#### Emplacement

- Placez cet appareil sur une surface plane.
- Pour réduire les risques d'incendie, d'électrocution ou de dommages au produit,
	- N'installez pas et ne placez pas cet appareil dans une bibliothèque, un placard ni dans aucun autre espace réduit. Assurez-vous que l'appareil est bien ventilé.
	- Ne bouchez pas les ouvertures d'aération de cet appareil avec des journaux, nappes, rideaux ou objets similaires.
	- N'exposez pas cet appareil directement aux rayons du soleil, à des températures élevées, à une humidité élevée ni à des vibrations excessives.
- Ne soulevez et ne portez pas cette unité en la tenant par les boutons ou l'antenne. L'unité pourrait sinon chuter et provoquer des blessures ou son dysfonctionnement.

#### Pile

- I l y a un danger d'explosion si la pile n'est pas correctement remplacée. Remplacez uniquement par le type recommandé par le fabricant.
- Manipuler de façon incorrecte les piles peut causer une fuite d'électrolyte ainsi qu'un incendie.
	- Retirez la batterie si vous n'avez pas l'intention d'utiliser la télécommande pendant un long moment. Rangez-la dans un endroit frais et sombre.
	- Ne chauffez pas et n'exposez pas les piles à une flamme.
	- Ne laissez pas la (les) pile(s) dans un véhicule exposé directement aux rayons du soleil pendant un long moment avec fenêtres et portières fermées.
	- Ne démontez ou court-circuitez pas les piles.
	- Ne rechargez pas des piles alcalines ou au manganèse.
	- N'utilisez pas des piles dont le revêtement a été enlevé.
	- Ne mélangez pas les anciennes piles avec les piles neuves ou différents types de piles.
- Pour jeter les piles, veuillez contacter les autorités locales ou votre revendeur afin de connaître la procédure d'élimination à suivre.
- Éviter l'utilisation sous les conditions suivantes Température extrêmement élevée ou basse lors de l'utilisation, du rangement ou du transport.
	- -Le remplacement d'une batterie par un type qui ne convient pas.
	- Jeter une batterie dans le feu ou la mettre dans un four chaud, l'écraser mécaniquement ou la découper, peut causer une explosion.
	- Une température extrêmement élevée et/ou une pression d'air extrêmement faible peut causer une explosion ou créer une fuite de liquide ou de gaz inflammable.

#### L'élimination des équipements et des batteries usagés Applicable uniquement dans les pays membres de l'Union européenne et les pays disposant de systèmes de recyclage.

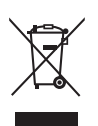

Apposé sur le produit lui-même, sur son emballage, ou figurant dans la documentation qui l'accompagne, ce pictogramme indique que les piles, appareils électriques et électroniques usagés, doivent être séparées des ordures ménagères. Afin de permettre le traitement, la valorisation et le recyclage adéquats des piles et des appareils usagés, veuillez les porter à l'un des points de collecte prévus, conformément à la législation nationale en vigueur. En les éliminant conformément à la réglementation en vigueur, vous contribuez à éviter le gaspillage de ressources précieuses ainsi qu'à protéger la santé humaine et l'environnement.

Pour de plus amples renseignements sur la collecte et le recyclage, veuillez vous renseigner auprès des collectivités locales.

Le non-respect de la réglementation relative à l'élimination des déchets est passible d'une peine d'amende.

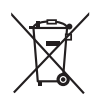

#### Note relative au pictogramme à apposer sur les piles (pictogramme du bas) :

Si ce pictogramme est combiné avec un symbole chimique, il répond également aux exigences posées par la Directive relative au produit chimique concerné.

Panasonic Corporation, dont le siège social est sis 1006, Oaza Kadoma, Kadoma-shi, Osaka 571-8501, Japon, collecte automatiquement des données à caractère personnel tel que votre adresse IP et/ou le Device ID de votre appareil dès que vous vous connectez à Internet. Nous faisons cela pour protéger nos clients et l'intégrité de notre Service, ainsi que pour protéger les droits et biens de Panasonic. Vous avez un droit d'accès, de correction et d'opposition au traitement dans certaines circonstances, le droit d'effacement, de limitation du traitement, le droit à la portabilité des données et un droit de s'opposer à d'autres formes de traitement. Si vous souhaitez exercer l'un des droits susmentionnés, et/ou souhaitez en savoir plus à propos du traitement de vos données à caractère personnel dans ce contexte, veuillez vous référer au texte complet de notre politique de vie privée affichée sur la page du support de votre appareil, [http://panasonic.jp/](https://panasonic.jp/support/global/cs/audio/) support/global/cs/audio/, [http://www.technics.](https://www.technics.com/support/) com/support/ ou contactez notre service de communications/support aux clients au numéro de téléphone ou à l'adresse mentionnés dans la Garantie Européenne de Panasonic incluse dans la boîte de votre appareil afin de vous envoyer le texte complet de notre politique de vie privée.

#### Déclaration de Conformité (DoC)

Par les présentes, "Panasonic Corporation" déclare que ce produit est conformes aux critères essentiels et autres dispositions applicables de la Directive 2014/53/UE.

Les clients peuvent télécharger un exemplaire de la DoC originale concernant nos produits relevant de la Directive RE sur notre serveur DoC :

<https://www.ptc.panasonic.eu>

Pour contacter un Représentant Autorisé : Panasonic Marketing Europe GmbH, Panasonic Testing Centre, Winsbergring 15, 22525 Hamburg, Allemagne

Utilisation à l'intérieur : À l'intérieur de bâtiments uniquement. Les installations et l'utilisation à l'intérieur de véhicules routiers et de wagons de train ne sont pas autorisées. Utilisation limitée à l'extérieur : S'il est utilisé à l'extérieur, l'équipement ne peut pas être attaché à une installation fixe ou à la carrosserie extérieure de véhicules routiers, à une infrastructure fixe ou à une antenne extérieure fixe. L'utilisation par des systèmes aéronautiques sans pilote (UAS) est limitée à la bande 5 170 - 5 250 MHz.

Bande de fréquence : 5 250 - 5 350 MHz : Utilisation à l'intérieur : À l'intérieur de bâtiments uniquement. Les installations et l'utilisation dans des véhicules routiers, des trains et des avions ne sont pas autorisées. L'utilisation à l'extérieur n'est pas autorisée. Bande de fréquence : 5 470 - 5 725 MHz : Les installations et l'utilisation dans des véhicules routiers, des trains, des avions et des systèmes aéronautiques sans pilote (UAS) ne sont pas autorisées.

Les restrictions susmentionnées s'appliquent dans les pays suivants :

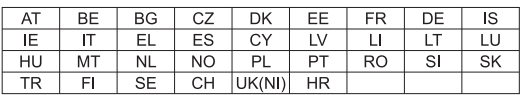

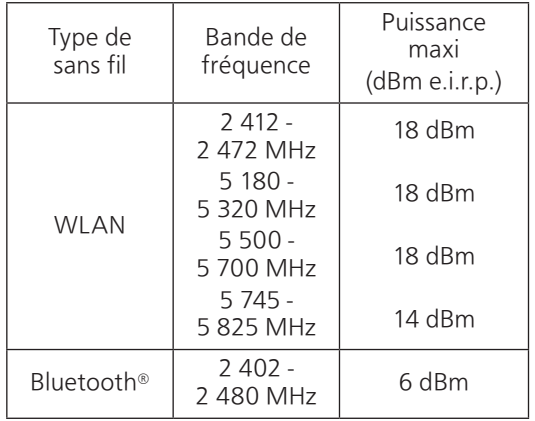

#### [À lire avant tout](#page-6-0)

### <span id="page-12-0"></span>Installation

## <span id="page-12-1"></span>Installation

- Éteignez cet appareil, repliez l'antenne et débranchez tous les équipements avant de déplacer cet appareil. Veillez à soulever cet appareil et à ne pas le trainer au sol.
- Vérifiez que l'emplacement d'installation peut supporter le poids de cet appareil.  $(\Rightarrow 132)$
- Concernant les dimensions de cet appareil (⇒ 132)
- Reportez-vous à l'illustration suivante pour les dimensions des pieds de cet appareil.

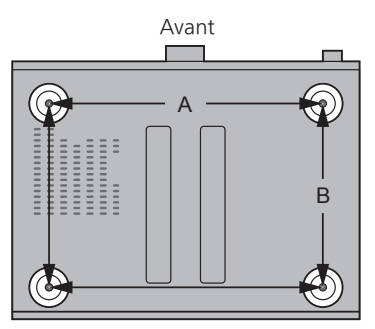

A : 340 mm B : 228 mm

## <span id="page-12-2"></span>Entretien de l'appareil

Débranchez le cordon d'alimentation secteur de la prise avant l'entretien. Nettoyez cet appareil à l'aide d'un chiffon doux.

- Si la saleté est importante, utilisez un chiffon mouillé bien essoré pour nettoyer la saleté, puis essuyez-le à l'aide d'un chiffon doux.
- N'utilisez pas de solvants, y compris essence, diluant, alcool, liquide vaisselle, lingettes imbibées de produits chimiques, etc. L'utilisation de ces produits peut déformer le boîtier externe ou décoller le revêtement.

## <span id="page-13-0"></span>Utilisation de "Technics Audio Center"

Si vous installez l'application dédiée "Technics Audio Center" (gratuite) sur votre tablette/smartphone, vous pouvez écouter de la musique en flux de fichiers du périphérique sur votre réseau vers cet appareil et configurer les paramètres de qualité du son, etc.

Pour plus de détails, accédez à : [www.technics.com/support/](https://www.technics.com/support/)

• Cette application est susceptible d'être modifiée ou supprimée avec préavis.

## <span id="page-13-1"></span>Mises à jour du micrologiciel

Panasonic diffuse occasionnellement des mises à jour du micrologiciel de cet appareil, qui peuvent ajouter des fonctionnalités ou améliorer celles existantes. Ces mises à jour sont disponibles gratuitement.

• Reportez-vous à "Mises à jour du micrologiciel" (⇒ 105) pour plus de détails sur la mise à jour.

### <span id="page-13-2"></span>Pour rétablir tous les paramètres sur leurs réglages d'usine par défaut

- Appuyez sur [SETUP].
- Appuyez sur [▲], [▼] de façon répétée pour choisir "Initialization" puis appuyez sur [OK].
- $\circled{3}$  Appuyez sur [ $\blacktriangle$ ], [ $\blacktriangledown$ ] pour choisir "Yes" puis appuyez sur [OK].
	- Un écran de confirmation s'affiche. Sélectionnez "Yes" dans les étapes suivantes pour rétablir les valeurs par défaut de tous les paramètres.
- $\circledA$  Appuyez sur  $[\triangle]$ ,  $[\blacktriangledown]$  pour choisir "Yes" puis appuyez à nouveau sur [OK].

### <span id="page-13-3"></span>Pour mettre au rebut ou transférer cet appareil

- Avant de mettre l'appareil au rebut ou d'en transférer la propriété, veillez à effacer toutes les informations enregistrées en rétablissant les paramètres d'usine par défaut (plus haut).
- Avant de mettre cet appareil au rebut ou de le transférer à un tiers, veillez à vous déconnecter de vos comptes de services de streaming de musique afin d'empêcher toute utilisation non autorisée de vos comptes.

## <span id="page-14-0"></span>Services de réseau

Les services fournis par leurs fournisseurs de services respectifs peuvent être modifiés ou interrompus sans préavis. Panasonic n'est pas responsable de la modification ou de l'interruption de leurs services.

Les services de streaming de musique ne sont pas tous disponibles dans tous les pays/régions. Une inscription/un abonnement peut être nécessaire, ou des frais peuvent être facturés pour utiliser de tels services. Les services sont susceptibles d'être modifiés ou interrompus. Pour des détails, consultez le site Web des services de streaming de musique individuels.

<span id="page-15-0"></span>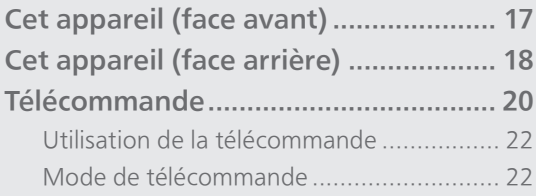

[Table des matières](#page-4-0) ... 0[5](#page-4-0)

## <span id="page-16-0"></span>Cet appareil (face avant)

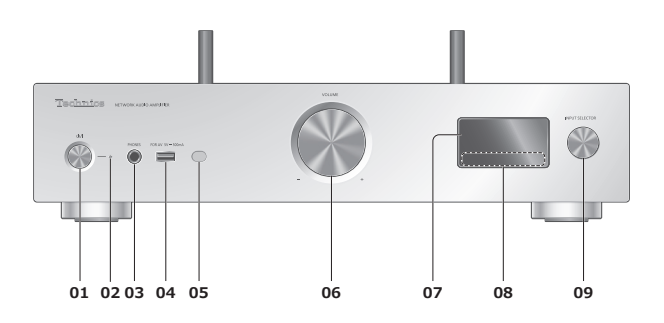

#### 01 [U/] Bouton de mise en veille/sous tension

• Appuyez pour permuter la mise en veille/sous tension de l'appareil, ou inversement. Même en veille, cet appareil consomme une faible quantité d'énergie.

#### 02 Voyant d'alimentation

- Bleu : L'appareil est sous tension.
- Éteint : L'appareil est hors tension.
	- Rouge : L'appareil est en mode de veille.

#### 03 Prise pour casque

- Lorsqu'une fiche est branchée, les enceintes et les bornes PRE OUT n'émettent pas de son. (⇒ [112\)](#page-111-0)
- Une pression acoustique excessive provenant d'écouteurs ou d'un casque peut provoquer une perte auditive.
- Une écoute prolongée au volume maximal peut endommager les oreilles de l'utilisateur.

#### 04 Borne USB-A (USB-A) (pour AV) (CC 5 V == 500 mA) (⇒ [53](#page-52-0), 106)

#### <span id="page-16-1"></span>05 Capteur du signal de la télécommande

- Distance de réception : Environ dans un rayon de 7 m directement vers l'avant
- Angle de réception : Environ 30° à gauche et à droite

### 06 Bouton du volume

• -- dB (min), -99,0 dB à 0 dB (max)

#### 07 Affichage

• Source d'entrée, État de la lecture, etc. sont affichés.

#### 08 Commutateurs tactiles

- $\cdot$  [K4], [DD], [E], [D/II] :
	- Boutons de commande de lecture
- À chaque pression du commutateur, un bip se fait entendre.  $(\Rightarrow 103)$

#### 09 Sélecteur d'entrée

• Tournez ce bouton dans le sens horaire ou antihoraire pour changer la source d'entrée.

## <span id="page-17-0"></span>Cet appareil (face arrière)

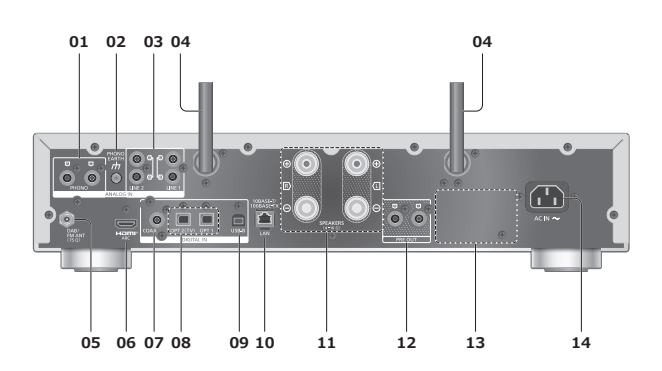

01 Bornes d'entrée audio analogique (PHONO)  $(\Rightarrow 65)$  $(\Rightarrow 65)$  $(\Rightarrow 65)$ 

• Veuillez utiliser le câble de moins de 3 m.

#### 02 Prise PHONO EARTH

 $(\Rightarrow 65)$  $(\Rightarrow 65)$  $(\Rightarrow 65)$ 

• Pour le branchement du fil de terre d'une platine.

- 03 Bornes d'entrée audio analogique (LINE1/LINE2)  $(\Rightarrow 65)$  $(\Rightarrow 65)$  $(\Rightarrow 65)$
- 04 Antenne LAN sans fil  $(\Rightarrow 31)$  $(\Rightarrow 31)$
- 05 Borne DAB ANT/FM ANT  $(\Rightarrow 25)$  $(\Rightarrow 25)$  $(\Rightarrow 25)$
- 06 Borne HDMI

#### $(\Rightarrow 59)$  $(\Rightarrow 59)$  $(\Rightarrow 59)$

- Vous pouvez raccorder l'équipement HDMI doté de la fonction ARC (TV, etc.) à cet appareil au moyen d'un câble HDMI (non fourni) et écouter de la musique.
- Veuillez utiliser un câble HDMI Premium High Speed.
- 07 Bornes d'entrée numérique coaxiale (COAX)  $(\Rightarrow 57)$  $(\Rightarrow 57)$  $(\Rightarrow 57)$
- 08 Borne d'entrée optique numérique (OPT1/OPT2) (⇒ [57,](#page-56-0) [59\)](#page-58-0)
- 09 Borne USB-B (USB-B)  $(\Rightarrow 63)$  $(\Rightarrow 63)$  $(\Rightarrow 63)$ • Pour raccorder un ordinateur, etc.
- 10 Borne LAN  $(\Rightarrow 31)$  $(\Rightarrow 31)$
- 11 Bornes de sortie des enceintes  $(\Rightarrow$  [26](#page-25-0))
- 12 Bornes de sortie audio analogique (PRE OUT)  $(\Rightarrow 112)$  $(\Rightarrow 112)$  $(\Rightarrow 112)$
- 13 Marquage d'identification du produit • Le numéro de modèle est indiqué.
- 14 Prise AC IN  $(\sim)$  $(\Rightarrow$  [28](#page-27-0))

## <span id="page-19-0"></span>Télécommande

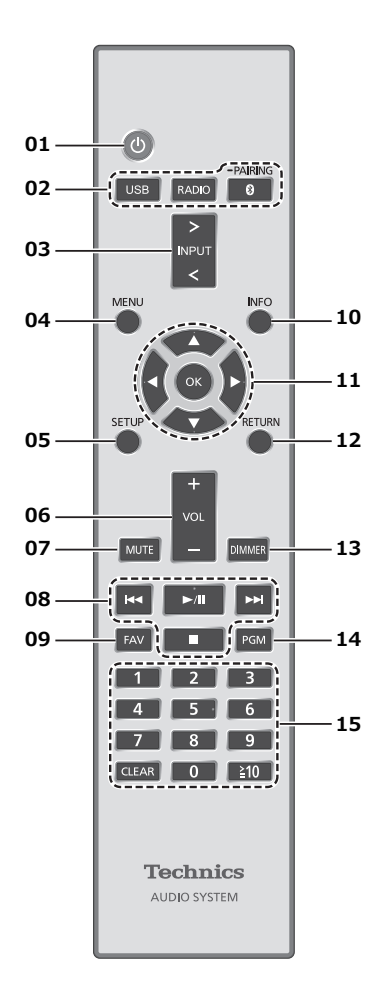

#### 01  $\left[\right.\mathbf{0}\right]$  : Commutateur veille/marche

- Appuyez pour permuter la mise en veille/sous tension de l'appareil, ou inversement. Même en veille, cet appareil consomme une faible quantité d'énergie.
- 02 [USB]/[RADIO]/[ @-PAIRING] : Sélection de l'appareil à utiliser (⇒ [43](#page-42-0), [49,](#page-48-0) [53](#page-52-0), [64\)](#page-63-0)
- 03 [>INPUT<] : Permutation de la source d'entrée
	- Appuyez à plusieurs reprises pour commuter la source d'entrée.
- 04 [MENU] : Accéder au menu
- 05 [SETUP] : Accéder au menu de configuration (⇒ 99, 101)
- 06 [+VOL-] : Réglage du volume • -- dB (min), -99,0 dB à 0 dB (max)

#### 07 [MUTE] : Option muet

• Appuyez de nouveau sur [MUTE] pour annuler. "MUTE" est également annulé lorsque vous réglez le volume ou mettez l'unité en veille.

#### 08 Boutons de commande de lecture

09 [FAV] : Sélectionnez la station de radio ou la liste de lecture favorite (DAB/DAB+ / FM / USB-A / DMP / Internet Radio / Spotify / TIDAL / Deezer / Qobuz, etc.)

 $(\Rightarrow 110)$ 

• Vous pouvez enregistrer jusqu'à 9 stations favorites. Pour enregistrer, maintenez enfoncez [FAV] lorsque la station ou la liste de lecture préférée est en lecture, sélectionnez le numéro  $\lambda$  enregistrer, puis appuyez sur [OK]. ( $\Rightarrow$  110)

#### 10 [INFO] : Afficher les informations du contenu

• Appuyez sur ce bouton pour afficher le nom de la piste, de l'artiste et de l'album, le type de fichier, la fréquence d'échantillonnage, le type de contenu MQA et d'autres informations. (Les informations varient en fonction de la source d'entrée).

#### 11 [▲], [▼], [◀], [▶]/[OK] : Sélection/OK

- 12 [RETURN] : Retourner à l'affichage précédent
- 13 [DIMMER] : Réglez la luminosité de l'écran d'affichage, etc.
	- Lorsque l'écran est éteint, il s'allume quelques secondes uniquement lorsque vous faites fonctionner l'appareil. Avant que l'écran ne s'éteigne, "Display Off" est affiché pendant quelques secondes.
	- Appuyez plusieurs fois pour changer la luminosité.
	- Vous pouvez éteindre le voyant d'alimentation en plus de régler la luminosité de cet appareil en 4 étapes, en appuyant sur [DIMMER] lorsque "DIMMER Steps" est réglé sur "5 (including Blackout)" dans le menu de configuration.
- 14 [PGM] : Mémoriser la chaîne de radio préréglée  $(\Rightarrow 44)$  $(\Rightarrow 44)$

#### 15 Touches numériques, etc.

• Pour sélectionner un nombre à 2 chiffres Exemple :

 $16 : [210] > [1] > [6]$ 

• Pour sélectionner un nombre à 4 chiffres Exemple :  $1234 : \lceil \frac{1}{2}10 \rceil > \lceil \frac{1}{2}10 \rceil > \lceil \frac{1}{2}10 \rceil > \lceil 1 \rceil > \lceil 2 \rceil > \lceil 3 \rceil >$ 

[4]

• [CLEAR] : Efface la valeur entrée.

## <span id="page-21-0"></span>Utilisation de la télécommande

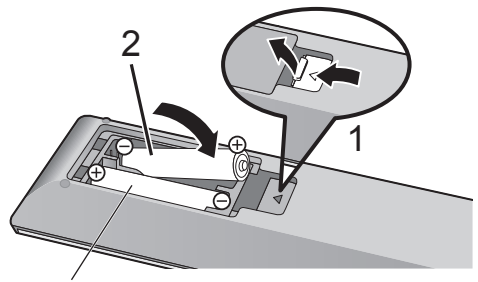

R03/LR03, AAA (Piles alcalines ou au manganèse)

#### Remarque

- $\cdot$  Insérez chaque pile de façon à ce que ses pôles ( $\oplus$ et  $\ominus$ ) correspondent à ceux de la télécommande.
- Pointez-la vers la cellule de réception du signal de commande à distance sur cet appareil.  $(\Rightarrow 17)$  $(\Rightarrow 17)$  $(\Rightarrow 17)$
- Gardez les piles hors de portée des enfants pour éviter qu'ils ne les avalent.

## <span id="page-21-1"></span>Mode de télécommande

Si un autre équipement répond à la télécommande fournie, changez le mode de la télécommande. • Le réglage d'usine par défaut est "Mode 1".

- 1 Appuyez sur [SETUP].
- 2 Appuyez sur  $[ \triangle ]$ ,  $[ \triangledown ]$  pour choisir "Remote Control" puis appuyez sur [OK].

3 Lorsque "Set Mode 1/2" est affiché, modifiez le mode de commande à distance de la télécommande.

Pour régler le "Mode 1" : Maintenez enfoncé [OK] et [1] pendant au moins 4 secondes.

Pour régler le "Mode 2" : Maintenez enfoncé [OK] et [2] pendant au moins 4 secondes.

4 Pointez la télécommande vers cet appareil et maintenez enfoncé [OK] pendant au moins 4 secondes.

• Lorsque le mode de la télécommande est modifié, le nouveau mode apparaît sur l'affichage pendant quelques secondes.

<sup>•</sup> Le mode actuel de la télécommande de cet appareil est affiché.

#### **■** Lorsque "Remote 1" ou "Remote 2" est affiché

Lorsque "Remote 1" ou "Remote 2" est affiché, les modes de commande à distance de cet appareil et de la télécommande sont différents. Effectuez l'étape 3 ci-dessus.

<span id="page-23-0"></span>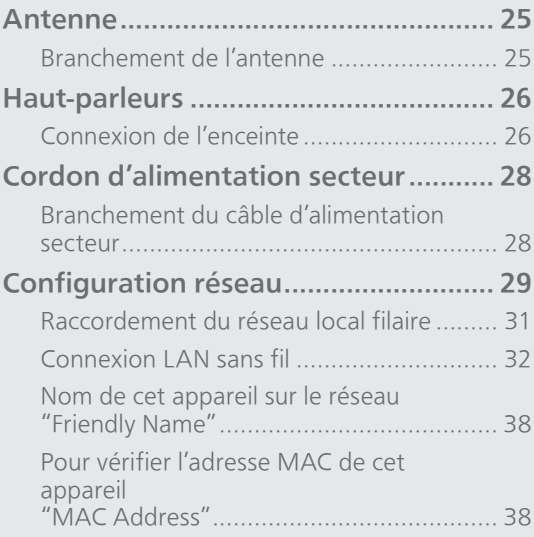

[Table des matières](#page-4-0) ... 0[5](#page-4-0)

### <span id="page-24-0"></span>Antenne

• Cet appareil peut capter des stations DAB+ et FM avec l'antenne DAB.

## <span id="page-24-1"></span>Branchement de l'antenne

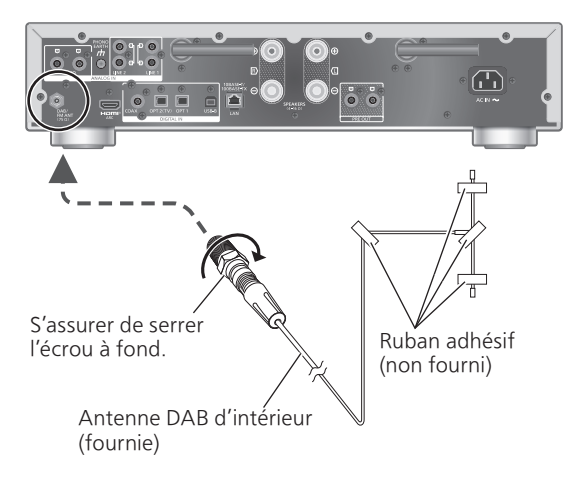

- Collez l'antenne à un mur ou une colonne avec du ruban adhésif à l'emplacement présentant le minimum d'interférences.
- Si la réception radio est mauvaise, utilisez une antenne DAB d'extérieur (non fournie).

#### Remarque

• Des interférences peuvent se produire si un dispositif électronique se trouve à proximité.

## <span id="page-25-0"></span>Haut-parleurs

## <span id="page-25-1"></span>Connexion de l'enceinte

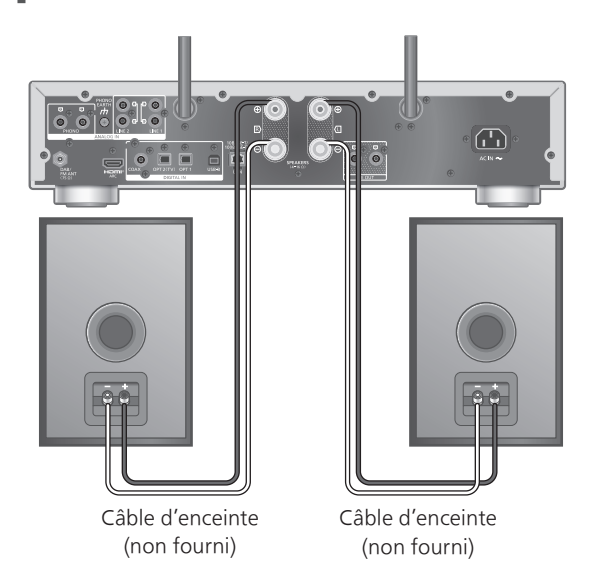

- 1 Tournez les boutons pour les desserrer, et insérez les fils dans les orifices.
- 2 Serrez les boutons.

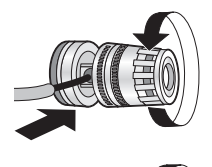

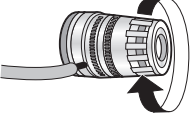

#### Remarque

- Veillez à raccorder les enceintes avant de brancher le cordon d'alimentation secteur.
- Lorsque les connexions sont réalisées, tirez les câbles des enceintes légèrement pour vérifier qu'ils sont fermement connectés.
- Faites attention de ne pas croiser (court-circuit) ni inverser la polarité des fils de haut-parleur car cela pourrait endommager l'amplificateur.

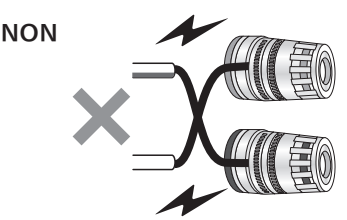

• Connectez la polarité (+/-) des terminaux correctement. Sinon, cela peut affecter les effets stéréos ou provoquer un dysfonctionnement.

• Bien qu'il soit possible de brancher le connecteur débrochable (A : 16 mm ou moins, B : 8 mm ou plus), un connecteur peut ne pas pouvoir être branché en fonction de la forme de connecteur.

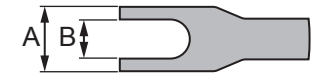

- Pour plus de détails, référez-vous au mode d'emploi des haut-parleurs.
- Vous pouvez effectuer un réglage optimal en (LAPC) fonction de vos propres enceintes.  $(\Rightarrow 107)$

## <span id="page-27-1"></span>Cordon d'alimentation secteur

## <span id="page-27-0"></span>Branchement du câble d'alimentation secteur

À raccorder uniquement une fois tous les autres branchements effectués.

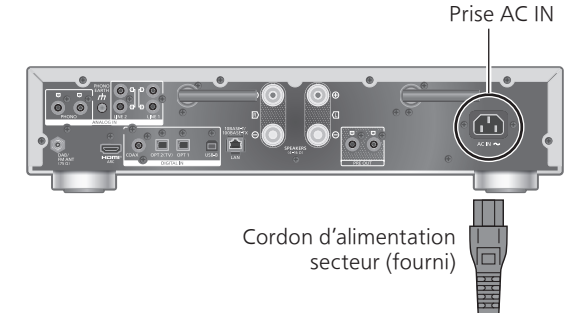

Vers une prise secteur ∍ ∖

- N'utilisez que le cordon d'alimentation secteur fourni.
- Ne branchez pas le cordon d'alimentation secteur avant que les autres raccordements soient effectués.
- Insérez les connecteurs des câbles à raccorder complètement.
- Il est déconseillé de trop courber les câbles.
- Le paramétrage LAN sans fil (Wi-Fi®) peut démarrer lorsque cet appareil est mis en marche. Si vous voulez arrêter le paramétrage Wi-Fi, sélectionnez "No" dans l'écran "Wi-Fi Setup". Sélectionnez "Yes" pour conserver le paramétrage Wi-Fi. (⇒ [32](#page-31-0))

#### Remarque

- Cette unité consomme une petite quantité de courant alternatif (⇒ 132) même lorsqu'elle est en veille. Retirez la prise du secteur lorsque vous n'utilisez pas l'unité pendant une longue période. Positionnez l'unité pour pouvoir facilement débrancher la prise.
- Réglez "Wi-Fi Menu" sur "Off" pour raccourcir le délai de démarrage de cet appareil si vous n'allez pas utiliser la fonction Wi-Fi. (⇒ 104)

## <span id="page-28-0"></span>Configuration réseau

Vous pouvez utiliser des services de musique en ligne ou écouter de la musique en flux de fichiers depuis votre smartphone/ tablette vers cet appareil. Pour utiliser ces fonctionnalités, ce système doit rejoindre le même réseau connecté à Internet que l'appareil compatible.

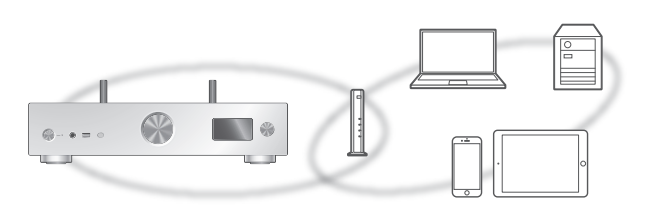

Cet appareil peut être connecté à un routeur à l'aide d'un câble réseau ou Wi-Fi® intégré.

Pour obtenir une connexion au réseau stable, une connexion LAN filaire est préférable.

#### Remarque

- Si vous tentez de modifier les paramètres réseau immédiatement après avoir allumé cette unité, l'apparition de l'écran de configuration du réseau peut prendre du temps.
- Si "Firmware update is available" s'affiche une fois que la connexion est établie, le micrologiciel de cette unité est disponible.
	- Reportez-vous à "Mises à jour du micrologiciel" (⇒ 105) pour plus de détails sur la mise à jour.
	- Pour des informations sur la mise à jour, référezvous au site Internet suivant.
- [www.technics.com/support/firmware/](https://www.technics.com/support/firmware/) • Afin de profiter pleinement de toutes les fonctions que le SU-GX70 propose, il a été conçu pour fonctionner avec l'application Google Home qui intègre votre compte Google.
- Pour obtenir la meilleure qualité sonore, sélectionnez "On (Custom)" de "Pure Amplification" dans le menu de configuration et réglez "HDMI" sur "Disabled" pour désactiver la fonction HDMI. ( $\Rightarrow$  [66](#page-65-0))

#### ■ Préparation

Si vous installez l'application Google Home ou Apple Home sur votre smartphone/tablette, vous pouvez configurer une connexion avec l'application.

- En utilisant des applications dans lesquelles Chromecast est activé pour lire de la musique sur cet appareil, configurez une connexion au moyen de l'application Google Home et d'un périphérique sur lequel Google Assistant est activé.
- Lorsque vous utilisez AirPlay pour écouter de la musique sur cet appareil, ajoutez le produit à Home dans l'application Apple Home. L'ajout de cet appareil au réseau via l'application Apple Home permettra également à l'utilisateur de diffuser de la musique en utilisant Siri.
- Veillez à ce que les fonctions Wi-Fi et Bluetooth® soient activées sur votre smartphone/tablette.

(Utilisation de l'application Google Home)

1 Installez l'application Google Home sur votre smartphone/tablette.

• Pour télécharger l'application Google Home, accédez à : <https://www.google.com/cast/setup/>

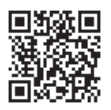

• Ajoutez votre dispositif au moyen de la touche "+" dans Google Home.

(Utilisation de l'application Apple Home)

- 1 Installez l'application Apple Home sur votre smartphone/tablette.
	- Pour télécharger l'application Apple Home, accédez à :

<https://www.apple.com/ios/home/>

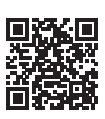

2 Connectez votre smartphone/tablette au même réseau que cet appareil avant le paramétrage.

• Assurez-vous que le réseau est connecté à Internet.

## <span id="page-30-0"></span>Raccordement du réseau local filaire

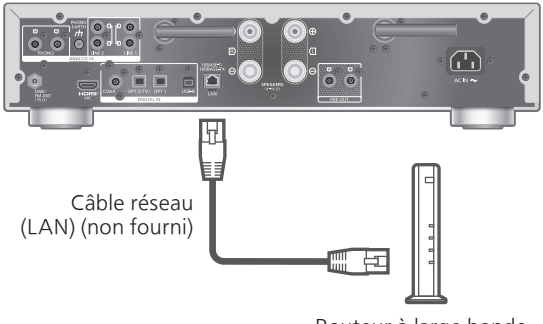

Routeur à large bande passante, etc.

- 1 Débranchez le cordon d'alimentation secteur.
- 2 Raccordez cet appareil à un routeur à large bande passante, etc., via un câble réseau.
- 3 Branchez le cordon d'alimentation secteur sur cet appareil.  $(\Rightarrow 28)$  $(\Rightarrow 28)$
- 4 Appuyez sur  $\left[\begin{array}{c} 0 \end{array}\right]$  pour mettre cet appareil en marche.
	- Une fois la connexion établie, " $\frac{1}{\sqrt{1-\epsilon}}$  " est affiché à l'écran.
- 5 Appuyez sur [>INPUT<] pour sélectionner "Chromecast built-in™".

(Utilisation de l'application Google Home)

6 Ouvrez l'application Google Home et suivez les instructions à l'écran pour configurer une connexion. ( $\Rightarrow$  [36\)](#page-35-0)

(Utilisation de l'application Apple Home)

6 Ouvrez l'application Apple Home et suivez les instructions à l'écran pour configurer une connexion. ( $\Rightarrow$  [36\)](#page-35-0)

#### Remarque

- Tandis que le cordon d'alimentation secteur est débranché, le câble réseau doit être branché ou débranché.
- Utilisez des câbles LAN droits (STP) de catégorie 7 ou supérieure pour connecter les appareils périphériques.
- L'introduction d'un tout autre câble que le câble réseau dans le port LAN risque d'endommager l'appareil.
- La fonction Wi-Fi peut être désactivée lorsque le câble réseau est raccordé.

## <span id="page-31-0"></span>**Connexion LAN sans fil**

#### ■ Préparation

- Débranchez le cordon d'alimentation secteur.
- Débranchez le câble réseau (LAN).
- Rapprochez cet appareil aussi près que possible du routeur sans fil.
- Orientez vers le haut l'antenne à l'arrière de cet appareil, comme indiqué sur la figure.

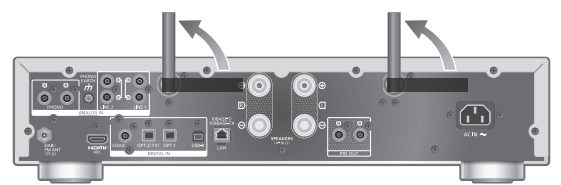

Branchez le cordon d'alimentation secteur sur cet appareil. (⇒ [28\)](#page-27-1)

#### Remarque

- Le paramétrage est annulé une fois la limite de temps définie écoulée. Dans ce cas, recommencez le paramétrage.
- Pour annuler ce paramétrage au milieu, appuyez sur [ $\Box$ ] ou mettez l'appareil en veille.
- Une fois la connexion établie, "  $\overline{z}$  " est affiché à l'écran. (⇒ [36](#page-35-0))

Paramétrage du réseau pour la première utilisation de l'application

- 1 Appuyez sur  $[\bigcirc]$  pour mettre cet appareil en marche. • "Wi-Fi Setup" s'affiche.
- 2 Appuyez sur  $[4]$ ,  $[\nabla]$  pour sélectionner "Yes" puis appuyez sur [OK]. • "Setting" s'affiche.

(Utilisation de l'application Google Home)

- 3 Ouvrez l'application Google Home et suivez les instructions à l'écran.  $(\Rightarrow 36)$  $(\Rightarrow 36)$
- (Utilisation de l'application Apple Home)
- 3 Ouvrez l'application Apple Home et suivez les instructions à l'écran pour configurer une connexion.  $(\Rightarrow 36)$  $(\Rightarrow 36)$

Remarque

- Cet appareil sera affiché sous "Technics-SU-GX70-\*\*\*\*" si le nom du périphérique n'est pas paramétré. ("\*\*\*\*" représente des caractères uniques pour chaque réglage.)
- Vous pouvez vérifier vos informations réseau (SSID, adresse MAC et adresse IP) depuis l'application Google Home ou l'application "Technics Audio Center".
- Certains éléments de l'application Google Home ne sont pas pertinents pour cet appareil.
- Lorsque cet appareil est mis en veille et allumé avant que le paramétrage Wi-Fi ne soit terminé, "Wi-Fi Setup" s'affiche. Effectuez le paramétrage Wi-Fi ou réglez "Wi-Fi Menu" sur "Off" pour éteindre l'écran.

Paramétrage réseau depuis le menu de configuration (lorsque vous n'utilisez pas d'applications avec cet appareil)

• Pour diffuser des fichiers de musique avec cet appareil au moyen d'applications dans lesquelles Chromecast est activé (⇒ [36\)](#page-35-1), configurez le paramétrage du réseau à l'aide de l'application Google Home.  $(\Rightarrow 35)$  $(\Rightarrow 35)$  $(\Rightarrow 35)$ 

#### ■ En utilisant le bouton WPS "WPS"

Si votre routeur sans fil prend en charge le WPS, vous pouvez configurer une connexion en appuyant sur le bouton WPS.

- Il se peut qu'un routeur sans fil compatible dispose de l'identifiant WPS.
- Terminez les paramétrages dans les 2 minutes pendant que "WPS" est affiché.
- Quand "Wi-Fi Setup" s'affiche lors de la mise sous tension de cet appareil, appuyez sur [ $\Box$ ] pour annuler le paramétrage réseau et redémarrer le paramétrage.
- 1 Appuyez sur [SETUP].
- 2 Appuyez sur [▲], [▼] de façon répétée pour sélectionner "Network" puis appuyez sur [OK].

• Lorsque l'écran "Wi-Fi Menu" s'affiche, appuyez sur [OK].

3 Appuyez sur  $[4]$ ,  $[\nabla]$  pour sélectionner "On" puis appuyez sur [OK]. (La fonction de réseau local sans fil (LAN) est activée.)

#### 4 Appuyez sur  $[$ **A**],  $[$ **v**] pour sélectionner "WPS Push" puis appuyez sur [OK].

- "WPS" clignote. Terminez l'étape 5 dans les 2 minutes.
- 5 Une fois que "WPS" est affiché, appuyez sur le bouton WPS du routeur sans fil.

Exemple :

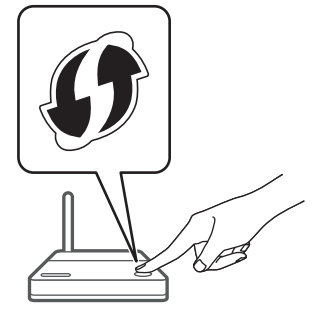

- "Linking" clignote.
- Une fois la connexion établie, "Success" est affiché à l'écran.
	- "Fail" peut s'afficher si la connexion n'a pas été effectuée. Essayez à nouveau cette méthode depuis le menu de configuration. Si "Fail" s'affiche à nouveau, essayez d'autres méthodes.

#### 6 Appuyez sur [OK] pour quitter le paramétrage.

#### ■ En utilisant le code PIN WPS "WPS PIN"

Si votre routeur sans fil prend en charge le WPS, vous pouvez configurer une connexion en saisissant le code PIN WPS.

- Pour plus de détails sur la manière de saisir le code PIN, consultez le mode d'emploi du routeur sans fil.
- Terminez les paramétrages dans les 2 minutes quand "WPS PIN" et le code PIN sont affichés.
- Quand "Wi-Fi Setup" s'affiche lors de la mise sous tension de cet appareil, appuyez sur [ $\Box$ ] pour annuler le paramétrage réseau et redémarrer le paramétrage.
- 1 Appuyez sur [SETUP].
- 2 Appuyez sur [▲], [▼] de façon répétée pour sélectionner "Network" puis appuyez sur [OK].
	- Lorsque l'écran "Wi-Fi Menu" s'affiche, appuyez sur [OK].
- 3 Appuyez sur  $[4]$ ,  $[\nabla]$  pour sélectionner "On" puis appuyez sur [OK]. (La fonction de réseau local sans fil (LAN) est activée.)
- 4 Appuyez sur  $[$ **A**],  $[$ **v**] pour sélectionner "WPS PIN" puis appuyez sur [OK].
	- Le code PIN est affiché. Terminez l'étape 5 dans les 2 minutes.
- 5 Entrez le code PIN dans le routeur sans fil depuis le PC, etc.
	- "Linking" clignote.
	- Une fois la connexion établie, "Success" est affiché à l'écran.
		- "Fail" peut s'afficher si la connexion n'a pas été effectuée. Essayez à nouveau cette méthode depuis le menu de configuration. Si "Fail" s'affiche à nouveau, essayez d'autres méthodes.

#### 6 Appuyez sur [OK] pour quitter le paramétrage.

#### Remarque

- En fonction du routeur, les autres périphériques connectés peuvent momentanément perdre leur connexion.
- Pour plus de détails, référez-vous au mode d'emploi du routeur sans fil.

<span id="page-34-0"></span>Paramétrage du réseau à partir du menu de configuration (en utilisant une application avec cet appareil)

- 1 Appuyez sur [>INPUT<] pour sélectionner "Chromecast built-in".
- 2 Appuyez sur [SETUP].
- 3 Appuyez sur [A], [v] de façon répétée pour sélectionner "Network" puis appuyez sur [OK].

• Lorsque l'écran "Wi-Fi Menu" s'affiche, appuyez sur [OK].

- 4 Appuyez sur  $[\triangle]$ ,  $[\triangledown]$  pour sélectionner "On" puis appuyez sur [OK]. (La fonction de réseau local sans fil (LAN) est activée.)
- 5 Appuyez sur  $[4]$ ,  $[\nabla]$  pour sélectionner "Wi-Fi Setup" puis appuyez sur [OK]. • "Setting" s'affiche.

#### (Utilisation de l'application Google Home)

- 6 Ouvrez l'application Google Home et suivez les instructions à l'écran pour configurer une connexion.
- (Utilisation de l'application Apple Home)
- 6 Ouvrez l'application Apple Home et suivez les instructions à l'écran pour configurer une connexion.
- <span id="page-35-0"></span>■ Utilisation de l'application Google Home ou de l'application Apple Home "Wi-Fi Setup"
- 1 Ouvrez l'application Google Home ou l'application Apple Home et suivez les instructions à l'écran pour configurer une connexion.
	- Une fois la connexion établie, "Success" est affiché à l'écran.
		- "Fail" peut s'afficher si la connexion n'a pas été effectuée. Essayez à nouveau cette méthode depuis le menu de configuration. Si "Fail" s'affiche à nouveau, essayez d'autres méthodes.

#### 2 Appuyez sur [OK] pour quitter le paramétrage.

#### Remarque

- Cet appareil sera affiché sous "Technics-SU-GX70-\*\*\*\*" si le nom du périphérique n'est pas paramétré. ("\*\*\*\*" représente des caractères uniques pour chaque réglage.)
- Vous pouvez vérifier vos informations réseau (SSID, adresse MAC et adresse IP) depuis l'application Google Home ou l'application "Technics Audio Center".
- Certains éléments de l'application Google Home ne sont pas pertinents pour cet appareil.

## <span id="page-35-1"></span>Diffusion de musique sur le réseau

Cet appareil est compatible avec les applications activées par Chromecast. Pour des informations détaillées sur les applications activées par Chromecast, accédez à :

#### [g.co/cast/apps](https://g.co/cast/apps)

Vous pouvez aussi diffuser des fichiers de musique en continu du périphérique sur votre réseau vers cet appareil en utilisant l'application "Technics Audio Center". Téléchargez et installez l'application à partir du site Web ci-dessous.

[www.technics.com/support/](https://www.technics.com/support/)

Et vous pouvez également diffuser de la musique par AirPlay.
#### ■ Préparation

- Terminez la configuration réseau. (⇒ [29\)](#page-28-0) (Assurez-vous que le réseau est connecté à Internet.)
- Installez l'application prise en charge sur votre périphérique.
- Connectez le périphérique au réseau actuellement utilisé à domicile.
- 1 Ouvrez une application dans laquelle Chromecast est activé, une application dans laquelle AirPlay est activé (⇒ [95\)](#page-94-0) ou l'application "Technics Audio Center" sur votre périphérique (smartphone, tablette, etc.), puis sélectionnez cet appareil comme haut-parleur de sortie.
- 2 Écouter de la musique.

#### Remarque

• Vous ne pouvez pas utiliser l'application Chromecast avec cet appareil quand le paramétrage réseau est configuré par "WPS PIN" pour "WPS Push". Pour diffuser des fichiers de musique avec cet appareil au moyen d'applications dans lesquelles Chromecast est activé ( $\Rightarrow$  [36\)](#page-35-0), configurez le paramétrage du réseau à l'aide de l'application Google Home. (⇒ [35](#page-34-0))

Les services de streaming de musique ne sont pas tous disponibles dans tous les pays/régions. Une inscription/un abonnement peut être nécessaire, ou des frais peuvent être facturés pour utiliser de tels services. Les services sont susceptibles d'être modifiés ou interrompus. Pour des détails, consultez le site Web des services de streaming de musique individuels.

#### Remarque importante :

Avant de mettre cet appareil au rebut ou de le transférer à un tiers, veillez à vous déconnecter de vos comptes de services de streaming de musique afin d'empêcher toute utilisation non autorisée de vos comptes.

### Nom de cet appareil sur le réseau "Friendly Name"

Vous pouvez modifier le nom de cet appareil sur le réseau (par exemple, "Chambre 1" ou "Salon", etc.).

- 1 Appuyez sur [SETUP].
- 2 Appuyez sur [▲], [v] de façon répétée pour sélectionner "Network" puis appuyez sur [OK].
- 3 Appuyez sur [▲], [v] de façon répétée pour sélectionner "Friendly Name" puis appuyez sur [OK].

• Le nom actuel de cet appareil est affiché. Appuyez sur [OK] pour le modifier.

4 Appuyez sur  $[\triangle]$ ,  $[\blacktriangledown]$ ,  $[\triangle]$ ,  $[\triangleright]$  pour saisir le nom personnalisé.

• Seuls des caractères ASCII peuvent être utilisés.

- "A" peut être ajouté lorsque vous appuyez sur [ $\blacktriangleright$ ] lorsque la dernière lettre du nom personnalisé est sélectionnée.
- Appuyez sur [CLEAR] pour supprimer une lettre.
- Appuyez sur [≧10] pour insérer une lettre "A".
- Le nom par défaut est "Technics-SU-GX70-\*\*\*\*". "\*\*\*\*" représente un numéro unique pour chaque système.
- 5 Appuyez sur [OK] pour appliquer les paramètres.
- 6 Appuyez sur [RETURN] pour quitter les paramètres.
- Si le Friendly Name n'est pas correctement affiché, supprimez-le et saisissez-le à nouveau. Si le problème persiste, rétablissez tous les paramètres d'usine par défaut. (⇒ 115)

Pour vérifier l'adresse MAC de cet appareil "MAC Address"

- 1 Appuyez sur [SETUP].
- 2 Appuyez sur [▲], [▼] de façon répétée pour sélectionner "Network" puis appuyez sur [OK].
- 3 Appuyez sur [A], [v] de façon répétée pour sélectionner "MAC Address" puis appuyez sur [OK].

• L'adresse MAC de cet appareil s'affiche.

4 Appuyez sur [RETURN] pour quitter l'écran.

<span id="page-38-0"></span>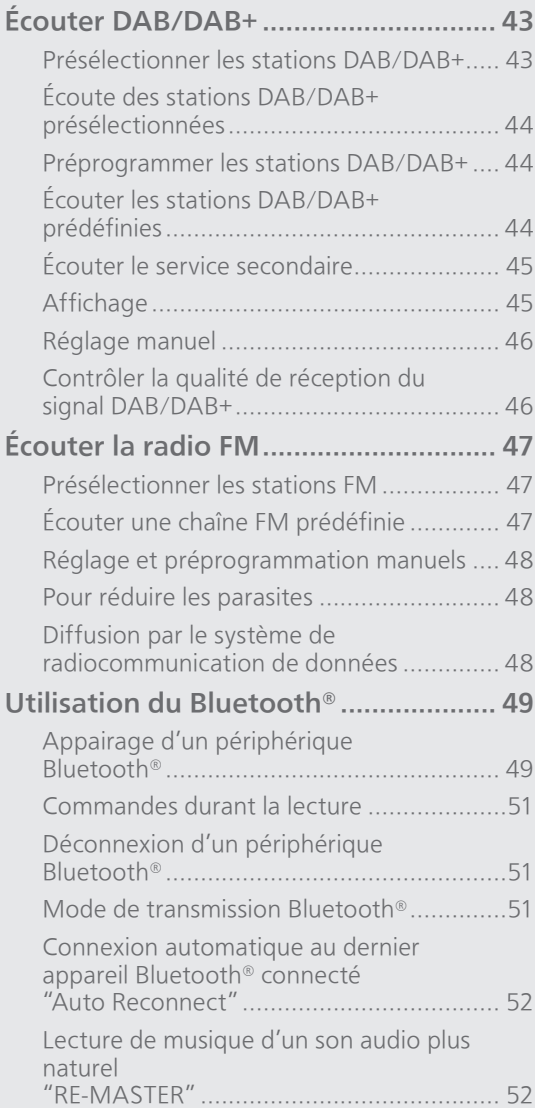

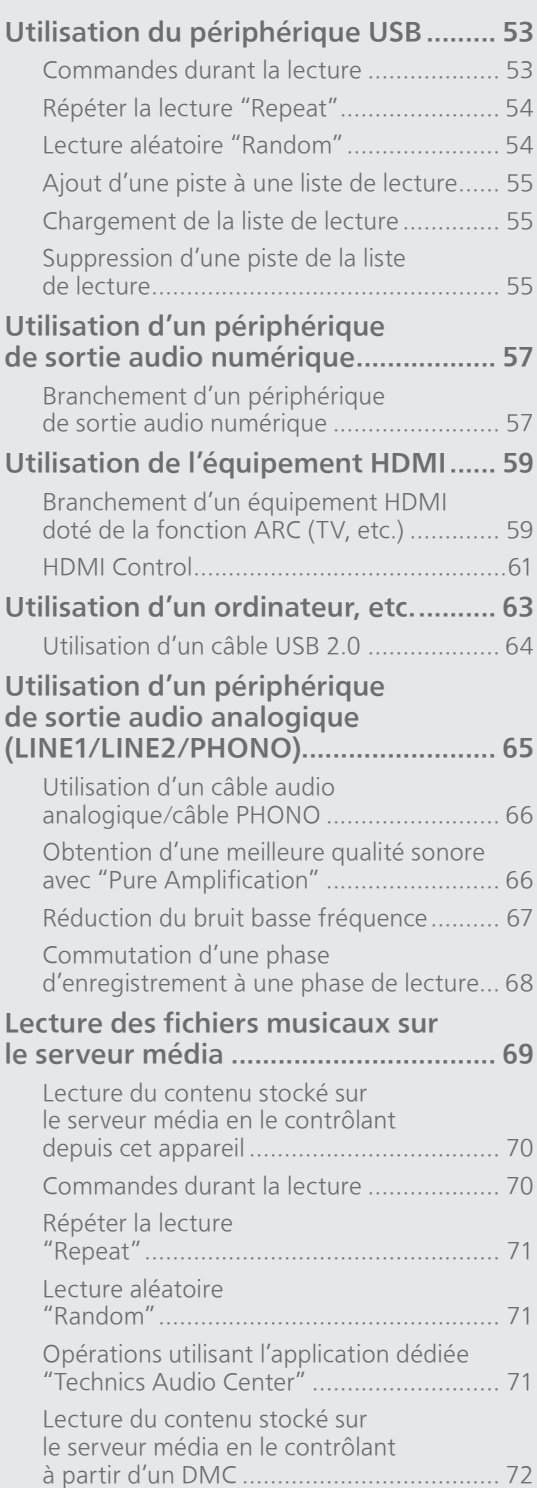

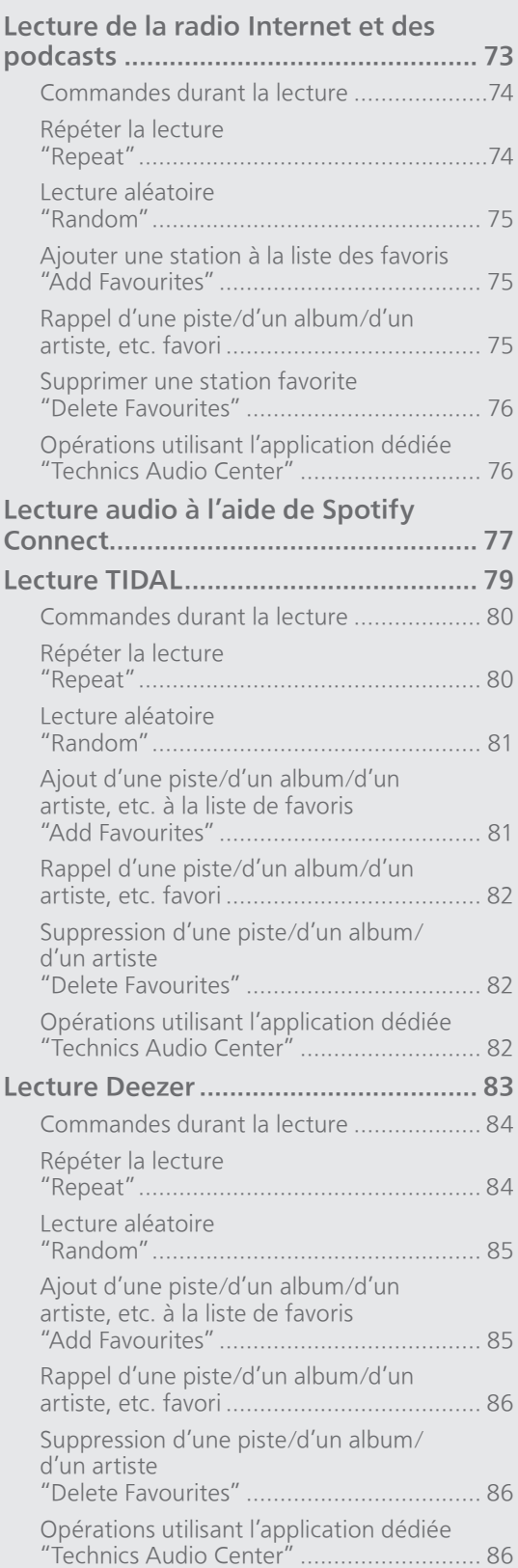

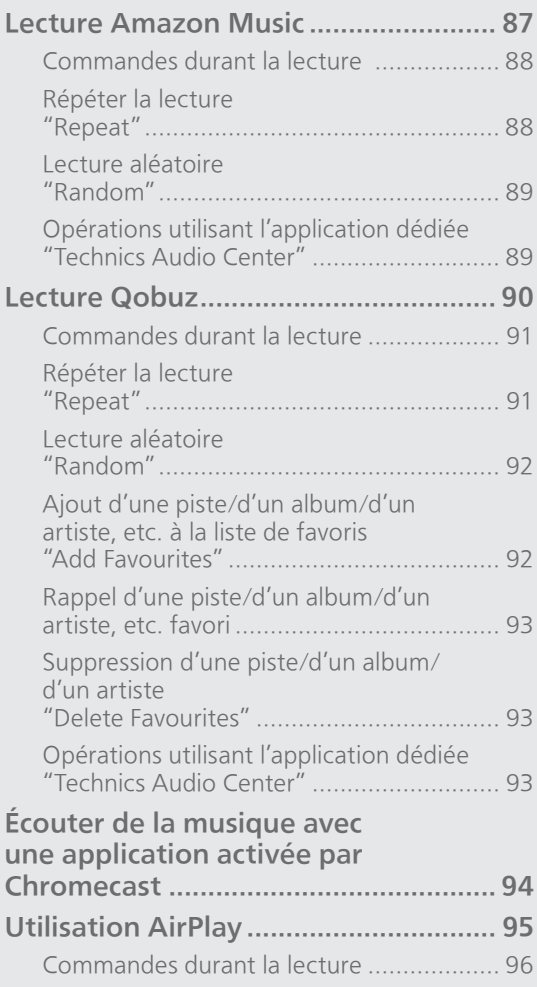

[Table des matières](#page-4-0) ... 0[5](#page-4-0)

### <span id="page-42-0"></span>Écouter DAB/DAB+

S'assurer que l'antenne DAB est branchée.  $(\Rightarrow 25)$  $(\Rightarrow 25)$ 

### <span id="page-42-1"></span>Présélectionner les stations DAB/DAB+

Pour écouter des émissions DAB/DAB+, les stations disponibles doivent être présélectionnées sur cet appareil.

- L'appareil commence automatiquement à chercher et présélectionner les stations disponibles dans votre région si la mémoire est vide.
- 1 Appuyez plusieurs fois sur [RADIO] pour sélectionner "DAB/DAB+".
- 2 "Auto Scan" démarre automatiquement.

• Le message "Scan Failed" est affiché si la recherche automatique échoue. Trouver l'emplacement avec la meilleure réception (⇒ [25](#page-24-0)) puis chercher à nouveau les stations DAB/DAB+.

■ Pour chercher à nouveau les stations DAB/ DAB+

Quand de nouvelles stations sont ajoutées ou que l'antenne a été déplacée, effectuer la recherche automatique à nouveau.

- 1 Appuyez sur [MENU].
- 2 Appuyez sur [▲], [v] de façon répétée pour sélectionner "Auto Scan" puis appuyez sur [OK].
- 3 Appuyez sur  $[ \triangle ]$ ,  $[ \triangledown ]$  pour sélectionner "Yes" puis appuyez sur [OK].

### <span id="page-43-0"></span>Écoute des stations DAB/DAB+ présélectionnées

- 1 Appuyez sur [MENU].
- 2 Appuyez sur [A], [v] de façon répétée pour sélectionner "Tuning Mode" puis appuyez sur [OK].
- 3 Appuyez sur  $[\triangle]$ ,  $[\triangledown]$  pour sélectionner "Station" puis appuyez sur [OK].
- 4 Appuyez sur [KI, [NH] pour sélectionner la station.

• Vous pouvez aussi sélectionner les stations présélectionnées en appuyant sur les boutons numériques.

### <span id="page-43-1"></span>Préprogrammer les stations DAB/ DAB+

Vous pouvez prédéfinir jusqu'à 20 stations DAB/  $DAB+$ 

- 1 Appuyez plusieurs fois sur [RADIO] pour sélectionner "DAB/DAB+".
- 2 Appuyez sur [PGM] lors de l'écoute d'une émission DAB.
- 3 Appuyez sur [ $\blacktriangleleft$ ], [ $\blacktriangleright$ ] pour sélectionner la chaîne prédéfinie souhaitée, puis appuyez sur [PGM].
- Il n'est pas possible de prédéfinir une station quand celle-ci ne diffuse pas ou quand le service secondaire est sélectionné.
- La station occupant une chaîne est effacée si une nouvelle station est prédéfinie sur cette chaîne.

### <span id="page-43-2"></span>Écouter les stations DAB/DAB+ prédéfinies

- 1 Appuyez sur [MENU].
- 2 Appuyez sur [▲], [v] de façon répétée pour sélectionner "Tuning Mode" puis appuyez sur [OK].
- 3 Appuyez sur  $[4]$ ,  $[\nabla]$  pour sélectionner "Preset" puis appuyez sur [OK].
- 4 Appuyez sur [ $\blacktriangleleft$ ], [ $\blacktriangleright$ ] pour sélectionner la station.

• Vous pouvez aussi sélectionner les stations présélectionnées en appuyant sur les boutons numériques.

• Pour sélectionner la station via la préprogrammation, assurez-vous que la station a déjà été préprogrammée manuellement.

# <span id="page-44-0"></span>Écouter le service secondaire

Certaines stations DAB/DAB+ fournissent un service secondaire en plus du service principal. Si la station que vous écoutez fournit un service secondaire,  $\mathbf{v}$ " est affiché.

### 1 Appuyez sur [MENU].

- 2 Appuyez sur [▲], [v] de façon répétée pour sélectionner "Secondary" puis appuyez sur [OK].
- 3 Appuyez sur  $[$ **A**],  $[$ **v**] pour sélectionner "DAB Secondary" puis appuyez sur [OK].
- Le service principal est rétabli quand des changements sont effectués (par exemple un changement de station).

# <span id="page-44-1"></span>Affichage

L'information à l'écran change à chaque pression sur [INFO].

Vignette dynamique : Informations sur l'émission Affichage PTY : Type de programme Vignette d'ensemble : Nom de l'ensemble

Affichage de fréquence : Le bloc de fréquences et la fréquence sont affichés.

Nom de la station : Nom de la station en cours de diffusion

# <span id="page-45-0"></span>Réglage manuel

Si "Scan Failed" est affiché après avoir sélectionné "DAB/DAB+" ou après une recherche automatique, utilisez cette fonction pour balayer un bloc de fréquences.

#### ■ Préparation

- Notez un bloc de fréquences pouvant être reçu dans votre région (par exemple 12B, 225,648 MHz).
- Ajustez la position de l'antenne DAB.
- 1 Appuyez sur [MENU].
- 2 Appuyez sur [A], [V] de façon répétée pour sélectionner "Manual Scan" puis appuyez sur [OK].
- 3 Appuyez sur  $[4]$ ,  $[\nabla]$  pour sélectionner le bloc de fréquences qui peut être reçu dans votre région puis appuyer sur [OK].
- Si "Scan Failed" est toujours affiché, recommencez les étapes 1 à 3 jusqu'à l'enregistrement d'une station. Si la situation ne s'améliore pas, utilisez une antenne DAB d'extérieur ou consultez le vendeur.

### <span id="page-45-1"></span>Contrôler la qualité de réception du signal DAB/DAB+

- 1 Appuyez sur [MENU].
- 2 Appuyez sur [▲], [v] de façon répétée pour sélectionner "Signal Quality" puis appuyez sur [OK].
	- Le bloc de fréquences actuel est affiché puis la qualité de réception est indiquée.
	- Qualitée de réception : 0 (mauvaise) 8 (excellente)
- 3 Si la qualité de réception du signal est mauvaise, mettez l'antenne dans une position où la qualité de réception s'améliore.
- 4 (Pour continuer à contrôler la qualité d'autres blocs de fréquences :)

Appuyez à nouveau sur  $[$ **A**],  $[$  $\blacktriangledown]$  et sélectionnez la fréquence voulue.

5 Appuyez sur [OK] pour quitter.

• Si l'antenne a été ajustée, effectuez le balayage automatique et mettez à jour la mémoire de stations.

### <span id="page-46-0"></span>Écouter la radio FM

S'assurer que l'antenne est branchée. ( $\Rightarrow$  [25](#page-24-0))

## <span id="page-46-1"></span>Présélectionner les stations FM

Vous pouvez prédéfinir jusqu'à 30 chaînes.

- Une station préalablement enregistrée est remplacée quand une autre station est prédéfinie pour la même chaîne.
- 1 Appuyez plusieurs fois sur [RADIO] pour sélectionner "FM".
- 2 Appuyez sur [MENU].
- 3 Appuyez sur [▲], [v] de façon répétée pour sélectionner "Auto Preset" puis appuyez sur [OK].
- 4 Appuyez sur  $[$ **A**],  $[$ **v**] pour sélectionner un élément puis appuyez sur [OK].

#### Lowest:

Pour démarrer la préprogrammation automatique avec la fréquence la plus basse (FM 87,50).

#### Current:

Pour démarrer la préprogrammation automatique avec la fréquence actuelle.

- Le syntoniseur commence à assigner toutes les stations qu'il reçoit aux chaînes, par ordre croissant.
- Le réglage d'usine par défaut est "Lowest".

### <span id="page-46-2"></span>Écouter une chaîne FM prédéfinie

- 1 Appuyez sur [MENU].
- 2 Appuyez sur [▲], [v] de façon répétée pour sélectionner "Tuning Mode" puis appuyez sur [OK].
- 3 Appuyez sur  $[$ **A**],  $[$ **v**] pour sélectionner "Preset" puis appuyez sur [OK].
- 4 Appuyez sur [ $\left| \blacktriangleleft \right|$ ,  $\left| \blacktriangleright \right|$  ou les boutons numériques pour sélectionner la chaîne.

### <span id="page-47-0"></span>Réglage et préprogrammation manuels

- 1 Appuyez sur [MENU].
- 2 Appuyez sur [▲], [v] de façon répétée pour sélectionner "Tuning Mode" puis appuyez sur [OK].
- 3 Appuyez sur  $[$ **A**],  $[$ **v**] pour sélectionner "Manual" puis appuyez sur [OK].
- 4 Appuyez sur [ ], [ ] pour régler la chaîne sur la station requise.

Pour démarrer la syntonisation automatique, appuyer sur  $\left|\left|\right\rangle \right|$  ou  $\left|\right\rangle$  jusqu'à ce que la fréquence commence à défiler. La syntonisation s'arrête lorsqu'une station est trouvée.

### **■** Pour prédéfinir la chaîne

- En écoutant l'émission de radio, appuyez sur [PGM].
- 2 Appuyez sur [ $\blacktriangleleft$ ] ou sur  $\blacktriangleright\blacktriangleright$ ] pour sélectionner la chaîne, puis appuyez sur [PGM].

<span id="page-47-1"></span>Pour réduire les parasites

- 1 Appuyez sur [MENU].
- 2 Appuyez sur [▲], [v] de façon répétée pour sélectionner "FM Mode" puis appuyez sur [OK].
- 3 Appuyez sur  $[\triangle]$ ,  $[\blacktriangledown]$  pour sélectionner "Mono" puis appuyez sur [OK].
- Sélectionnez "Auto(Stereo)" à l'étape 3 pour retourner aux émissions stéréo.
- "Mono" est annulé si la fréquence est modifiée.

### <span id="page-47-2"></span>Diffusion par le système de radiocommunication de données

L'appareil peut afficher les données textuelles transmisses par le système de radiocommunication de données disponible dans certaines régions.

#### Remarque

- Le système de radiocommunication de données est disponible uniquement quand la stéréo fonctionne à la réception.
- Les affichages RDS peuvent ne pas être disponibles si la réception est mauvaise.

### <span id="page-48-0"></span>Utilisation du Bluetooth®

Vous pouvez écouter le son provenant d'un périphérique audio Bluetooth® sans fil avec cet appareil.

• Pour plus de détails, référez-vous au mode d'emploi du périphérique Bluetooth®.

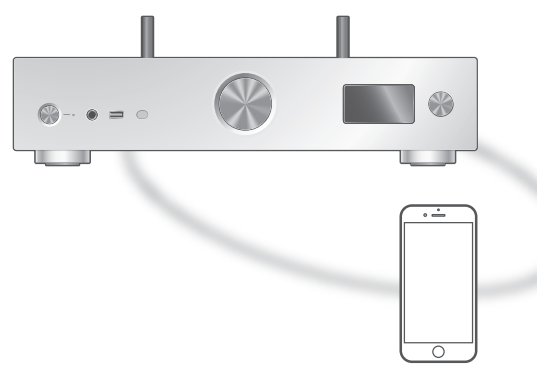

Appareil Bluetooth®

### <span id="page-48-1"></span>Appairage d'un périphérique Bluetooth®

### ■ Préparation

- Activez le périphérique Bluetooth® et placez-le près de cet appareil.
- Assurez-vous que la fonction Bluetooth® est activée sur le périphérique.
- Si un autre périphérique Bluetooth® est déjà connecté, déconnectez-le. (⇒ [51\)](#page-50-1)

### ■ Enregistrement du périphérique Bluetooth<sup>®</sup>

### 1 Appuyez sur [0-PAIRING].

- Lorsque "Pairing" est indiqué à l'écran, passez à l'étape 5.
- Lorsque vous maintenez [ 0-PAIRING] enfoncé, cet appareil commence à attendre un enregistrement. Passez à l'étape 5.
- 2 Appuyez sur [MENU].
- 3 Appuyez sur [▲], [▼] de façon répétée pour sélectionner "Pairing" puis appuyez sur [OK].
- 4 Appuyez sur  $[ \triangle ]$ ,  $[ \triangledown ]$  pour choisir "Yes" puis appuyez sur [OK].
	- "Pairing" s'affiche à l'écran et l'appareil attend l'enregistrement.

### 5 Sélectionnez "Technics-SU-GX70-\*\*\*\*" dans le menu du périphérique Bluetooth®.

- Le nom du périphérique connecté apparait sur l'afficheur.
- L'adresse MAC "\*\*\*\*" ("\*\*\*\*" remplace un caractère qui est unique pour chaque série) peut être affichée avant que "Technics-SU-GX70-\*\*\*\*" ne soit affiché.
- Si le nom du périphérique est paramétré dans l'application Google Home ou l'application Apple Home, le nom paramétré est affiché.

### Remarque

- Vous pouvez également entrer en mode appairage en maintenant enfoncé [ 0-PAIRING] lorsque la source d'entrée est autre que "Bluetooth".
- Si vous êtes invité à saisir le mot de passe, saisissez "0000".
- Vous pouvez mémoriser jusqu'à 8 dispositifs sur cet appareil. Si un 9e dispositif est couplé, le dispositif inutilisé depuis le plus longtemps peut être remplacé.
- Lorsque "Standby Mode" est réglé sur "On" (⇒ 103), cet appareil s'allume automatiquement quand une connexion Bluetooth® est établie entre cet appareil et un appareil Bluetooth® jumelé.

#### **■** Écouter de la musique stockée sur un périphérique Bluetooth®

### 1 Appuyez sur [ @-PAIRING].

• "Ready" ou "Pairing" est indiqué à l'écran.

### 2 Sélectionnez "Technics-SU-GX70-\*\*\*\*" dans le menu du périphérique Bluetooth®.

- Le nom du périphérique connecté apparait sur l'afficheur.
- Si le nom du périphérique est paramétré dans l'application Google Home ou l'application Apple Home, le nom paramétré est affiché.

### 3 Écoutez de la musique en utilisant le périphérique Bluetooth®.

### Remarque

- Lors de la diffusion de contenu vidéo avec cette fonction, il se peut que la sortie audio et vidéo ne soit pas synchronisée.
- Réglez "Auto Reconnect" sur "On" pour que cet appareil essaye de connecter automatiquement le dernier périphérique Bluetooth® connecté lorsque "Bluetooth" est sélectionné comme source d'entrée. (⇒ [52](#page-51-0))
- Cet appareil ne peut être connecté qu'à un seul dispositif à la fois.

### <span id="page-50-0"></span>Commandes durant la lecture

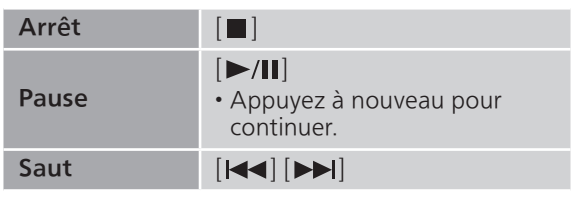

### Remarque

- Pour utiliser la télécommande/les boutons de commande de lecture de cet appareil avec un périphérique Bluetooth®, le périphérique Bluetooth® doit être compatible AVRCP (Audio Video Remote Control Profile/Profil de Commande Audio Vidéo à Distance). En fonction de l'état du périphérique, il se peut que certaines commandes ne fonctionnent pas.
- Lors de la diffusion de contenu vidéo avec cette fonction, il se peut que la sortie audio et vidéo ne soit pas synchronisée.

### <span id="page-50-1"></span>Déconnexion d'un périphérique Bluetooth®

- 1 Appuyez sur [MENU].
- 2 Appuyez sur [▲], [v] de façon répétée pour sélectionner "Disconnect?" puis appuyez sur [OK].
- 3 Appuyez sur  $[$ **A**],  $[$ **v**] pour sélectionner "Yes" puis appuyez sur [OK].

#### Remarque

• Le périphérique Bluetooth® est déconnecté dès qu'une autre source audio est sélectionnée.

<span id="page-50-2"></span>Mode de transmission Bluetooth®

Si un autre périphérique Bluetooth® est déjà connecté, déconnectez-le.

- 1 Appuyez sur [MENU].
- 2 Appuyez sur [▲], [v] de façon répétée pour sélectionner "Link Mode" puis appuyez sur [OK].
- 3 Appuyez sur  $[$ **A**],  $[$ **v**] pour sélectionner le mode puis appuyez sur [OK].

### Mode1:

Met l'accent sur la connectivité

#### Mode2:

Met l'accent sur la qualité du son (par défaut)

#### Г Remarque

• Sélectionnez "Mode1" si le son est coupé.

<span id="page-51-0"></span>Connexion automatique au dernier appareil Bluetooth® connecté "Auto Reconnect"

Cet appareil se connecte automatiquement au dernier périphérique Bluetooth® connecté lorsque la source d'entrée est mise sur "Bluetooth". • Le réglage d'usine par défaut est "On".

### 1 Appuyez sur [MENU].

- 2 Appuyez sur [▲], [v] de façon répétée pour sélectionner "Auto Reconnect" puis appuyez sur [OK].
- 3 Appuyez sur  $[$ **A**],  $[$ **v**] pour sélectionner "On"/"Off" puis appuyez sur [OK].

### Remarque

• En sélectionnant "Bluetooth" comme source d'entrée, cet appareil affiche "Linking" et se connecte automatiquement au dernier périphérique Bluetooth® connecté lorsque "Auto Reconnect" est réglé sur "On".

<span id="page-51-1"></span>Lecture de musique d'un son audio plus naturel "RE-MASTER"

Élargit la bande de lecture pour obtenir une profondeur de bits supérieure afin de reproduire des sons naturels et expansifs proches des sources musicales originales.

• Le réglage d'usine par défaut est "Off".

- 1 Appuyez sur [MENU].
- 2 Appuyez sur [▲], [▼] de façon répétée pour sélectionner "RE-MASTER" puis appuyez sur [OK].
- 3 Appuyez sur  $[$ **A**],  $[$ **v**] pour sélectionner "On"/"Off" puis appuyez sur [OK].

### <span id="page-52-0"></span>Utilisation du périphérique USB

Vous pouvez connecter un périphérique USB à l'appareil et lire la musique stockée sur le périphérique USB.

• Consultez "USB" (⇒ 127) pour avoir des informations sur les périphériques USB que cet appareil peut lire.

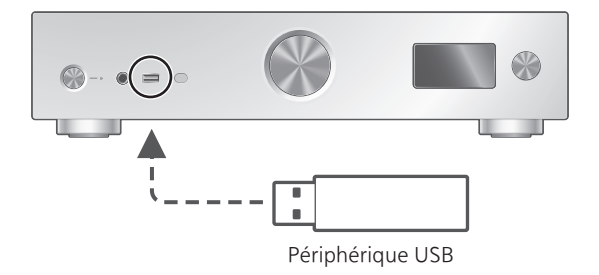

- 1 Branchez un périphérique USB à cet appareil.
- 2 Appuyez plusieurs fois sur [USB] pour sélectionner "USB-A".
	- L'écran de sélection du contenu/dossier s'affichera.
- 3 Appuyez sur [A], [V] pour sélectionner un élément puis appuyez sur [OK].
	- Répétez cette étape pour effectuer davantage de sélections.
	- Appuyez sur [RETURN] pour revenir au dossier précédent.

### <span id="page-52-1"></span>Commandes durant la lecture

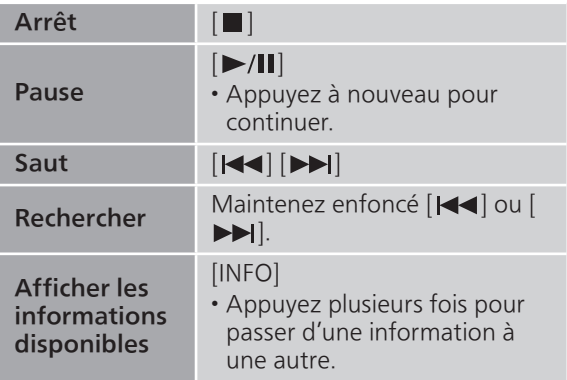

• Cette action peut ne pas être disponible pour certains formats.

<span id="page-53-0"></span>Répéter la lecture "Repeat"

- 1 Appuyez sur [MENU].
- 2 Appuyez sur [▲], [v] de façon répétée pour sélectionner "Repeat" puis appuyez sur [OK].
- 3 Appuyez sur  $[4]$ ,  $[\nabla]$  pour sélectionner un élément puis appuyez sur [OK].

#### 1-Track:

Ne joue que la piste sélectionnée, en boucle. ("1、" s'affiche.)

#### All:

Toutes les pistes sont répétées. (" " s'affiche.)

• Le paramétrage est enregistré même lorsque la source d'entrée est commutée.

<span id="page-53-1"></span>Lecture aléatoire "Random"

### 1 Appuyez sur [MENU].

- 2 Appuyez sur [▲], [v] de façon répétée pour sélectionner "Random" puis appuyez sur [OK].
- 3 Appuyez sur  $[$ **A**],  $[$ **v**] pour sélectionner "On" puis appuyez sur [OK].
- "RND" s'affiche.
- Durant la lecture aléatoire, vous pouvez ne pas retourner à la piste précédente.
- Durant la lecture aléatoire, les pistes peuvent être lues plus d'une fois.
- Le paramétrage est enregistré même lorsque la source d'entrée est commutée.

### <span id="page-54-0"></span>Ajout d'une piste à une liste de lecture

Vous pouvez ajouter votre piste favorite à une liste de lecture.

### 1 Appuyez sur  $[$ **A**],  $[$ **v**] pour sélectionner une piste à ajouter.

- 2 Appuyez sur [MENU].
- 3 Appuyez sur [OK].
- "Added" s'affiche après l'ajout.
- Vous pouvez ajouter jusqu'à 1 000 pistes à une liste de lecture.

### Remarque

- La liste de lecture ne peut pas être lue correctement avec un autre périphérique USB sauf le périphérique enregistré. Lorsque le contenu du périphérique USB est modifié ou qu'un autre périphérique USB est connecté, supprimez toutes les pistes et ajoutez-les à nouveau.
- Le réglage est supprimé lorsque le cordon d'alimentation secteur est débranché. Il peut être également supprimé quand cet appareil est éteint lorsque "Standby Mode" est réglé sur "Off".

<span id="page-54-1"></span>Chargement de la liste de lecture

- 1 Appuyez sur  $[\triangle]$ ,  $[\triangledown]$  pour sélectionner "Playlist" puis appuyez sur [OK].
- 2 Appuyez sur  $[\triangle]$ ,  $[\triangledown]$  pour sélectionner une piste, puis appuyez sur [OK].

<span id="page-54-2"></span>Suppression d'une piste de la liste de lecture

- 1 Appuyez sur  $\left[\triangle\right]$ ,  $\left[\triangledown\right]$  pour sélectionner "Playlist" puis appuyez sur [OK].
- 2 Appuyez sur  $[4]$ ,  $[\nabla]$  pour sélectionner une piste à supprimer.
- 3 Appuyez sur [MENU].
- 4 Appuyez sur [A], [V] pour sélectionner "Delete One" puis appuyez sur [OK].
- 5 Appuyez sur  $[4]$ ,  $[\nabla]$  pour choisir "Yes" puis appuyez sur [OK].
- Sélectionnez "Delete All" puis appuyez sur [OK] pour supprimer toutes les pistes de la liste de lecture.
- "Deleted" s'affiche après la suppression.
- "Empty" s'affiche si aucune piste n'est enregistrée dans la liste de lecture.

### <span id="page-56-0"></span>Utilisation d'un périphérique de sortie audio numérique

Vous pouvez raccorder un périphérique de sortie audio numérique avec un câble numérique coaxial (non fourni) ou un câble audio numérique optique (non fourni) à cet appareil et écouter de la musique.

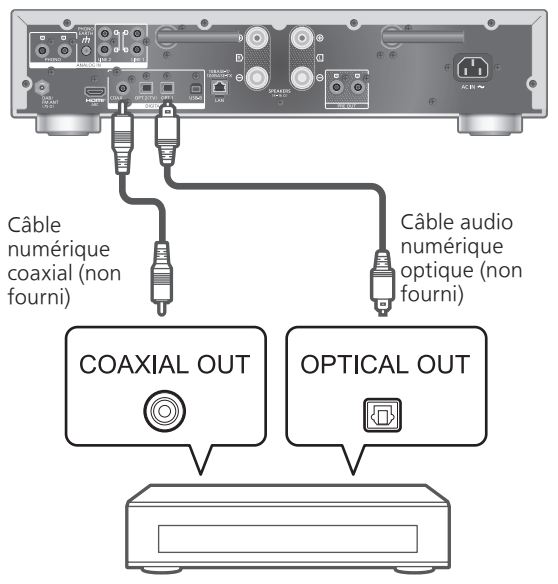

Périphérique de sortie audio numérique

### <span id="page-56-1"></span>Branchement d'un périphérique de sortie audio numérique

- 1 Débranchez le cordon d'alimentation secteur.
- 2 Raccordez cet appareil et un périphérique de sortie audio numérique.
- 3 Branchez le cordon d'alimentation secteur sur cet appareil.  $(\Rightarrow 28)$  $(\Rightarrow 28)$
- 4 Appuyez sur  $\left[\bigcirc\right]$  pour mettre cet appareil en marche.
- 5 Appuyez plusieurs fois sur [>INPUT<] pour sélectionner "COAX" / "OPT1" / "OPT2".
	- Vous pouvez également sélectionner la source d'entrée en tournant la molette de sélection d'entrée sur l'unité.
- 6 Démarrez la lecture sur le périphérique connecté.

#### Remarque

- Lors de la diffusion de contenu vidéo avec cette fonction, il se peut que la sortie audio et vidéo ne soit pas synchronisée.
- Les bornes d'entrée audio numérique de cet appareil ne peuvent détecter que les signaux PCM linéaires suivants. Pour plus de détails, référez-vous au mode d'emploi du périphérique connecté.
	- Fréquence d'échantillonnage : Entrée numérique coaxiale 32/44,1/48/88,2/96/176,4/192 kHz Entrée numérique optique 32/44,1/48/88,2/96 kHz
	- Nombre de bits de quantification : 16/24 bits

### <span id="page-58-0"></span>Utilisation de l'équipement HDMI

Lorsqu'un équipement HDMI prenant en charge la fonction ARC (Audio Return Channel, canal de retour du son), comme une TV, etc. est branché à cet appareil au moyen d'un câble HDMI (non fourni), vous pouvez utiliser cet appareil pour émettre le son de la TV et également utiliser la fonction HDMI CEC (Consumer Electronics Control, Contrôle de l'électronique grand public) telle que "HDMI Selector Link", "Power On Link", etc.

<span id="page-58-1"></span>Branchement d'un équipement HDMI doté de la fonction ARC (TV, etc.)

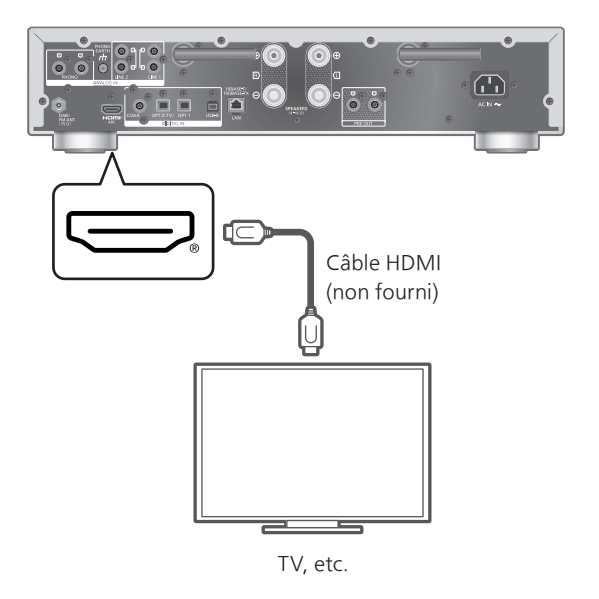

#### ■ Préparation

• Réglez le paramètre de sortie audio de l'équipement connecté et sélectionnez PCM comme signal de sortie audio.

- 1 Débranchez le cordon d'alimentation secteur.
- 2 Raccordez cet appareil et un équipement.

• Utilisez un câble HDMI Premium High Speed pour raccorder un appareil périphérique.

3 Branchez le cordon d'alimentation secteur sur cet appareil.  $(\Rightarrow 28)$  $(\Rightarrow 28)$ 

### 4 Appuyez sur  $[\bigcirc]$  pour mettre cet appareil en marche.

### 5 Appuyez plusieurs fois sur [>INPUT<] pour sélectionner "HDMI ARC".

• Vous pouvez également sélectionner la source d'entrée en tournant la molette de sélection d'entrée sur l'unité.

### 6 Démarrez la lecture sur l'équipement connecté.

#### **Remarque**

- Utilisez des câbles HDMI Premium High Speed pour connecter des appareils périphériques.
- Raccordez cet appareil à la borne d'entrée HDMI qui possède la fonction ARC.
- Réglez la sortie audio des haut-parleurs TV sur Off.
- Le signal PCM linéaire n'est disponible que pour la fonction ARC.
- Ne raccordez pas de signaux autres que le signal PCM linéaire, sous peine d'entraîner du bruit ou d'endommager les haut-parleurs connectés.
- Si l'équipement ne prend pas en charge la fonction ARC, raccordez l'équipement avec un câble HDMI (non fourni) et un câble audio optique numérique (non fourni) à la borne d'entrée optique numérique (OPT2) de cet appareil.
- Pour obtenir la meilleure qualité sonore, sélectionnez "On (Custom)" de "Pure Amplification" dans le menu de configuration et réglez "Network/USB-A/Bluetooth" sur "Disabled" pour désactiver les fonctions réseau si vous ne voulez pas les utiliser. ( $\Rightarrow$  [66\)](#page-65-1)
- Le volume peut être plus faible en fonction de la TV connectée.
- Les niveaux de volume affichés de cet appareil peuvent être différents de ceux de la TV.
- Une image peut s'afficher temporairement à l'écran lorsque vous changez la source d'entrée de cet appareil sur le téléviseur. Toutefois, il ne s'agit pas d'un dysfonctionnement.

# <span id="page-60-0"></span>HDMI Control

Permet la fonction HDMI CEC (Consumer Electronics Control) de cet appareil.

- HDMI CEC est une fonction de la norme HDMI qui échange le signal de commande pour faire fonctionner les appareils connectés de manière synchrone.
- 1 Appuyez sur [SETUP].
- 2 Appuyez sur [▲], [v] de façon répétée pour sélectionner "HDMI Control" puis appuyez sur [OK].
- 3 Appuyez sur  $[4]$ ,  $[\nabla]$  pour sélectionner "On" puis appuyez sur [OK].
	- Le réglage d'usine par défaut est "On".
	- Réglez sur "On" pour activer les paramètres de "HDMI Selector Link", "HDMI Power On Link", "HDMI Power Off Link" et "HDMI ARC".

HDMI Selector Link

Règle automatiquement la source d'entrée sur "HDMI ARC" lorsque la commande CEC est reçue de la TV raccordée à l'aide d'un câble HDMI.

- 1 Appuyez sur [SETUP].
- 2 Appuyez sur [▲], [v] de façon répétée pour sélectionner "HDMI Selector Link" puis appuyez sur [OK].
- 3 Appuyez sur  $[$ **A**],  $[$ **v**] pour sélectionner "On" puis appuyez sur [OK].

• Le réglage d'usine par défaut est "On".

### HDMI Power On Link

Lorsque la TV connectée fonctionne (par ex. mise sous tension, etc.), cet appareil est automatiquement allumé.

- 1 Appuyez sur [SETUP].
- 2 Appuyez sur [▲], [v] de façon répétée pour sélectionner "HDMI Power On Link" puis appuyez sur [OK].
- 3 Appuyez sur  $[$ **A**],  $[$ **v**] pour sélectionner "On" puis appuyez sur [OK].

• Le réglage d'usine par défaut est "On".

# HDMI Power Off Link

Cet appareil passe en mode de veille lorsque la TV connectée est éteinte.

- 1 Appuyez sur [SETUP].
- 2 Appuyez sur [▲], [v] de façon répétée pour sélectionner "HDMI Power Off Link" puis appuyez sur [OK].
- 3 Appuyez sur [▲], [▼] pour sélectionner un élément puis appuyez sur [OK]. On:

Passe automatiquement en mode de veille lorsque la TV connectée est éteinte.

### On (HDMI ARC/TV):

Passe automatiquement en mode de veille lorsque la TV connectée est éteinte alors que "HDMI" ou "TV (OPT2)" est sélectionné comme source d'entrée de cet appareil.

• Le réglage d'usine par défaut est "On (HDMI ARC/TV)".

# HDMI ARC

Réglez "HDMI ARC" pour recevoir le signal audio par entrée HDMI, ou "TV (OPT2)" pour recevoir le signal audio via une borne d'entrée optique numérique.

- "HDMI ARC" n'est pas disponible pour une source d'entrée et "TV (OPT2)" s'affiche à la place, lorsque "HDMI ARC" est réglé sur "Off".
- 1 Appuyez sur [SETUP].
- 2 Appuyez sur [▲], [v] de façon répétée pour sélectionner "HDMI ARC" puis appuyez sur [OK].
- 3 Appuyez sur  $[ \triangle ]$ ,  $[ \triangledown ]$  pour sélectionner "On"/"Off" puis appuyez sur [OK].

• Le réglage d'usine par défaut est "On".

## <span id="page-62-0"></span>Utilisation d'un ordinateur, etc.

Vous pouvez raccorder un PC, etc. ou un autre dispositif avec un câble USB 2.0 (non fourni) à cet appareil et écouter de la musique.

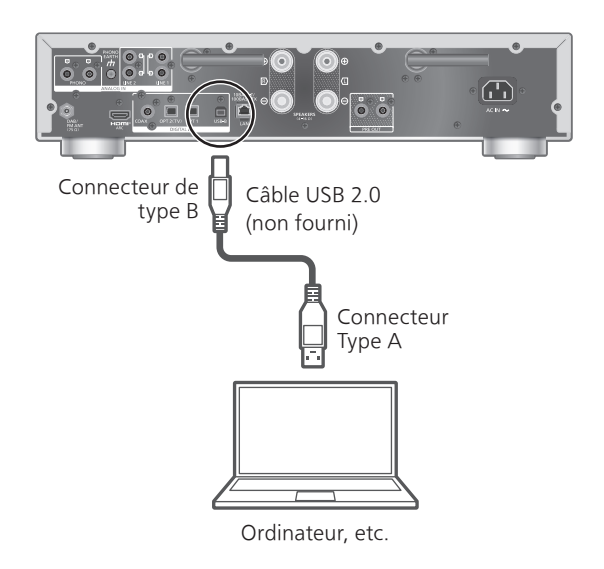

#### ■ Préparation

Pour raccorder un ordinateur

Avant de raccorder un ordinateur, suivez les étapes suivantes.

Reportez-vous à ce qui suit concernant les versions OS recommandées pour votre PC (à partir de février 2023) :

Windows 8.1, Windows 10, Windows 11 macOS 10.12, 10.13, 10.14, 10.15, 11.0, 11.1, 11.2, 11.3, 11.4, 11.5, 12.1, 12.2, 12.3, 12.4, 12.5, 12.6

- Téléchargez et installez le pilote USB dédié sur l'ordinateur. (Uniquement pour Windows OS)
	- Téléchargez et installez le pilote dédié à partir du site ci-dessous. [www.technics.com/support/](https://www.technics.com/support/)
- Téléchargez et installez l'application dédiée "Technics Audio Player" (gratuite) sur votre
	- ordinateur.
	- Téléchargez et installez l'application à partir du site Web ci-dessous.

[www.technics.com/support/](https://www.technics.com/support/)

## <span id="page-63-0"></span>Utilisation d'un câble USB 2.0

- 1 Débranchez le cordon d'alimentation secteur.
- 2 Raccordez cet appareil et un ordinateur, etc.
- 3 Branchez le cordon d'alimentation secteur sur cet appareil.  $(\Rightarrow 28)$  $(\Rightarrow 28)$
- 4 Appuyez sur  $[\cup]$ .
- 5 Appuyez plusieurs fois sur [USB] pour sélectionner "USB-B".
- 6 Lancez la lecture en utilisant l'application sur l'ordinateur connecté.

### <span id="page-64-0"></span>Utilisation d'un périphérique de sortie audio analogique (LINE1/LINE2/PHONO)

Vous pouvez raccorder la platine avec un câble PHONO (non fourni) ou un périphérique de sortie audio analogique avec un câble audio analogique (non fourni) à cet appareil et écouter de la musique.

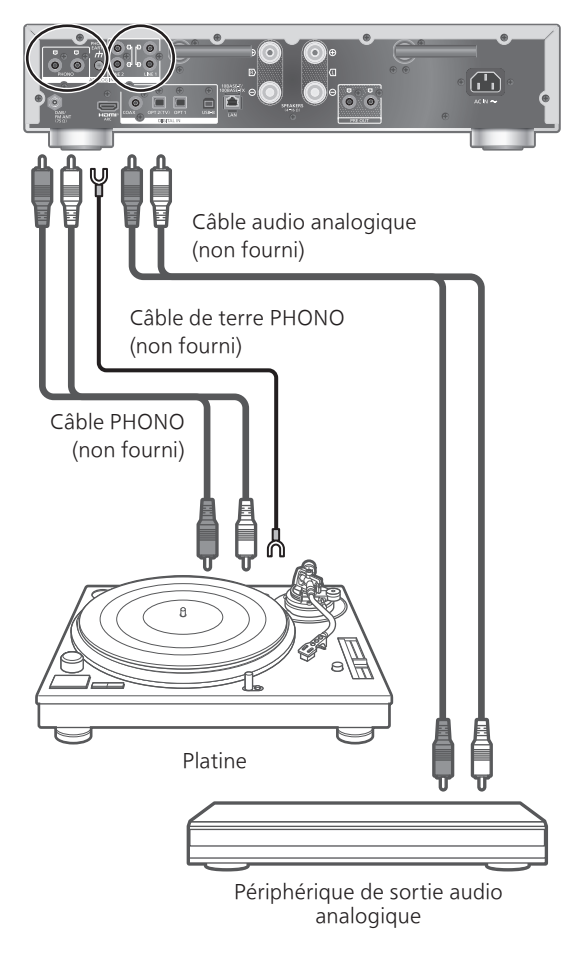

### Remarque

• Serrez la borne de terre PHONO à l'aide d'un tournevis cruciforme.

### <span id="page-65-0"></span>Utilisation d'un câble audio analogique/câble PHONO

- 1 Débranchez le cordon d'alimentation secteur.
- 2 Raccordez cet appareil et un dispositif.
- 3 Branchez le cordon d'alimentation secteur à cette unité. (⇒ [28\)](#page-27-0)

• Diminuez le volume avant de brancher la source d'entrée.

- 4 Appuyez plusieurs fois sur [>INPUT<] pour sélectionner "LINE1"/"LINE2"/"PHONO".
- 5 Démarrez la lecture sur le périphérique connecté.

### Remarque

- Lorsque vous connectez une platine avec un égaliseur PHONO intégré, éteignez l'égaliseur de la platine ou raccordez le câble PHONO aux bornes d'entrée audio analogique (LINE1/LINE2) de cet appareil.
- Lorsque vous connectez une platine avec un câble de terre PHONO, raccordez le câble de terre PHONO à la borne PHONO EARTH de cet appareil.

### <span id="page-65-1"></span>Obtention d'une meilleure qualité sonore avec "Pure Amplification"

En désactivant les fonctions réseau, etc., cet appareil offre la meilleure qualité sonore.

- Réglez-le sur "On" pour désactiver aussitôt les fonctions telles que le réseau, HDMI, etc., ou "On (Custom)" pour sélectionner la fonction à désactiver.
- 1 Appuyez sur [SETUP].
- 2 Appuyez sur [▲], [v] de façon répétée pour sélectionner "Pure Amplification" puis appuyez sur [OK].
- 3 Appuyez sur  $[ \triangle ]$ ,  $[ \triangledown ]$  pour sélectionner un élément puis appuyez sur [OK].
- 4 Cet appareil redémarre. (Cela peut prendre quelque temps.)

### On:

Toutes les fonctionnalités utilisant la fonction réseau et le HDMI sont désactivées.

#### On (Custom):

Pour désactiver la fonction réseau uniquement, réglez "Network/USB-A/Bluetooth" sur "Disabled". Réglez "HDMI" sur "Disabled" pour désactiver la fonction HDMI (HDMI ARC) uniquement.

### Remarque

- Lorsque cet appareil est en mode "Pure Amplification" et que les fonctions réseau, HDMI, etc. sont désactivées, la lecture des service de streaming de musique en ligne, de fichiers de musique depuis des périphériques réseau, etc., ne sera pas disponible. En outre, cet appareil ne s'affiche pas comme enceinte de sortie sur une application telle que "Technics Audio Center".
- La source d'entrée désactivée n'est pas affichée lorsque cet appareil est en mode "Pure Amplification".
- La fonction de gradation éteint l'écran lorsque cet appareil est en mode "Pure Amplification". Appuyez plusieurs fois sur la touche [DIMMER] pour changer la luminosité. Le réglage de la luminosité est mémorisé séparément en mode "Pure Amplification" et en mode d'utilisation normale.  $(\Rightarrow$  [21](#page-20-0))
- Réglez "Wi-Fi Menu" sur "Off" pour raccourcir le délai de redémarrage après avoir réglé "Pure Amplification" sur "Off" si vous n'allez pas utiliser la fonction Wi-Fi. ( $\Rightarrow$  104)

### <span id="page-66-0"></span>Réduction du bruit basse fréquence

Réduit le bruit basse fréquence causé par la déformation d'un enregistrement. • Le réglage d'usine par défaut est "Off".

- 1 Appuyez sur [MENU].
- 2 Appuyez sur [▲], [v] de façon répétée pour sélectionner "Subsonic Filter" puis appuyez sur [OK].
- 3 Appuyez sur  $[$ **A**],  $[$ **v**] pour sélectionner "On" puis appuyez sur [OK].

### <span id="page-67-0"></span>Commutation d'une phase d'enregistrement à une phase de lecture

Permet de lire et de profiter de l'audio en phase inversée.

• Le réglage d'usine par défaut est "Normal".

- 1 Appuyez sur [MENU].
- 2 Appuyez sur [▲], [v] de façon répétée pour sélectionner "Phase" puis appuyez sur [OK].
- 3 Appuyez sur  $[$ **A**],  $[$ **v**] pour sélectionner "Normal"/"Invert" puis appuyez sur [OK].

<sup>•</sup> Lors du réglage sur "Invert", "INV" s'affiche à l'écran.

### <span id="page-68-0"></span>Lecture des fichiers musicaux sur le serveur média

Vous pouvez partager les fichiers musicaux stockés sur le serveur média (ordinateur, stockage connecté en réseau, etc.) connecté à votre réseau domestique et bénéficier du contenu à l'aide de cet appareil.

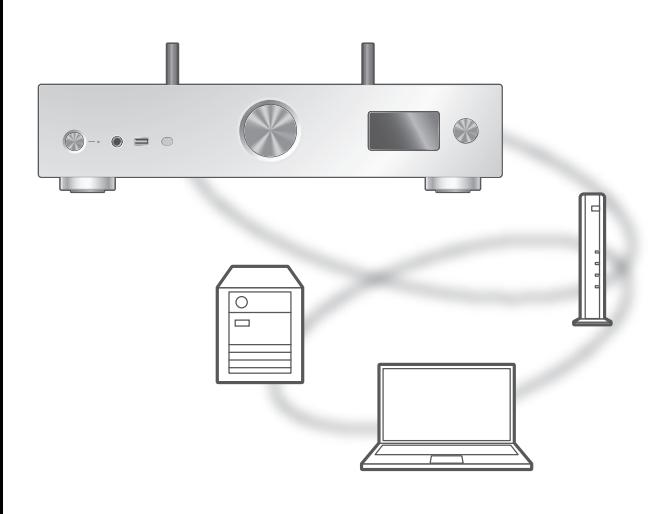

### ■ **Préparation**

- Terminez la configuration réseau. ( $\Rightarrow$  [29\)](#page-28-0)
- Connectez le périphérique à utiliser sur le réseau de cet appareil.
- Utilisation du lecteur Windows Media® Player Ajoutez le contenu et le dossier aux
	- bibliothèques du lecteur Windows Media® Player 11 ou 12 ou d'un smartphone, etc.
	- -La liste de lecture de Windows Media® Player ne peut lire que le contenu stocké dans les librairies.
	- Pour utiliser le lecteur Windows Media® Player pour la diffusion en flux (streaming), vous devez le configurer à l'avance.

<span id="page-69-0"></span>Lecture du contenu stocké sur le serveur média en le contrôlant depuis cet appareil

### 1 Appuyez plusieurs fois sur [>INPUT<] pour sélectionner "DMP".

- Vous pouvez également sélectionner la source d'entrée en tournant la molette de sélection d'entrée sur l'unité.
- L'écran de sélection du serveur s'affichera.

### 2 Appuyez sur  $[$ **A**],  $[$ **v**] pour sélectionner un serveur média sur le réseau, puis appuyez sur [OK].

- L'écran de sélection du contenu/dossier s'affichera. Répétez cette étape pour effectuer davantage de sélections.
- Les dossiers/contenus peuvent être affichés dans un ordre différent de celui du serveur, en fonction de ses caractéristiques.

### 3 Appuyez sur  $[\triangle]$ ,  $[\triangledown]$  pour sélectionner un élément puis appuyez sur [OK].

#### Remarque

• Selon l'état, le serveur connecté et son contenu risquent de ne pas s'afficher correctement. (par exemple, peu de temps après avoir ajouté le contenu sur le serveur, etc.)

Veuillez réessayer plus tard. Pour plus de détails, référez-vous au mode d'emploi du périphérique.

• Le contenu peut ne pas être lu correctement selon l'état du réseau.

# <span id="page-69-1"></span>Commandes durant la lecture

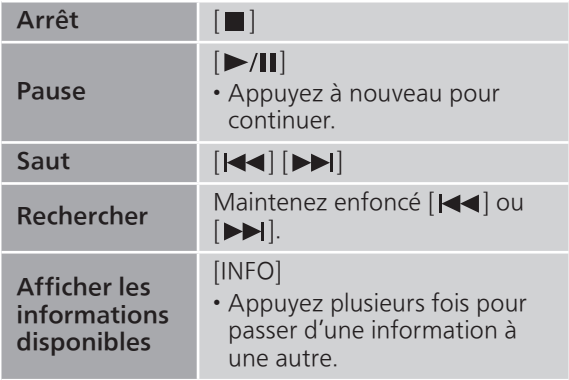

<span id="page-70-0"></span>Répéter la lecture "Repeat"

- 1 Appuyez sur [MENU].
- 2 Appuyez sur [▲], [v] de façon répétée pour sélectionner "Repeat" puis appuyez sur [OK].
- 3 Appuyez sur  $[4]$ ,  $[\nabla]$  pour sélectionner un élément puis appuyez sur [OK].

#### 1-Track :

Ne joue que la piste sélectionnée, en boucle. ("1、" s'affiche.)

#### All :

Toutes les pistes sont répétées.  $(" \rightarrow " s'$ affiche.)

• Le paramétrage est enregistré même lorsque la source d'entrée est commutée.

<span id="page-70-1"></span>Lecture aléatoire "Random"

### 1 Appuyez sur [MENU].

- 2 Appuyez sur [A], [v] de façon répétée pour sélectionner "Random" puis appuyez sur [OK].
- 3 Appuyez sur  $[$ **A**],  $[$ **v**] pour sélectionner "On" puis appuyez sur [OK].
- "RND" s'affiche.
- Durant la lecture aléatoire, vous pouvez ne pas retourner à la piste précédente.
- Durant la lecture aléatoire, les pistes peuvent être lues plus d'une fois.
- Le paramétrage est enregistré même lorsque la source d'entrée est commutée.

<span id="page-70-2"></span>Opérations utilisant l'application dédiée "Technics Audio Center"

Si vous installez l'application dédiée "Technics Audio Center" (gratuite) sur votre tablette/smartphone, vous pouvez commander cet appareil à l'aide d'une grande variété de fonctions.

Pour plus de détails, accédez à : [www.technics.com/support/](https://www.technics.com/support/)

### <span id="page-71-0"></span>Lecture du contenu stocké sur le serveur média en le contrôlant à partir d'un DMC

En contrôlant un périphérique compatible DMC (Digital Media Controller pour Contrôleur de support numérique), vous pouvez écouter la musique stockée sur le serveur média avec cet appareil (DMR—Digital Media Renderer pour Restituteur de support numérique).

### Actionnez le dispositif compatible DMC et connectez-vous à cet appareil.

- Le nom de dispositif de cet appareil s'affichera ainsi "Technics-SU-GX70- \*\*\*\*"\*1, 2.
- Pour plus de détails sur la manière d'utiliser les dispositifs compatibles DMC, consultez le mode d'emploi des dispositifs ou du logiciel.

### Remarque

- Lorsque vous utilisez le serveur média, la lecture d'autres sources audio s'arrête et la sortie du serveur média est alors prioritaire.
- Selon les contenus et l'équipement connecté, les commandes ou la lecture peuvent être impossibles.
- Cet appareil ne garantit pas la connexion avec toutes les applications DMC. Utilisez l'application dédiée "Technics Audio Center".
- \*1 : "\*\*\*\*" représente un chiffre unique pour chaque système.
- \*2 : Le nom du périphérique peut être changé à partir de "Nom de cet appareil sur le réseau". (⇒ 38)
# Lecture de la radio Internet et des podcasts

Cette unité prend en charge un service de diffusion audio transmis via Internet, et elle peut lire la Internet Radio et des Podcasts.

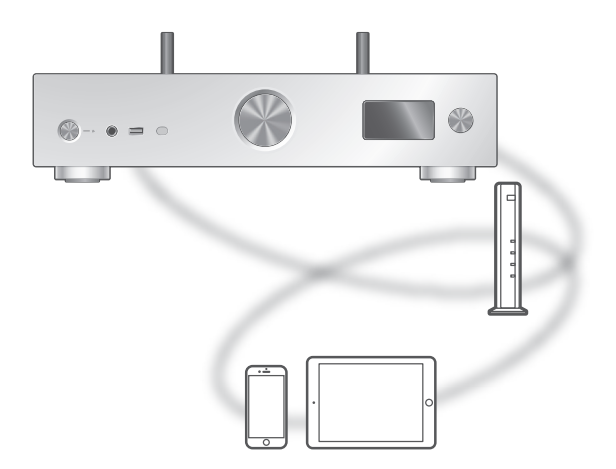

#### ■ Préparation

- Terminez la configuration réseau. (⇒ [29\)](#page-28-0) Assurez-vous que le réseau est connecté à Internet.
- 1 Appuyez plusieurs fois sur [>INPUT<] pour sélectionner "Internet Radio" / "Podcasts".
	- Vous pouvez également sélectionner la source d'entrée en tournant la molette de sélection d'entrée sur l'unité.
	- Lorsque vous avez sélectionné "Internet Radio" / "Podcasts" en tant que source d'entrée, l'appareil tente automatiquement de se connecter à la dernière station sélectionnée.

#### 2 Appuyez sur  $[$ **A**],  $[$ **v**] pour sélectionner une station, puis appuyez sur [OK].

- Recommencez cette étape pour effectuer d'autres sélections selon le genre, la région, etc.
- La station qui ne diffuse pas ne peut pas être lue. (Elle sera ignorée ou l'écran revient à la liste.)

#### Remarque

- Internet Radio et Podcasts peuvent être suspendus ou autrement indisponibles sans préavis.
- Internet Radio peut ne pas être lu correctement selon l'état du réseau.

# Commandes durant la lecture

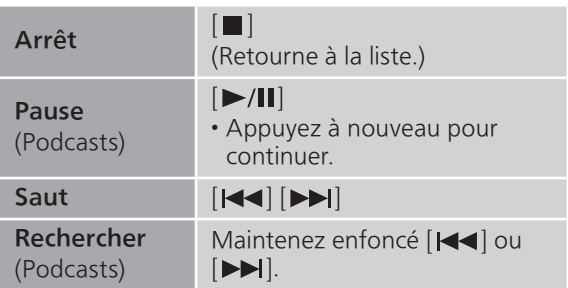

### Répéter la lecture "Repeat"

#### 1 Appuyez sur [MENU].

- 2 Appuyez sur [▲], [v] de façon répétée pour sélectionner "Repeat" puis appuyez sur [OK].
- 3 Appuyez sur  $[$ **A**],  $[$ **v**] pour sélectionner un élément puis appuyez sur [OK].

#### 1-Track :

Ne joue que la piste sélectionnée, en boucle. ("1、" s'affiche.)

#### All :

Toutes les pistes sont répétées. (" " s'affiche.)

- La répétition de lecture n'est pas disponible pour le contenu de "Internet Radio".
- Le paramétrage est enregistré même lorsque la source d'entrée est commutée.

Lecture aléatoire "Random"

- 1 Appuyez sur [MENU].
- 2 Appuyez sur [A], [v] de façon répétée pour sélectionner "Random" puis appuyez sur [OK].
- 3 Appuyez sur  $[$ **A**],  $[$ **v**] pour sélectionner "On" puis appuyez sur [OK].
- "RND" s'affiche.
- La lecture aléatoire n'est pas disponible pour le contenu de "Internet Radio".
- Durant la lecture aléatoire, vous pouvez ne pas retourner à la piste précédente.
- Durant la lecture aléatoire, les pistes peuvent être lues plus d'une fois.
- Le paramétrage est enregistré même lorsque la source d'entrée est commutée.

Ajouter une station à la liste des favoris "Add Favourites"

- 1 Appuyez sur  $[4]$ ,  $[\nabla]$  pour sélectionner une station, puis appuyez sur [OK].
- 2 Appuyez sur [MENU].
- 3 Sélectionnez "Add Favourites" puis appuyez sur [OK].
- "Added" s'affiche après l'enregistrement.

Rappel d'une piste/d'un album/ d'un artiste, etc. favori

1 Appuyez sur [A], [V] de façon répétée pour sélectionner "Favorites" puis appuyez sur [OK].

• "Favorites" s'affiche sur la première couche. Appuyez sur [RETURN] pour revenir au dossier précédent.

2 Appuyez sur  $[\triangle]$ ,  $[\triangledown]$  pour sélectionner le contenu, puis appuyez sur [OK].

• "Empty" s'affiche si aucune station n'est enregistrée dans la liste des favoris.

# Supprimer une station favorite "Delete Favourites"

- 1 Appuyez sur  $[$ **A**],  $[$ **v**] pour sélectionner la station à supprimer de la liste des favoris.
- 2 Appuyez sur [MENU].
- 3 Sélectionnez "Delete Favourites" puis appuyez sur [OK].
- 4 Appuyez sur [A], [V] pour sélectionner "Yes" puis appuyez sur [OK].
- "Deleted" s'affiche après la suppression.

Opérations utilisant l'application dédiée earee<br>Technics Audio Center''

Si vous installez l'application dédiée "Technics Audio Center" (gratuite) sur votre tablette/smartphone, vous pouvez commander cet appareil à l'aide d'une grande variété de fonctions.

Pour plus de détails, accédez à : [www.technics.com/support/](https://www.technics.com/support/)

# Lecture audio à l'aide de Spotify Connect

Cet appareil est compatible avec Spotify Connect le service de musique en ligne de (Spotify).

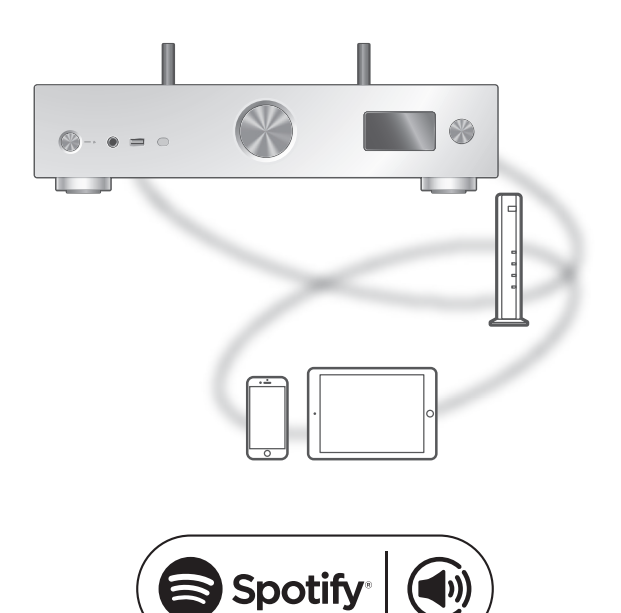

#### ■ Préparation

- Terminez la configuration réseau. (⇒ [29\)](#page-28-0) Assurez-vous que le réseau est connecté à Internet.
- Connectez le périphérique à utiliser sur le réseau de cet appareil.

Utilisez votre téléphone, votre tablette ou votre ordinateur comme une télécommande pour contrôler Spotify.

Accédez à spotify.com/connect pour en savoir plus.

#### Remarque

- Le nom de dispositif de cet appareil s'affichera ainsi "Technics-SU-GX70- \*\*\*\*"\*1, 2.
- Si le nom du périphérique est paramétré dans l'application Google Home ou l'application Apple Home, le nom paramétré est affiché.
- Un enregistrement/une inscription est nécessaire.
- L'utilisation de Spotify Premium est payante.
- Les services, icônes et caractéristiques sont sujets à modification.
- \*1 : "\*\*\*\*" représente un nombre unique pour chaque système.
- \*2 : Le nom du périphérique peut être changé à partir de "Nom de cet appareil sur le réseau".  $(\Rightarrow 38)$

# Lecture TIDAL

Vous pouvez écouter de la musique à partir du service de streaming musical TIDAL sur cet appareil en utilisant l'application dédiée "Technics Audio Center" (gratuite) sur votre smartphone, tablette, etc.

Pour des détails sur TIDAL, visitez le site web suivant.

[www.tidal.com](https://www.tidal.com)

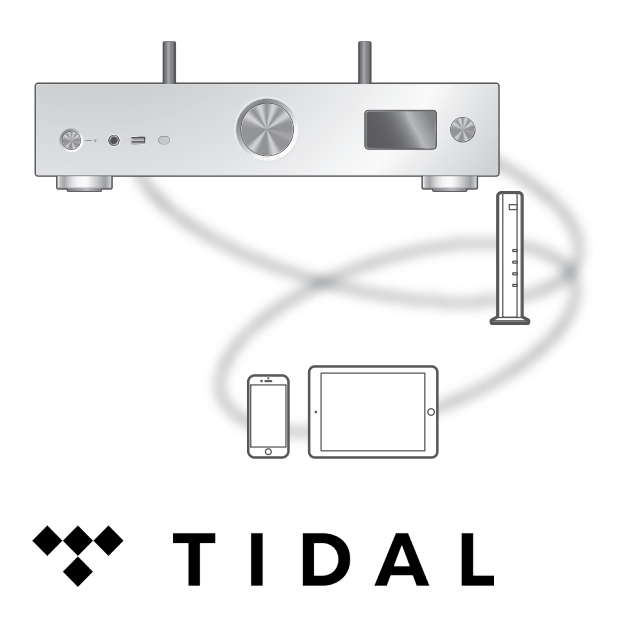

#### ■ Préparation

• Installez la dernière version de "Technics Audio Center" sur votre appareil (smartphone, tablette, etc.).

Pour plus de détails, accédez à : [www.technics.com/support/](https://www.technics.com/support/)

- Connectez cet appareil et votre appareil sur lequel la "Technics Audio Center" a été installée au réseau connecté à Internet. Pour plus de détails, référez-vous aux instructions d'utilisation.
- Quand vous utilisez TIDAL pour la première fois, connectez-vous à TIDAL. Procédez comme suit pour vous connecter.
	- Démarrez "Technics Audio Center" sur votre appareil (smartphone, tablette, etc.).
	- Sélectionnez "TIDAL" depuis "Technics Audio Center".
	- Connectez-vous à TIDAL. (Si vous n'avez pas de compte, vous devez en créer un.)
- 1 Appuyez plusieurs fois sur [>INPUT<] pour sélectionner "TIDAL".
	- Vous pouvez également sélectionner la source d'entrée en tournant la molette de sélection d'entrée sur l'unité.
	- Lorsque "Operate via App" est affiché, utilisez l'application dédiée "Technics Audio Center" pour entrer vos commandes.
	- L'écran de lecture est affiché quand vous avez lu TIDAL auparavant.
- 2 Appuyez sur  $[\triangle]$ ,  $[\triangledown]$  pour sélectionner un élément puis appuyez sur [OK].
	- Répétez cette étape pour effectuer davantage de sélections.
	- Appuyez sur [RETURN] pour revenir au dossier précédent.
	- Les dossiers/contenus peuvent être affichés dans un ordre différent de celui de l'appareil connecté, en fonction de ses caractéristiques.

#### Remarque

• En fonction du pays ou de la région, il se peut que la lecture ne soit pas disponible.

Commandes durant la lecture

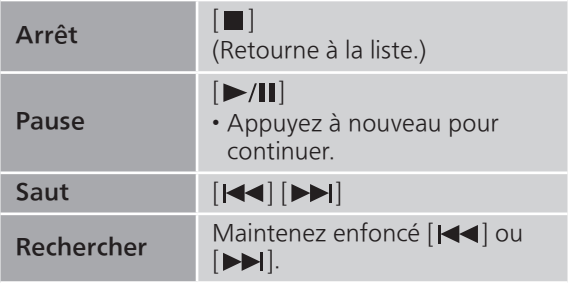

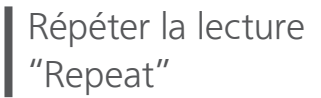

- 1 Appuyez sur [MENU].
- 2 Appuyez sur [A], [v] de façon répétée pour sélectionner "Repeat" puis appuyez sur [OK].
- 3 Appuyez sur  $[$ **A**],  $[$ **v**] pour sélectionner un élément puis appuyez sur [OK].

#### 1-Track :

Ne joue que la piste sélectionnée, en boucle. ("1、" s'affiche.)

#### All :

Toutes les pistes sont répétées. ("、s'affiche)

• Le paramétrage est enregistré même lorsque la source d'entrée est commutée.

## Lecture aléatoire "Random"

#### 1 Appuyez sur [MENU].

- 2 Appuyez sur [▲], [v] de façon répétée pour sélectionner "Random" puis appuyez sur [OK].
- 3 Appuyez sur  $[$ **A**],  $[$ **v**] pour sélectionner "On" puis appuyez sur [OK].
- "RND" s'affiche.
- Durant la lecture aléatoire, vous pouvez ne pas retourner à la piste précédente.
- Le paramétrage est enregistré même lorsque la source d'entrée est commutée.

Ajout d'une piste/d'un album/d'un artiste, etc. à la liste de favoris "Add Favourites"

- 1 Appuyez sur  $[\triangle]$ ,  $[\triangledown]$  pour sélectionner un contenu à ajouter, puis appuyez sur [OK].
	- Répétez cette étape pour effectuer davantage de sélections.
	- Appuyez sur [RETURN] pour revenir au dossier précédent.
	- Les dossiers/contenus peuvent être affichés dans un ordre différent de celui de l'appareil connecté, en fonction de ses caractéristiques.
- 2 Appuyez sur [MENU].
- 3 Sélectionnez "Add Favourites" puis appuyez sur [OK].
	- "Added" s'affiche après l'enregistrement.

# Rappel d'une piste/d'un album/ d'un artiste, etc. favori

1 Appuyez sur [▲], [v] de façon répétée pour sélectionner "My Music" puis appuyez sur [OK].

• "My Music" s'affiche sur la première couche. Appuyez sur [RETURN] pour revenir au dossier précédent.

2 Appuyez sur  $[$ **A**],  $[$ **v**] pour sélectionner le contenu, puis appuyez sur [OK].

• "Empty" s'affiche si aucun contenu n'est enregistré dans la liste des favoris.

Suppression d'une piste/d'un album/d'un artiste "Delete Favourites"

- 1 Appuyez sur  $[4]$ ,  $[\nabla]$  pour sélectionner le contenu à supprimer de la liste des favoris.
- 2 Appuyez sur [MENU].
- 3 Sélectionnez "Delete Favourites" puis appuyez sur [OK].
- 4 Appuyez sur  $[$ **A**],  $[$ **v**] pour sélectionner "Yes" puis appuyez sur [OK].
	- "Deleted" s'affiche après la suppression.

Opérations utilisant l'application dédiée "Technics Audio Center"

Vous démarrez la lecture en utilisant "Technics Audio Center" sur votre tablette/smartphone.

- Si vous sélectionnez TIDAL dans "Technics Audio Center" sur votre tablette/smartphone, l'entrée passe automatiquement à TIDAL.
- Pour plus de détails, accédez à : [www.technics.com/support/](https://www.technics.com/support/)

### Lecture Deezer

Vous pouvez écouter de la musique à partir du service de streaming musical Deezer sur cet appareil en utilisant l'application dédiée "Technics Audio Center" (gratuite) sur votre smartphone, tablette, etc.

Pour des détails sur Deezer, visitez le site web suivant.

[www.deezer.com](https://www.deezer.com)

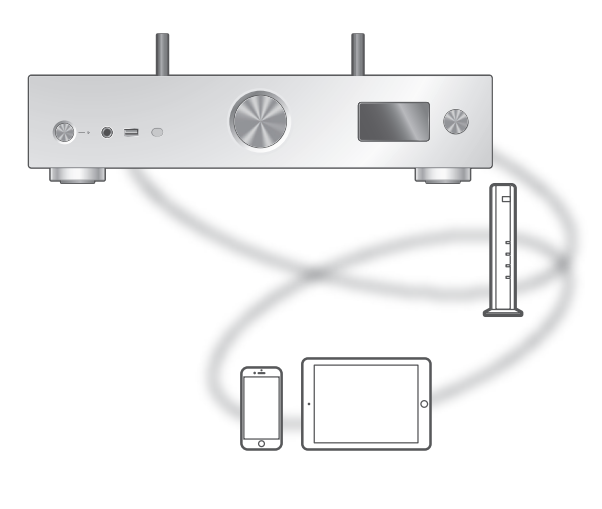

# **Eli deeze**

#### ■ Préparation

• Installez la dernière version de "Technics Audio Center" sur votre appareil (smartphone, tablette, etc.).

Pour plus de détails, accédez à : [www.technics.com/support/](https://www.technics.com/support/)

- Connectez cet appareil et votre appareil sur lequel la "Technics Audio Center" a été installée au réseau connecté à Internet. Pour plus de détails, référez-vous aux instructions d'utilisation.
- Quand vous utilisez Deezer pour la première fois, connectez-vous à Deezer. Procédez comme suit pour vous connecter.
	- Démarrez "Technics Audio Center" sur votre appareil (smartphone, tablette, etc.).
	- Sélectionnez "Deezer" depuis "Technics Audio Center".
	- Connectez-vous à Deezer. (Si vous n'avez pas de compte, vous devez en créer un.)
- 1 Appuyez plusieurs fois sur [>INPUT<] pour sélectionner "Deezer".
	- Vous pouvez également sélectionner la source d'entrée en tournant la molette de sélection d'entrée sur l'unité.
	- Lorsque "Operate via App" est affiché, utilisez l'application dédiée "Technics Audio Center" pour entrer vos commandes.
	- L'écran de lecture est affiché quand vous avez lu Deezer auparavant.
- 2 Appuyez sur  $[\triangle]$ ,  $[\triangledown]$  pour sélectionner un élément puis appuyez sur [OK].
	- Répétez cette étape pour effectuer davantage de sélections.
	- Appuyez sur [RETURN] pour revenir au dossier précédent.
	- Les dossiers/contenus peuvent être affichés dans un ordre différent de celui de l'appareil connecté, en fonction de ses caractéristiques.

#### Remarque

• En fonction du pays ou de la région, il se peut que la lecture ne soit pas disponible.

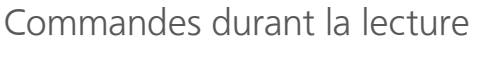

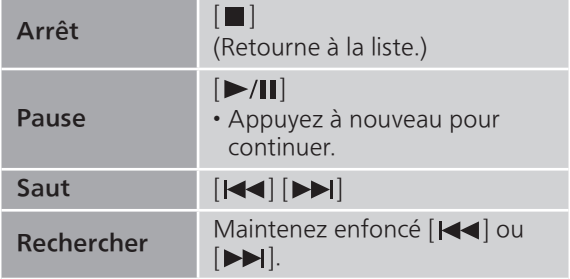

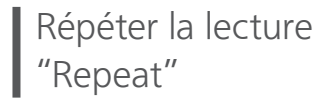

- 1 Appuyez sur [MENU].
- 2 Appuyez sur [A], [v] de façon répétée pour sélectionner "Repeat" puis appuyez sur [OK].
- 3 Appuyez sur  $[\triangle]$ ,  $[\triangledown]$  pour sélectionner un élément puis appuyez sur [OK].

#### 1-Track :

Ne joue que la piste sélectionnée, en boucle. ("1、" s'affiche.)

#### All :

Toutes les pistes sont répétées. ("、s'affiche)

• Le paramétrage est enregistré même lorsque la source d'entrée est commutée.

Lecture aléatoire "Random"

#### 1 Appuyez sur [MENU].

- 2 Appuyez sur [A], [v] de façon répétée pour sélectionner "Random" puis appuyez sur [OK].
- 3 Appuyez sur  $[\triangle]$ ,  $[\triangledown]$  pour sélectionner "On" puis appuyez sur [OK].
- "RND" s'affiche.
- Durant la lecture aléatoire, vous pouvez ne pas retourner à la piste précédente.
- Le paramétrage est enregistré même lorsque la source d'entrée est commutée.

Ajout d'une piste/d'un album/d'un artiste, etc. à la liste de favoris "Add Favourites"

#### 1 Appuyez sur  $[ \triangle ]$ ,  $[ \triangledown ]$  pour sélectionner un contenu à ajouter, puis appuyez sur [OK].

- Répétez cette étape pour effectuer davantage de sélections.
- Appuyez sur [RETURN] pour revenir au dossier précédent.
- Les dossiers/contenus peuvent être affichés dans un ordre différent de celui de l'appareil connecté, en fonction de ses caractéristiques.
- 2 Appuyez sur [MENU].
- 3 Sélectionnez "Add Favourites" puis appuyez sur [OK].
	- "Added" s'affiche après l'enregistrement.

# Rappel d'une piste/d'un album/ d'un artiste, etc. favori

1 Appuyez sur [▲], [v] de façon répétée pour sélectionner "My library" puis appuyez sur [OK].

• "My library" s'affiche sur la première couche. Appuyez sur [RETURN] pour revenir au dossier précédent.

2 Appuyez sur  $[$ **A**],  $[$ **v**] pour sélectionner le contenu, puis appuyez sur [OK].

• "Empty" s'affiche si aucun contenu n'est enregistré dans la liste des favoris.

Suppression d'une piste/d'un album/d'un artiste "Delete Favourites"

- 1 Appuyez sur  $[4]$ ,  $[\nabla]$  pour sélectionner le contenu à supprimer de la liste des favoris.
- 2 Appuyez sur [MENU].
- 3 Sélectionnez "Delete Favourites" puis appuyez sur [OK].
- 4 Appuyez sur  $[$ **A**],  $[$ **v**] pour sélectionner "Yes" puis appuyez sur [OK].
	- "Deleted" s'affiche après la suppression.

Opérations utilisant l'application dédiée "Technics Audio Center"

Vous démarrez la lecture en utilisant "Technics Audio Center" sur votre tablette/smartphone.

- Si vous sélectionnez Deezer dans "Technics Audio Center" sur votre tablette/smartphone, l'entrée passe automatiquement à Deezer.
- Pour plus de détails, accédez à : [www.technics.com/support/](https://www.technics.com/support/)

# Lecture Amazon Music

Vous pouvez écouter de la musique à partir du service de streaming musical Amazon Music sur cet appareil en utilisant l'application dédiée "Technics Audio Center" (gratuite) sur votre smartphone, tablette, etc.

Pour des détails sur Amazon Music, visitez le site web suivant.

[www.amazonmusic.com](https://www.amazonmusic.com)

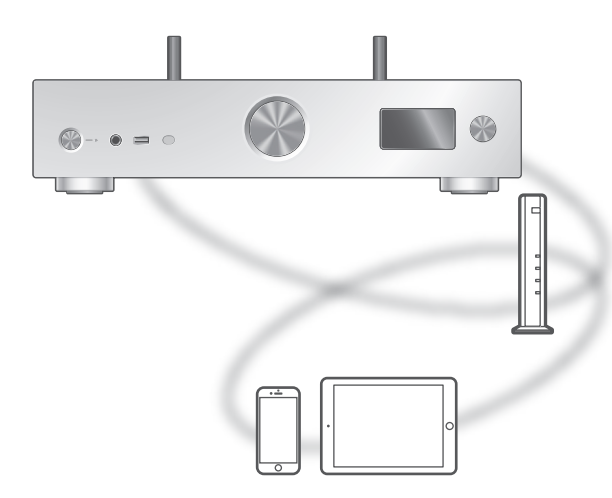

# **amazon** music

#### ■ Préparation

• Installez la dernière version de "Technics Audio Center" sur votre appareil (smartphone, tablette, etc.).

Pour plus de détails, accédez à : [www.technics.com/support/](https://www.technics.com/support/)

- Connectez cet appareil et votre appareil sur lequel la "Technics Audio Center" a été installée au réseau connecté à Internet. Pour plus de détails, référez-vous aux instructions d'utilisation.
- Quand vous utilisez Amazon Music pour la première fois, connectez-vous à Amazon Music. Procédez comme suit pour vous connecter.
	- Démarrez "Technics Audio Center" sur votre appareil (smartphone, tablette, etc.).
	- Sélectionnez "Amazon Music" depuis "Technics Audio Center".
	- Connectez-vous à Amazon Music. (Si vous n'avez pas de compte, vous devez en créer un.)

#### 1 Appuyez plusieurs fois sur [>INPUT<] pour sélectionner "Amazon Music".

- Vous pouvez également sélectionner la source d'entrée en tournant la molette de sélection d'entrée sur l'unité.
- Lorsque "Operate via App" est affiché, utilisez l'application dédiée "Technics Audio Center" pour entrer vos commandes.
- L'écran de lecture est affiché quand vous avez lu Amazon Music auparavant.
- 2 Appuyez sur  $[\triangle]$ ,  $[\triangledown]$  pour sélectionner un élément puis appuyez sur [OK].
	- Répétez cette étape pour effectuer davantage de sélections.
	- Appuyez sur [RETURN] pour revenir au dossier précédent.
	- Les dossiers/contenus peuvent être affichés dans un ordre différent de celui de l'appareil connecté, en fonction de ses caractéristiques.

#### Remarque

• Certaines opérations peuvent ne pas être disponibles en fonction du service de streaming de musique.

# Commandes durant la lecture

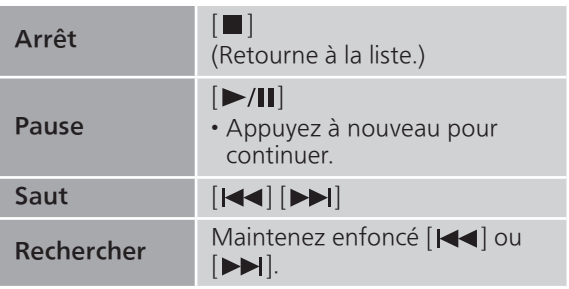

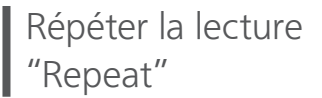

- 1 Appuyez sur [MENU].
- 2 Appuyez sur [▲], [v] de façon répétée pour sélectionner "Repeat" puis appuyez sur [OK].
- 3 Appuyez sur  $[$ **A**],  $[$ **v**] pour sélectionner un élément puis appuyez sur [OK].

#### 1-Track :

Ne joue que la piste sélectionnée, en boucle. ("1)" s'affiche.)

#### All :

Toutes les pistes sont répétées. ("、s'affiche)

• Le paramétrage est enregistré même lorsque la source d'entrée est commutée.

## Lecture aléatoire "Random"

#### 1 Appuyez sur [MENU].

- 2 Appuyez sur [▲], [v] de façon répétée pour sélectionner "Random" puis appuyez sur [OK].
- 3 Appuyez sur  $[$ **A**],  $[$ **v**] pour sélectionner "On" puis appuyez sur [OK].
- "RND" s'affiche.
- Durant la lecture aléatoire, vous pouvez ne pas retourner à la piste précédente.
- Le paramétrage est enregistré même lorsque la source d'entrée est commutée.

## Opérations utilisant l'application dédiée "Technics Audio Center"

Vous démarrez la lecture en utilisant "Technics Audio Center" sur votre tablette/smartphone.

- Si vous sélectionnez Amazon Music dans "Technics Audio Center" sur votre tablette/smartphone, l'entrée passe automatiquement à Amazon Music.
- Pour plus de détails, accédez à : [www.technics.com/support/](https://www.technics.com/support/)

# Lecture Qobuz

Vous pouvez écouter de la musique à partir du service de streaming musical Qobuz sur cet appareil en utilisant l'application dédiée "Technics Audio Center" (gratuite) sur votre smartphone, tablette, etc.

Pour des détails sur Qobuz, visitez le site web suivant.

[www.qobuz.com](https://www.qobuz.com)

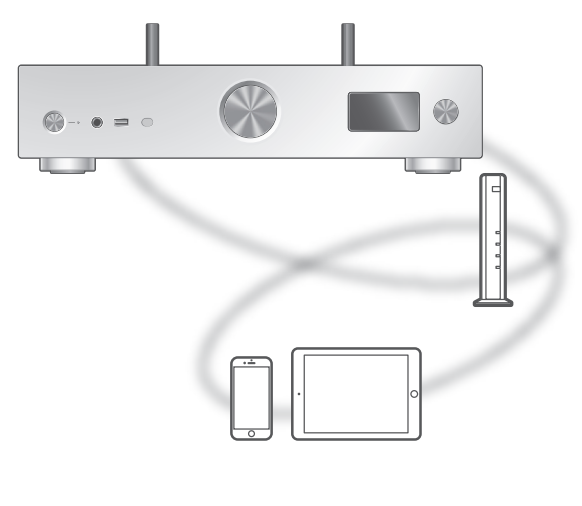

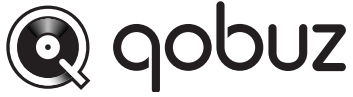

#### ■ Préparation

• Installez la dernière version de "Technics Audio Center" sur votre appareil (smartphone, tablette, etc.).

Pour plus de détails, accédez à : [www.technics.com/support/](https://www.technics.com/support/)

- Connectez cet appareil et votre appareil sur lequel la "Technics Audio Center" a été installée au réseau connecté à Internet. Pour plus de détails, référez-vous aux instructions d'utilisation.
- Quand vous utilisez Qobuz pour la première fois, connectez-vous à Qobuz. Procédez comme suit pour vous connecter.
	- Démarrez "Technics Audio Center" sur votre appareil (smartphone, tablette, etc.).
	- Sélectionnez "Qobuz" depuis "Technics Audio Center".
	- Connectez-vous à Qobuz. (Si vous n'avez pas de compte, vous devez en créer un.)
- 1 Appuyez plusieurs fois sur [>INPUT<] pour sélectionner "Qobuz".
	- Vous pouvez également sélectionner la source d'entrée en tournant la molette de sélection d'entrée sur l'unité.
	- Lorsque "Operate via App" est affiché, utilisez l'application dédiée "Technics Audio Center" pour entrer vos commandes.
	- L'écran de lecture est affiché quand vous avez lu Qobuz auparavant.
- 2 Appuyez sur  $[\triangle]$ ,  $[\triangledown]$  pour sélectionner un élément puis appuyez sur [OK].
	- Répétez cette étape pour effectuer davantage de sélections.
	- Appuyez sur [RETURN] pour revenir au dossier précédent.
	- Les dossiers/contenus peuvent être affichés dans un ordre différent de celui de l'appareil connecté, en fonction de ses caractéristiques.

#### Remarque

• En fonction du pays ou de la région, il se peut que la lecture ne soit pas disponible.

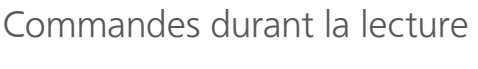

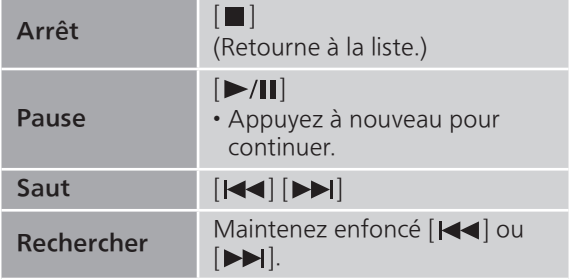

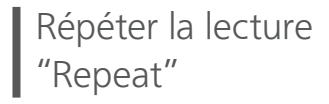

- 1 Appuyez sur [MENU].
- 2 Appuyez sur [A], [v] de façon répétée pour sélectionner "Repeat" puis appuyez sur [OK].
- 3 Appuyez sur  $[\triangle]$ ,  $[\triangledown]$  pour sélectionner un élément puis appuyez sur [OK].

#### 1-Track :

Ne joue que la piste sélectionnée, en boucle. ("1、" s'affiche.)

#### All :

Toutes les pistes sont répétées. ("、s'affiche)

• Le paramétrage est enregistré même lorsque la source d'entrée est commutée.

Lecture aléatoire "Random"

#### 1 Appuyez sur [MENU].

- 2 Appuyez sur [A], [v] de façon répétée pour sélectionner "Random" puis appuyez sur [OK].
- 3 Appuyez sur  $[\triangle]$ ,  $[\triangledown]$  pour sélectionner "On" puis appuyez sur [OK].
- "RND" s'affiche.
- Durant la lecture aléatoire, vous pouvez ne pas retourner à la piste précédente.
- Le paramétrage est enregistré même lorsque la source d'entrée est commutée.

Ajout d'une piste/d'un album/d'un artiste, etc. à la liste de favoris "Add Favourites"

- 1 Appuyez sur  $[ \triangle ]$ ,  $[ \triangledown ]$  pour sélectionner un contenu à ajouter, puis appuyez sur [OK].
	- Répétez cette étape pour effectuer davantage de sélections.
	- Appuyez sur [RETURN] pour revenir au dossier précédent.
	- Les dossiers/contenus peuvent être affichés dans un ordre différent de celui de l'appareil connecté, en fonction de ses caractéristiques.
- 2 Appuyez sur [MENU].
- 3 Sélectionnez "Add Favourites" puis appuyez sur [OK].
	- "Added" s'affiche après l'enregistrement.

# Rappel d'une piste/d'un album/ d'un artiste, etc. favori

- 1 Appuyez sur [A], [v] de façon répétée pour sélectionner "Favorites" puis appuyez sur [OK].
	- "Favorites" s'affiche sur la première couche. Appuyez sur [RETURN] pour revenir au dossier précédent.
	- Sélectionnez "Playlists" pour rappeler la liste de lecture favorite.
- 2 Appuyez sur  $[\triangle]$ ,  $[\triangledown]$  pour sélectionner le contenu, puis appuyez sur [OK].

• "Empty" s'affiche si aucun contenu n'est enregistré dans la liste des favoris.

Suppression d'une piste/d'un album/d'un artiste "Delete Favourites"

- 1 Appuyez sur  $[\triangle]$ ,  $[\triangledown]$  pour sélectionner le contenu à supprimer de la liste des favoris.
- 2 Appuyez sur [MENU].
- 3 Sélectionnez "Delete Favourites" puis appuyez sur [OK].
- 4 Appuyez sur  $[\triangle]$ ,  $[\triangledown]$  pour sélectionner "Yes" puis appuyez sur [OK].
	- "Deleted" s'affiche après la suppression.

Opérations utilisant l'application dédiée Technics Audio Center"

Vous démarrez la lecture en utilisant "Technics Audio Center" sur votre tablette/smartphone.

- Si vous sélectionnez Qobuz dans "Technics Audio Center" sur votre tablette/smartphone, l'entrée passe automatiquement à Qobuz.
- Pour plus de détails, accédez à : [www.technics.com/support/](https://www.technics.com/support/)

### **[Commandes](#page-38-0)**

# Écouter de la musique avec une application activée par Chromecast

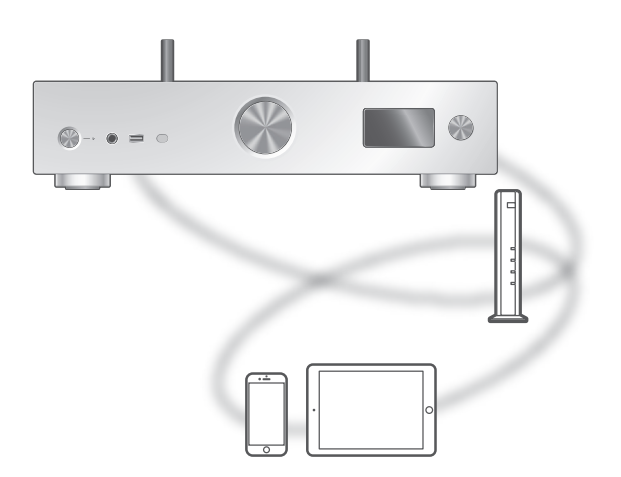

Cet appareil est compatible avec les applications activées par Chromecast. Pour des informations détaillées sur les applications activées par Chromecast, accédez à :

[g.co/cast/apps](https://g.co/cast/apps)

#### ■ **Préparation**

- Terminez la configuration réseau. ( $\Rightarrow$  [29\)](#page-28-0) Assurez-vous que le réseau est connecté à Internet.
- Installez une application activée par Chromecast sur votre périphérique (smartphone, tablette, etc.).
- Connectez le périphérique au réseau actuellement utilisé à domicile.
- 1 Démarrez l'application activée par Chromecast sur votre périphérique (smartphone, tablette, etc.) et sélectionnez cet appareil comme périphérique connecté.
	- La source d'entrée est automatiquement commutée sur "Casting".
- 2 Écouter de la musique.

# Utilisation AirPlay

Vous pouvez lire de la musique stockée sur un appareil iOS, etc. avec AirPlay.

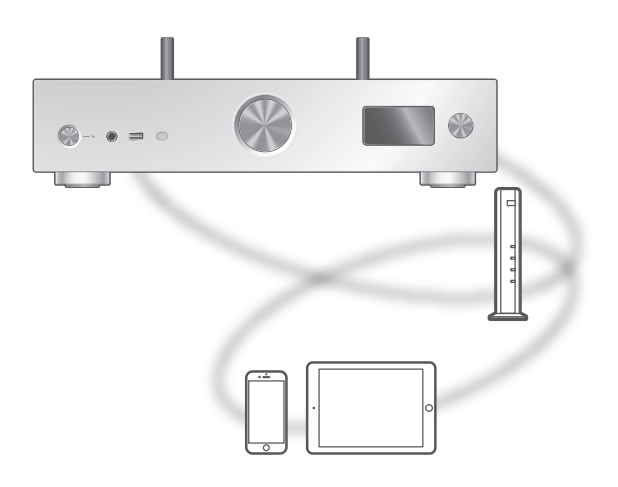

#### ■ **Préparation**

- Terminez la configuration réseau. ( $\Rightarrow$  [29\)](#page-28-0)
- Connectez le périphérique iOS ou le PC sur le même réseau que cet appareil.
- 1 (Périphérique iOS)

Démarrez l'application "Music" (ou iPod).

(PC)

Démarrez "iTunes".

#### 2 Choisissez "Technics-SU-GX70- \*\*\*\*"\*1, <sup>2</sup> à partir de l'icône AirPlay (par exemple, ).

• Si le nom du périphérique est paramétré dans l'application Google Home ou l'application Apple Home, le nom paramétré est affiché.

#### 3 Démarrez la lecture.

- Vérifiez la configuration du volume avant de démarrer la lecture.
- Lorsque AirPlay est utilisé pour la première fois, il se peut que le volume soit réglé au maximum.
- La lecture démarrera avec un léger retard.
- \*1 : "\*\*\*\*" représente un nombre unique pour chaque système.
- \*2 : Le nom du périphérique peut être changé à partir de "Nom de cet appareil sur le réseau". (⇒ 38)

# Commandes durant la lecture

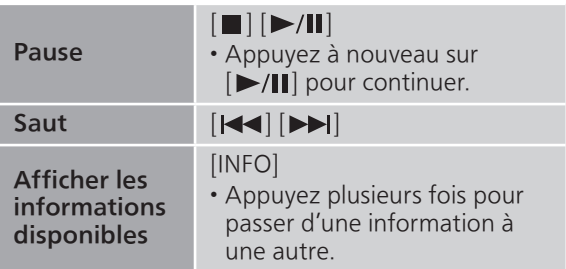

• Vous pouvez aussi effectuer ces opérations sur l'appareil iOS/le PC connecté.

#### Remarque

- Lorsque le volume est changé sur le périphérique iOS ou iTunes, il l'est également sur cet appareil. (Référez-vous à l'aide de iTunes pour connaître les paramètres nécessaires dans iTunes).
- La lecture d'autres sources audio s'arrête et la sortie AirPlay est prioritaire.
- Avec certaines versions de iOS et de iTunes, il se peut qu'il ne soit pas possible de redémarrer la lecture AirPlay si le sélecteur est changé ou si l'appareil est mis en veille pendant la lecture AirPlay. Dans ce cas, choisissez un périphérique différent depuis l'icône AirPlay de l'application Musique ou iTunes puis sélectionnez à nouveau cet appareil en tant que haut-parleurs de sortie.
- AirPlay ne fonctionne pas pour la lecture de vidéos sur iTunes.

# Paramètres

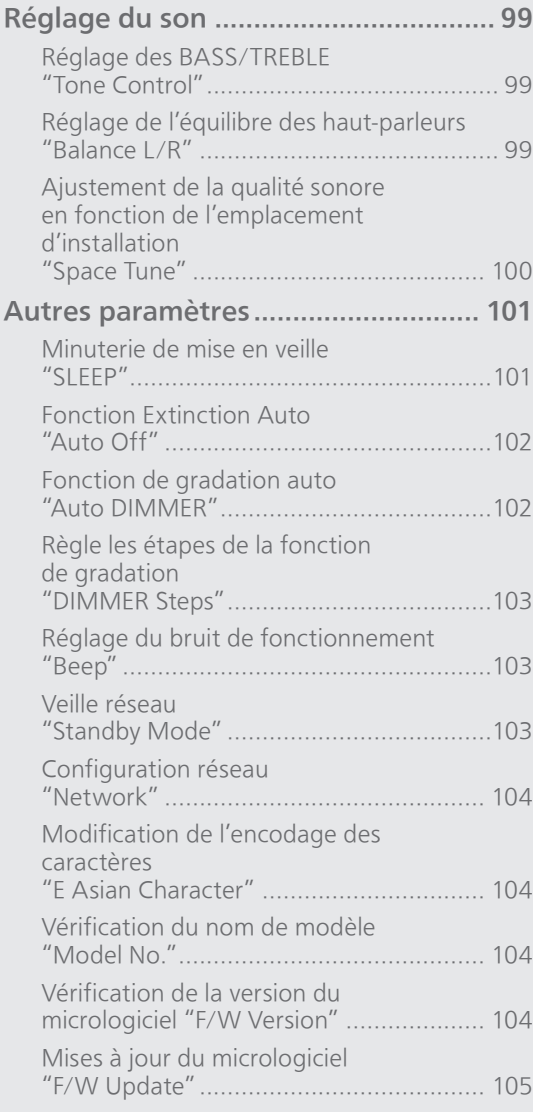

#### Utilisation de la fonction de

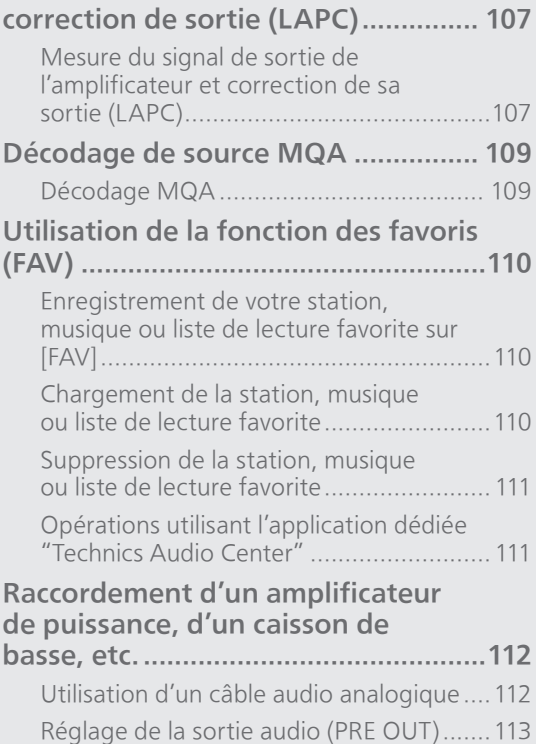

[Table des matières](#page-4-0) ... 0[5](#page-4-0)

#### Paramètres

# Réglage du son

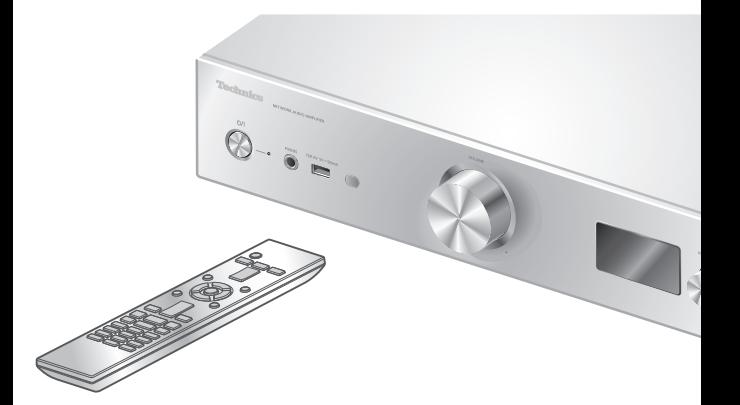

- 1 Appuyez sur [SETUP].
- 2 Appuyez sur  $[ \triangle ]$ ,  $[ \triangledown ]$  de façon répétée pour choisir le menu puis appuyez sur [OK].
- 3 Appuyez sur  $[\triangle]$ ,  $[\triangledown]$ ,  $[\triangle]$ ,  $[\triangleright]$ pour configurer et appuyez sur  $[OK]$ .

# Réglage des BASS/TREBLE "Tone Control"

Vous pouvez régler la tonalité de cette unité. Chaque plage de tonalité (BASS/TREBLE) peut être réglée.

- Pour activer cette fonction, choisissez "On (adjustment)".
- Chaque niveau peut être réglé entre "- 10" et "+ 10".
- "TONE" est affiché après les réglages.
- Le réglage d'usine par défaut est "Off".

Réglage de l'équilibre des hautparleurs "Balance L/R"

Permet de régler l'équilibre de la sortie entre les haut-parleurs gauche et droit.

• La sortie audio du casque raccordé et les bornes PRE OUT sont aussi ajustées.

# Ajustement de la qualité sonore en fonction de l'emplacement d'installation "Space Tune"

Vous pouvez ajuster la qualité sonore en fonction de l'emplacement d'installation (près du mur ou du coin de la pièce).

• Le réglage d'usine par défaut est "Free".

#### Free :

Aucun objet (mur ou autres) autour de les hautparleurs.

#### Wall :

Il y a un mur derrière les haut-parleurs.

#### Corner :

Il y a des haut-parleurs dans le coin de la pièce. In a Shelf :

Il y a des haut-parleurs dans l'étagère.

#### L/R Custom :

Permet de régler la qualité du son de chaque haut-parleur.

#### Remarque

• À l'aide de l'application iOS dédiée "Technics Audio Center" (gratuite), vous pouvez mesurer l'emplacement entre votre appareil iOS et cette unité. Réglez "Space Tune" sur "Measured" après avoir mesuré avec l'appareil iOS. Pour plus de détails, accédez à : [www.technics.com/support/](https://www.technics.com/support/)

### Paramètres

# Autres paramètres

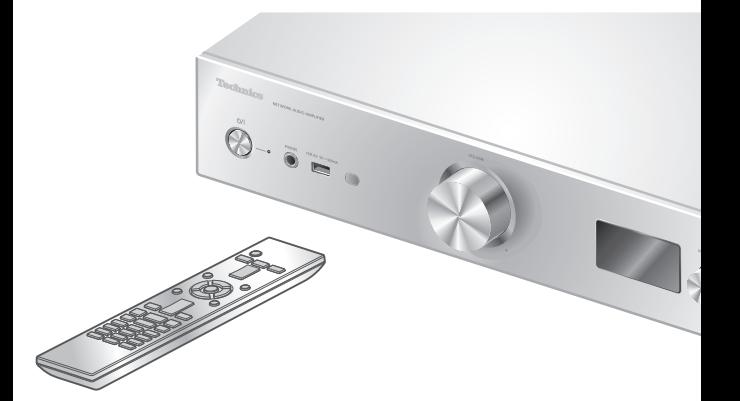

- 1 Appuyez sur [SETUP].
- 2 Appuyez sur  $[ \triangle ]$ ,  $[ \triangledown ]$  de façon répétée pour choisir le menu puis appuyez sur [OK].
- 3 Appuyez sur  $[\triangle]$ ,  $[\triangledown]$ ,  $[\triangle]$ ,  $[\triangleright]$ pour configurer et appuyez sur  $[OK]$ .

### <span id="page-100-0"></span>Minuterie de mise en veille "SLEEP"

La minuterie de mise en veille peut mettre l'appareil en veille après un délai défini. (30 minutes/ 60 minutes/90 minutes/120 minutes/Off)

- "SLEEP" est affiché après les réglages.
- La minuterie de mise en veille sera annulée dans les conditions suivantes.
	- Lors du réglage "Initialization"
	- Lors de la configuration de la fonction LAN sans fil
	- Lors de la mise à jour du micrologiciel

# Fonction Extinction Auto "Auto Off"

Quand le paramètre est réglé sur "On", cet appareil passe automatiquement en veille pour l'économie d'énergie, en l'absence d'émission de son et d'utilisation, comme des pressions sur des boutons, etc., pendant environ 20 minutes.

• Cette fonction n'est pas opérationnelle dans les conditions suivantes.

 La source d'entrée est "DAB/DAB+" ou "FM" Audio DSD dans "USB-B"

• Le réglage d'usine par défaut est "On". Pour désactiver cette fonction, sélectionnez "Off".

#### **Remarque**

- Le paramètre est enregistré même si l'appareil est éteint puis rallumé.
- "Auto Off" s'affiche 3 minutes avant que l'appareil ne s'éteigne.

## Fonction de gradation auto "Auto DIMMER"

Quand le paramètre est réglé sur "On", cet appareil permet de régler temporairement la luminosité de l'écran, de l'indicateur de puissance, etc., s'il n'y a pas d'émission de son sans opération telle que l'appui sur des boutons, etc. pendant environ 20 minutes.

- Le réglage d'usine par défaut est "On".
- "Auto Off" a la priorité sur la gradation automatique et cet appareil s'éteint automatiquement lorsque "Auto Off" est réglé sur  $"On"$ .
- Cette fonction n'est pas opérationnelle pour l'audio DSD dans "USB-B"

# Règle les étapes de la fonction de gradation "DIMMER Steps"

Sélectionnez les étapes de réglage de la luminosité de cet appareil en appuyant sur [DIMMER]. Vous pouvez éteindre le voyant d'alimentation en plus de régler la luminosité de cet appareil en 4 étapes, en appuyant sur [DIMMER] lorsque "DIMMER Steps" est réglé sur "5 (including Blackout)".

- Le réglage d'usine par défaut est "4".
- Cet appareil n'est pas éteint, même lorsque la luminosité est désactivée.
- Lorsque le voyant d'alimentation est éteint avec le paramètre "5 (including Blackout)", le voyant rouge est également éteint en mode de veille.
- Quand le système de [DIMMER] fonctionne pour les périphériques Technics connectés, l'étape de gradation peut ne pas être la même sur cet appareil et sur les périphériques connectés. Réglez sur "4" ou ajustez les étapes de chacun.

## Réglage du bruit de fonctionnement "Beep"

Vous pouvez activer/désactiver le bip sonore qui réagit à l'utilisation du commutateur tactile.

• Le réglage d'usine par défaut est "On". Pour désactiver cette fonction, sélectionnez "Off".

# Veille réseau "Standby Mode"

Quand cette fonction est réglée sur "On", cet appareil s'allume automatiquement dans les cas suivants.

- Quand une connexion Bluetooth® est établie entre cet appareil et un périphérique Bluetooth® jumelé.
- Lorsque des opérations de lecture sont effectuées sur cet appareil à partir d'un appareil connecté au réseau.
- Le réglage d'usine par défaut est "On". Pour désactiver cette fonction, sélectionnez "Off".
- Ce paramètre ne s'affiche pas lorsque la fonction réseau est désactivée. ("Pure Amplification" est réglé sur "On" ou "Network/USB-A/Bluetooth" est réglé sur "Disabled") (⇒ [66\)](#page-65-0)

Configuration réseau "Network"

Configuration du Wi-Fi "Wi-Fi Menu"

La fonction Wi-Fi peut être activée ou désactivée. • Le réglage d'usine par défaut est "On".

### Affichage de l'icône de réseau "Network Indicator"

Réglez sur "Off" pour masquer l'icône de réseau (réseau local filaire / réseau local sans fil) de l'écran. • Le réglage d'usine par défaut est "On".

Puissance du signal Wi-Fi "Signal Level"

Pour contrôler la puissance du signal Wi-Fi là où ce système se trouve.

- La force du signal est affichée comme 3 (max) 2 1. Si l'indicateur affiche "2" ou "1", changez la position ou l'angle de votre routeur sans fil ou de ce système, et voyez si la connexion s'améliore.
- Si "0" est affiché, cela indique que le système ne peut pas établir de lien avec le routeur sans fil.

## Modification de l'encodage des caractères "E Asian Character"

Vous pouvez modifier l'encodage des caractères du nom de la piste, du nom de l'artiste et des autres informations s'ils ne sont pas affichés comme ils devraient l'être.

Type 1(日本) :

La priorité est donnée au japonais. (par défaut) Type 2(简体字) :

La priorité est donnée au chinois (simplifié).

# Vérification du nom de modèle "Model No."

Le nom du modèle s'affiche.

Vérification de la version du micrologiciel "F/W Version"

La version du micrologiciel installé est affichée.

# Mises à jour du micrologiciel "F/W Update"

Panasonic diffuse occasionnellement des mises à jour du micrologiciel de cet appareil, qui peuvent ajouter des fonctionnalités ou améliorer celles existantes. Ces mises à jour sont disponibles gratuitement.

• Pour des informations sur la mise à jour, référezvous au site Internet suivant. [www.technics.com/support/firmware/](https://www.technics.com/support/firmware/)

Le téléchargement nécessite environ 15 minutes.

Ne débranchez pas le cordon d'alimentation secteur et ne mettez pas cet appareil en veille pendant la mise à jour. Ne déconnectez pas la clé USB pendant la mise à jour.

• La progression s'affiche sous la forme "Updating  $\Box$  %" pendant la mise à jour. (" $\Box$ " représente un nombre.)

#### Remarque

- Pendant le traitement de la mise à jour, aucune autre opération ne peut être effectuée.
- S'il n'y a aucune mise à jour, "Firmware is Up To Date" s'affiche. (Mise à jour non nécessaire.)
- La mise à niveau du micrologiciel peut réinitialiser les paramètres de l'appareil.

# Mise à jour via Internet

#### ■ Préparation

- Connectez cet appareil au réseau. (⇒ [29](#page-28-0)) Assurez-vous que le réseau est connecté à Internet.
- 1 Appuyez sur [SETUP].
- 2 Appuyez sur [▲], [▼] de façon répétée pour sélectionner "F/W Update" puis appuyez sur [OK].
- 3 Appuyez sur  $[4]$ ,  $[\nabla]$  pour sélectionner "Internet" puis appuyez sur [OK].
- 4 Appuyez sur  $[$ **A**],  $[$ **v**] pour sélectionner "Yes" puis appuyez sur [OK].
	- La progression s'affiche sous la forme "Updating  $\Box$  %" pendant la mise à jour. (" $\Box$ " représente un nombre.)
	- Si la mise à jour s'est effectuée avec succès, "Success" s'affiche.

#### 5 Appuyez sur [U/|] sur l'appareil pour le mettre hors tension puis sous tension.

#### **Remarque**

- Le téléchargement peut prendre plus de temps en fonction de l'environnement de connexion Internet, etc.
- La mise à jour du micrologiciel peut démarrer automatiquement après la fin du paramétrage réseau (⇒ [29](#page-28-0)).

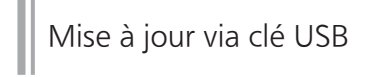

#### ■ Préparation

• Téléchargez le micrologiciel le plus récent sur une clé USB. Pour plus de détails, référez-vous au site Internet suivant.

[www.technics.com/support/firmware/](https://www.technics.com/support/firmware/)

- 1 Connectez la clé USB avec le nouveau micrologiciel.
- 2 Appuyez sur [SETUP].
- 3 Appuyez sur [▲], [v] de façon répétée pour sélectionner "F/W Update" puis appuyez sur [OK].
- 4 Appuyez sur  $[$ **A**],  $[$ **v**] pour sélectionner "USB-A" puis appuyez sur [OK].
- 5 Appuyez sur  $[4]$ ,  $[\nabla]$  pour sélectionner "Yes" puis appuyez sur [OK].
	- La progression s'affiche sous la forme "Updating  $\Box$  %" pendant la mise à jour. (" $\Box$ " représente un nombre.)
	- Si la mise à jour s'est effectuée avec succès, "Success" s'affiche.
- 6 Appuyez sur  $[\bigcirc\bigcup]$  sur l'appareil pour le mettre hors tension puis sous tension.

#### Remarque

<sup>•</sup> Le téléchargement peut être plus long en fonction de la clé USB.

#### Paramètres

# Utilisation de la fonction de correction de sortie (LAPC)

Vous pouvez effectuer un réglage optimal en fonction de vos propres enceintes.

Mesure du signal de sortie de l'amplificateur et correction de sa sortie (LAPC)

#### ■ Préparation

- Débranchez le casque.
- Réglez "PRE OUT" sur "Off".

Test de tonalité émis durant la mesure Afin d'assurer la précision de la mesure, les enceintes émettent une sonnerie de test à intervalles réguliers. (Pendant environ 5 minutes) Il n'est pas possible de changer le volume du son qui est en train d'être reproduit pendant que la mesure est en cours.

- 1 Appuyez sur [SETUP].
- 2 Appuyez sur  $[4]$ ,  $[\nabla]$  pour sélectionner "LAPC" puis appuyez sur [OK].
- 3 Appuyez sur  $[A], [\nabla]$  pour sélectionner "Measurement Start" puis appuyez sur [OK].
- 4 Appuyez sur  $[4]$ ,  $[\nabla]$  pour choisir "Yes" puis appuyez sur [OK].

"LAPC Measuring" s'affiche et cette unité commence à mesurer le signal émis par l'amplificateur. Vérifiez qu'une sonnerie de test est émise depuis les deux enceintes (gauche et droite).

Lorsque la mesure est complète, la correction de la sortie de l'amplificateur sera activée automatiquement.

- La mesure de signal d'amplificateur est annulée dans la situation suivante.
	- Pression sur [MUTE]
	- Commutation de la source d'entrée
- Si vous branchez le casque pendant la mesure du signal de l'amplificateur ou la correction de la sortie de l'amplificateur, cette opération sera annulée.
- 5 Une fois l'étalonnage effectué, "Completed" s'affiche à l'écran.
- Marche/Arrêt de la fonction de correction de sortie
- 1 Appuyez sur [SETUP].
- 2 Appuyez sur  $[4]$ ,  $[\nabla]$  pour sélectionner "LAPC" puis appuyez sur [OK].
- 3 Appuyez sur  $[4]$ ,  $[\nabla]$  pour sélectionner "On"/"Off" puis appuyez sur [OK].

#### Remarque

- Pour afficher l'état de réglage de LAPC, maintenez enfoncé [INFO].
- Réglez sur "Off" lorsque la fonction de correction de sortie est utilisée pour les enceintes connectées car la fonction de correction (LAPC) a des effets sur la sortie audio de la borne PRE OUT.  $(\Rightarrow 112)$  $(\Rightarrow 112)$  $(\Rightarrow 112)$
- En fonction du type des d'enceinte raccordée, l'effet de la fonction de correction de la sortie peut être minimal.
- La sortie corrigée reste effective jusqu'à ce que vous mesuriez le signal de sortie à nouveau. Lorsque vous utilisez d'autres enceintes, effectuez la mesure à nouveau.
#### Paramètres

## Décodage de source MQA

## Décodage MQA

Cet appareil est équipé de la technologie MQA (Master Quality Authenticated) qui permet d'écouter des fichiers ou des flux audio MQA reproduisant le son de l'enregistrement original. Le décodeur MQA intégré restaure le signal haute résolution entendu en studio et le confirme à l'aide de la signature d'authentification. Pour plus d'informations, consultez : [www.mqa.](https://www.mqa.co.uk/customer/mqacd) co.uk/customer/mqacd.

- "MQA" s'affiche lorsque le contenu MQA est lu.
- Le type de contenu MQA (MQA Studio, etc.) s'affiche en appuyant sur [INFO] pendant la lecture d'un fichier audio MQA.
- 1 Appuyez sur [SETUP].
- 2 Appuyez sur  $[4]$ ,  $[\nabla]$  pour sélectionner "MQA Decoding" puis appuyez sur [OK].
- 3 Appuyez sur  $[\triangle]$ ,  $[\triangledown]$  pour sélectionner "On" puis appuyez sur [OK].

#### Remarque

- Lorsque l'appareil audio numérique connecté prend en charge le décodage MQA, désactivez la fonction de décodage MQA sur l'appareil connecté.
- "MQA" ou "MQA Studio" signale que l'appareil est en train de décoder et de lire un flux ou un fichier MQA et indique sa provenance pour garantir un son identique à celui du matériel source. "MQA Studio" indique qu'un fichier Studio MQA, qui a été approuvé dans le studio par l'artiste/le producteur ou vérifié par le propriétaire des droits d'auteur, est en cours de lecture.
- Des fichiers ou des flux MQA peuvent ne pas être décodés pour produire la qualité sonore d'origine en fonction du réglage de l'appareil audio numérique connecté. Pour plus de détails, référezvous au mode d'emploi du périphérique connecté. Pour des informations sur les appareils Technics, référez-vous au site Internet suivant. [www.technics.com/support/](https://www.technics.com/support/)
- Les caractéristiques techniques sont sujettes à des modifications sans préavis.

#### Paramètres

## Utilisation de la fonction des favoris (FAV)

Enregistrement de votre station, musique ou liste de lecture favorite sur [FAV]

Vous pouvez enregistrer votre station, musique ou liste de lecture favorite (DAB/DAB+ / FM / USB-A / DMP / Internet Radio / Spotify / TIDAL / Deezer / Amazon Music / Qobuz, etc.) et charger la station facilement en appuyant sur [FAV].

- 1 Permutez la source d'entrée (DAB/DAB+ / FM / USB-A / DMP / Internet Radio / Spotify / TIDAL / Deezer / Amazon Music / Qobuz, etc.).
- 2 Maintenez [FAV] enfoncé quand l'écran de lecture est affiché.

• L'écran d'enregistrement de favorite (FAV) s'affiche.

- 3 Appuyez plusieurs fois sur  $[4]$ ,  $[\nabla]$  pour sélectionner le numéro (FAV1 - 9) pour l'enregistrement puis maintenez [OK] enfoncé.
- "Memorised" s'affiche après l'enregistrement.
- Vous pouvez enregistrer jusqu'à 9 stations ou listes de lecture favorites.
- La fonction favorite (enregistrement/rappel/ suppression) peut également être paramétrée depuis l'application dédiée "Technics Audio Center" (gratuite).
- Pour annuler cette programmation au milieu, appuyez sur [RETURN].

Chargement de la station, musique ou liste de lecture favorite

- 1 Appuyez sur [FAV].
- 2 Appuyez sur [▲], [v] de façon répétée pour sélectionner un numéro de favorite à lire, puis appuyez sur [OK].
- Vous pouvez aussi charger la station en appuyant plusieurs fois sur [FAV]. (Passe sur la station enregistrée.)
- Si aucune station ou liste de lecture n'est enregistrée dans la liste des favoris, "Empty" s'affiche. Ajoutez une station ou une liste de lecture à la liste.
- La source d'entrée devient automatiquement la station enregistrée.
- La source d'entrée ne passe pas automatiquement sur la source d'entrée désactivée en mode "Pure Amplification". (⇒ [66](#page-65-0))

#### Remarque

• Si la station ou la liste de lecture est introuvable après avoir commuté la source d'entrée, la lecture ne démarre pas ou une autre musique peut être lue.

Suppression de la station, musique **Suppresseder**<br>ou liste de lecture favorite

- 1 Appuyez sur [FAV].
- 2 Appuyez sur [▲], [v] de façon répétée pour sélectionner un numéro de favorite à supprimer, puis appuyez sur [CLEAR].
- 3 Appuyez sur [▲], [v] de façon répétée pour sélectionner "Yes" puis appuyez sur [OK].
- "Cleared" s'affiche après la suppression.
- "Empty" s'affiche si aucune station ou liste de lecture n'est enregistrée dans la liste des favoris.

Opérations utilisant l'application dédiée "Technics Audio Center"

Si vous installez l'application dédiée "Technics Audio Center" (gratuite) sur votre tablette/smartphone, vous pouvez commander cet appareil et modifier la liste des favoris.

Téléchargez et installez l'application à partir du site Web ci-dessous.

[www.technics.com/support/](https://www.technics.com/support/)

#### Paramètres

## <span id="page-111-0"></span>Raccordement d'un amplificateur de puissance, d'un caisson de basse, etc.

Vous pouvez raccorder un amplificateur de puissance, un caisson de basse, etc. avec un câble audio analogique (non fourni) pour émettre des signaux audio analogiques.

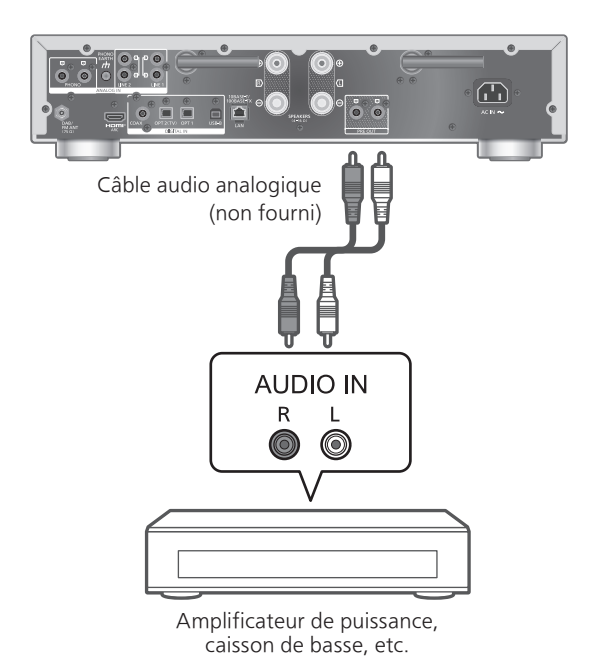

Ne raccordez pas le signal audio provenant des bornes PRE OUT aux bornes d'entrée audio analogique de cet appareil. Cela pourrait provoquer un dysfonctionnement.

## Utilisation d'un câble audio analogique

- 1 Débranchez le cordon d'alimentation secteur.
- 2 Raccordez cet appareil et un amplificateur de puissance, un caisson de basse, etc.
- 3 Branchez le cordon d'alimentation secteur à cette unité. (⇒ [28\)](#page-27-0)
- 4 Appuyez sur  $[\bigcirc]$  pour mettre cet appareil en marche.

#### Remarque

- Si l'équipement connecté possède uniquement une entrée audio monophonique, raccordez-le au terminal PRE OUT L ou R de cet appareil.
- Pour plus de détails, référez-vous au mode d'emploi du périphérique connecté.

## <span id="page-112-0"></span>Réglage de la sortie audio (PRE OUT)

Vous pouvez régler la sortie audio des bornes de sortie des enceintes et des bornes PRE OUT.

#### 1 Appuyez sur [SETUP].

- 2 Appuyez sur [▲], [v] de façon répétée pour sélectionner "PRE OUT" puis appuyez sur [OK].
- 3 Appuyez sur  $[4]$ ,  $[\nabla]$  pour sélectionner le réglage de sortie, puis appuyez sur [OK].

• Le réglage d'usine par défaut est "Off".

#### On:

Le son provient des bornes de sortie d'enceinte et des bornes PRE OUT.

#### On (Speaker: Off):

Aucun son ne provient des bornes de sortie d'enceinte. Le son provient des bornes PRE OUT.

#### Off:

Aucun son ne provient des bornes PRE OUT. Le son provient des bornes de sortie d'enceinte.

#### Remarque

- I l est recommandé de régler sur "On (Speaker: Off)" en cas de connexion d'un amplificateur de puissance.
- Réglez "LAPC" sur "Off" en cas de branchement d'un amplificateur de puissance, etc. sur la borne PRE OUT car la fonction de correction (LAPC) a des effets sur la sortie audio de la borne PRE OUT.  $(\Rightarrow 107)$

## Autres

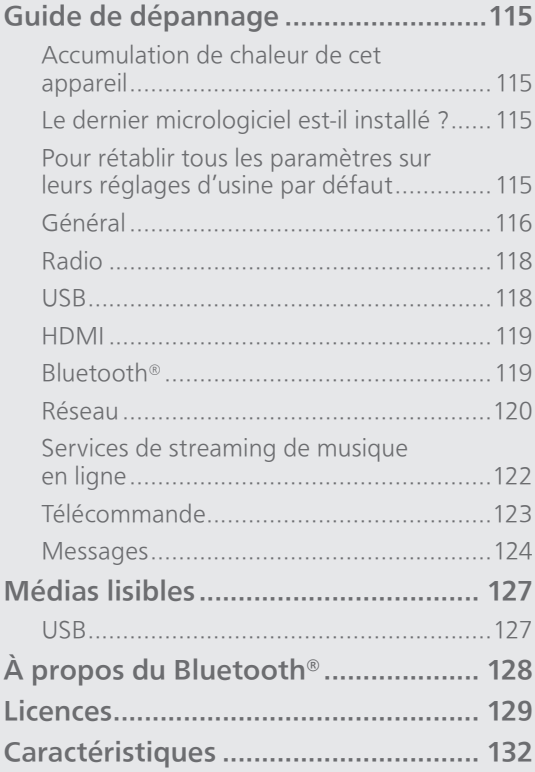

[Table des matières](#page-4-0) ... 0[5](#page-4-0)

## Guide de dépannage

Avant de contacter l'assistance, effectuez les contrôles suivants. Si vous avez des doutes sur certains points, ou si les solutions fournies dans le guide suivant ne permettent pas de résoudre le problème, contactez votre revendeur pour connaître la marche à suivre.

### Accumulation de chaleur de cet appareil

Cet appareil chauffe lorsqu'il est utilisé.

• Soyez prudent en touchant le bas de cet appareil car il peut être très chaud. Pour l'installation ou l'entretien de l'appareil, débranchez le cordon d'alimentation secteur et attendez au moins 3 minutes.

### Le dernier micrologiciel est-il installé ?

Panasonic améliore de façon constante le micrologiciel de l'appareil afin de s'assurer que ses clients bénéficient d'une technologie de pointe.  $(\Rightarrow 105)$ 

## Pour rétablir tous les paramètres sur leurs réglages d'usine par défaut

Si une des situations suivantes se produit, réinitialisez la mémoire :

- Aucune réponse lorsque les touches sont actionnées.
- Si vous désirez effacer et réinitialiser le contenu de la mémoire.
- 1 Appuyez sur [SETUP] pendant que cet appareil est en marche.
- 2 Appuyez sur [▲], [▼] de façon répétée pour sélectionner "Initialization" puis appuyez sur [OK].
- 3 Appuyez sur  $[$ **A**],  $[$ **v**] pour sélectionner "Yes" puis appuyez sur [OK].
	- Un écran de confirmation s'affiche. Sélectionnez "Yes" dans les étapes suivantes pour rétablir les valeurs par défaut de tous les paramètres.

#### 4 Appuyez sur  $[$ **A**],  $[$ **v**] pour sélectionner "Yes" puis appuyez à nouveau sur [OK].

Général

#### L'appareil ne fonctionne pas. Les opérations ne sont pas effectuées de manière correcte.

- L'un des dispositifs de sécurité de l'appareil, etc., est peut-être activé.
	- 1 Appuyez sur [U/I], sur l'appareil, pour le mettre en veille.

• Si l'appareil ne se met pas en veille, appuyez sur [O/I] sur l'appareil pendant au moins 5 secondes. La mise en veille de l'appareil est forcée.

Sinon, déconnectez le cordon d'alimentation secteur, attendez au moins 3 minutes, puis rebranchez-le.

- 2 Appuyez sur [U/I], sur l'appareil, pour le mettre en marche. (Cet appareil peut prendre un certain temps pour s'allumer.)
	- Si les opérations ne sont pas encore effectuées de manière correcte, même après avoir allumé cet appareil, maintenez [U/I] enfoncé pendant au moins 5 secondes pour l'éteindre. (Relâchez le bouton une fois l'appareil éteint.) Cela peut résoudre le problème.
	- Si l'appareil ne fonctionne toujours pas, consultez le concessionnaire.
- La télécommande ne fonctionne peut-être pas correctement. (⇒ 123)

#### Un son de "bourdonnement" peut être émis au cours de la lecture.

- Le cordon d'alimentation secteur d'un autre appareil ou une lumière fluorescente se trouve près des câbles. Éteignez les autres appareils ou éloignez-les des câbles de cet appareil.
- Un champ fortement magnétique situé près d'un téléviseur ou d'un autre appareil peut nuire à la qualité sonore. Gardez l'appareil éloigné de ce genre d'endroit.
- Les enceintes peuvent émettre un bruit si un périphérique proche émet des ondes radio puissantes, comme lorsqu'un téléphone mobile reçoit un appel.

#### Pas de son.

- Vérifiez pour voir si le branchement des câbles aux prises d'entrée et de sortie est incorrect. Si c'est le cas, mettez cette appareil en veille et rebranchez correctement les câbles.
- Vérifiez pour voir si la source d'entrée correcte est sélectionnée.
- Insérez les connecteurs des câbles à raccorder complètement.
- Confirmez les paramètres de sortie du son. (Le son ne sort pas des enceintes raccordées aux bornes de sortie d'enceinte de cet appareil quand "PRE OUT" est réglé sur "On (Speaker: Off)".) (⇒ [113](#page-112-0))
- Aucun son ne provient des bornes PRE OUT tant que "PRE OUT" est réglé sur "Off". (Le réglage d'usine par défaut est "Off".) ( $\Rightarrow$  [113](#page-112-0))
- Lorsqu'une fiche est branchée, les enceintes et les bornes PRE OUT n'émettent pas de son. (⇒ [112](#page-111-0))
- La lecture d'un contenu multicanal n'est pas prise en charge.
- La borne d'entrée audio numérique de cet appareil ne peut détecter que les signaux PCM linéaires. Pour plus de détails, référez-vous au mode d'emploi du périphérique.

#### La lecture ne démarre pas.

- En fonction de votre environnement ou des périphériques raccordés, cela peut prendre un certain temps.
- La lecture d'un contenu multicanal n'est pas prise en charge.
- Vérifiez si le format du fichier est pris en charge. Concernant les formats compatibles, référez-vous à "Format". (⇒ 135)

#### Cet appareil se met automatiquement en veille.

- Est-ce que la fonction d'arrêt automatique est active ? ( $\Rightarrow$  102)
- Lors de l'utilisation de la fonction HDMI CEC (Consumer Electronics Control, contrôle de l'électronique grand public), cet appareil peut passer en mode veille en fonction de l'équipement HDMI connecté. (⇒ [61](#page-60-0))

#### Le voyant d'alimentation s'éteint.

- L'appareil est hors tension.
- Pour éteindre le voyant d'alimentation, appuyez à plusieurs reprises sur [DIMMER] lorsque "DIMMER Steps" est réglé sur "5 (including Blackout)".  $(\Rightarrow 103)$

#### Les paramètres sont réinitialisés sur les paramètres usine par défaut.

• La mise à niveau du micrologiciel peut réinitialiser les paramètres.

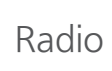

#### La réception DAB+ est mauvaise.

- Tenez l'antenne à l'écart des ordinateurs, des téléviseurs, des autres câbles et cordons.
- Utilisez une antenne d'extérieur (⇒ [25](#page-24-0)).

#### Un bruit de fond ou des grésillements se fond entendre lors de l'écoute d'une émission de radio.

- Assurez-vous que l'antenne est correctement branchée. (⇒ [25](#page-24-0))
- Ajustez la position de l'antenne.
- Laisser une certaine distance entre l'antenne et le câble d'alimentation secteur.
- Utilisez une antenne d'extérieur en cas de présence de bâtiments ou de montagnes dans les environs. ( $\Rightarrow$  [25\)](#page-24-0)
- Éteignez la TV ou les autres lecteurs audio ou les séparer de l'appareil.
- Tenez l'appareil éloigné des téléphones portables en cas d'interférences.

# USB

#### Impossible de lire la clé USB ou son contenu.

- Le format de la clé USB ou son contenu n'est pas compatible avec cet appareil.  $(\Rightarrow 127)$
- Le périphérique USB comportant les fichiers/ dossiers dont les noms sont longs peut ne pas être lu même si le nombre de fichiers/dossiers du périphérique USB est inférieur au nombre maximum ( $\Rightarrow$  134).
- La connexion USB n'est pas disponible quand "Pure Amplification" est réglé sur "On" ou "Network/USB-A/Bluetooth" est réglé sur "Disabled". Réglez "Pure Amplification" sur "Off".  $(\Rightarrow 66)$  $(\Rightarrow 66)$

#### Il n'y a aucune réponse lorsque  $[\blacktriangleright$ / $\parallel$ ] est actionné.

• Déconnectez le périphérique USB puis reconnectez-le. Sinon, mettez l'appareil en veille et rallumez-le.

#### La clé USB est lente.

- La lecture d'un fichier volumineux ou d'une clé USB de grande capacité peut prendre du temps.
- Cela peut prendre du temps si beaucoup de fichiers ou de dossiers y sont stockés.

#### Impossible de lire les informations correctement.

• Les noms de piste, entre autres, peuvent ne pas s'afficher correctement.

## HDMI

#### La fonction HDMI CEC ne fonctionne pas.

- Vérifiez le réglage HDMI CEC de l'équipement connecté. (Activation du réglage HDMI CEC de l'équipement connecté, sélection de cet appareil comme sortie audio, etc.)
- Lisez le mode d'emploi de l'équipement HDMI (TV, etc.) pour plus de détails. La reconnexion de l'équipement, une panne de courant, le branchement et le débranchement du cordon d'alimentation secteur peuvent être à l'origine du problème. Effectuez la procédure cidessous.
	- Éteignez et rallumez la TV alors que tout l'équipement branché au moyen de câbles HDMI est allumé.
- Désactivez, puis activez le réglage HDMI CEC.
- La connexion HDMI n'est pas disponible quand "Pure Amplification" est réglé sur "On" ou "HDMI" est réglé sur "Disabled". Réglez "Pure Amplification" sur "Off". ( $\Rightarrow$  [66\)](#page-65-0)

Bluetooth®

#### L'appairage ne peut pas être achevé.

- Vérifiez l'état du Bluetooth® du périphérique.
- La connexion Bluetooth n'est pas disponible quand "Pure Amplification" est réglé sur "On" ou "Network/USB-A/Bluetooth" est réglé sur "Disabled". Réglez "Pure Amplification" sur "Off".  $(\Rightarrow 66)$  $(\Rightarrow 66)$

#### Le dispositif ne peut pas être connecté.

- L'appairage du dispositif a échoué ou l'enregistrement a été remplacé. Essayez de nouveau l'appairage du dispositif. ( $\Rightarrow$  [49\)](#page-48-0)
- Cet appareil pourrait être connecté à un dispositif différent. Déconnectez l'autre dispositif et essayez de nouveau l'appairage du dispositif.

#### Le dispositif est connecté mais le son n'est pas perçu à travers cet appareil.

• Pour certains périphériques avec Bluetooth® intégré, vous devez configurer manuellement la sortie audio sur cet appareil. Lisez le mode d'emploi du périphérique pour plus de détails.

#### Le son est coupé.

- L'appareil se trouve hors de la plage de communication de 10 m. Approchez l'appareil Bluetooth® de ce système.
- Retirez tout obstacle entre ce système et l'appareil.
- Les autres appareils utilisant une bande de fréquence 2,4 GHz (routeur sans fil, micro-ondes, téléphones sans fil, etc.) créent des interférences. Approchez l'appareil Bluetooth® de ce système et éloignez-le des autres appareils.
- Sélectionnez "Mode1" pour une communication stable.  $(\Rightarrow 51)$  $(\Rightarrow 51)$

Réseau

#### Impossible de se connecter au réseau.

- Vérifiez les paramètres et la connexion réseau.  $(\Rightarrow$  [29\)](#page-28-0)
- Si le réseau est paramétré sur invisible, rendez-le visible tout en le configurant pour cet appareil ou effectuez une connexion LAN filaire.
- La sécurité Wi-Fi du système prend en charge le WPA2™. Votre routeur sans fil doit donc être compatible WPA2™. Pour obtenir plus de détails sur les types de sécurité pris en charge par votre routeur et la façon de modifier les paramètres, référez-vous au mode d'emploi ou contactez votre fournisseur d'accès Internet.
- Assurez-vous que la fonction multicast du routeur sans fil est active.
- En fonction de votre routeur, il se peut que le bouton WPS ne fonctionne pas. Essayez une autre méthode de connexion. (⇒ [33](#page-32-0))
- L'environnement du réseau local sans fil ou des interférences radio dans votre zone peuvent provoquer un problème de connexion. Dans ce cas, essayez une autre méthode de connexion. Si le problème persiste, exécutez une connexion de réseau local câblé. (⇒ [31\)](#page-30-0)
- Tandis que le cordon d'alimentation secteur est débranché, le câble réseau doit être branché ou débranché.
- La fonction réseau n'est pas disponible quand "Pure Amplification" est réglé sur "On" ou "Network/USB-A/Bluetooth" est réglé sur "Disabled". Réglez "Pure Amplification" sur "Off".  $(\Rightarrow 66)$  $(\Rightarrow 66)$

#### Impossible de sélectionner ce système en tant que haut-parleurs de sortie.

- Assurez-vous que les périphériques sont connectés au même réseau que cet appareil.
- Reconnectez les périphériques au réseau.
- Éteignez le routeur sans fil avant de le rallumer.
- Mettez cet appareil en veille avant de le rallumer puis choisissez à nouveau ce système comme hautparleurs de sortie.

#### Impossible de sélectionner cet appareil depuis les applications activées par Chromecast.

- Si vous utilisez les applications activées par Chromecast pour écouter de la musique sur cet appareil, vous devez paramétrer une connexion réseau à l'aide de l'application Google Home. (⇒ [35\)](#page-34-0)
- Vous ne pouvez pas sélectionner cet appareil à partir des applications vidéo, etc.

#### La lecture ne démarre pas.

#### Le son est coupé.

- Le contenu peut ne pas être lu correctement selon l'état du réseau.
- Si vous utilisez la bande 2,4 GHz sur le routeur sans fil, en même temps que d'autres périphériques 2,4 GHz, comme des micro-ondes, des téléphones sans fil, etc., il est possible que des interruptions de connexion se produisent. Augmentez la distance entre cet appareil et les appareils en question. - Si votre routeur sans fil prend en charge la
	- bande 5 GHz, essayez d'utiliser la bande 5 GHz.
- Ne placez pas ce système à l'intérieur d'une armoire métallique, elle pourrait bloquer le signal Wi-Fi.
- Si la lecture s'arrête, vérifiez l'état de la lecture sur le périphérique.
- Rapprochez ce système du routeur sans fil.
- Vérifiez la puissance du signal Wi-Fi avec "Signal Level" et ajustez l'emplacement de cet appareil et du routeur sans fil. ( $\Rightarrow$  104)
- Si plusieurs dispositifs sans fil sont utilisés simultanément sur le même réseau sans fil que cet appareil, essayez d'éteindre les autres dispositifs ou de réduire leur utilisation du réseau sans fil.
- Reconnectez les périphériques au réseau.
- Éteignez le routeur sans fil avant de le rallumer.
- Avec certaines versions de iOS et de iTunes, il se peut qu'il ne soit pas possible de redémarrer la lecture AirPlay si le sélecteur est changé (par exemple "USB-A") ou si cet appareil est en veille pendant la lecture AirPlay. Dans ce cas, choisissez un périphérique différent depuis l'icône AirPlay de l'application Musique ou iTunes puis sélectionnez à nouveau ce système en tant que haut-parleurs de sortie.  $(\Rightarrow 95)$  $(\Rightarrow 95)$
- Si les solutions indiquées ci-dessus ne résolvent pas le problème, effectuez une connexion LAN filaire pour tous les périphériques connectés ayant une borne LAN (cet appareil, le réseau de stockage, le serveur média, etc.). (⇒ [31](#page-30-0))

#### Le serveur média et son contenu ne sont pas affichés.

• Le serveur média et son contenu peuvent ne pas s'afficher convenablement selon leur condition (par exemple peu de temps après avoir ajouté le contenu au serveur, etc.). Veuillez réessayer plus tard. Pour plus de détails, référez-vous au mode d'emploi du serveur média.

#### Impossible de trouver des fichiers musicaux stockés sur l'ordinateur.

• Lorsque vous écoutez des fichiers musicaux sur un réseau, ceux qui ne sont pas enregistrés sur leur serveur réseau ne sont pas affichés. Pour plus de détails, consultez le mode d'emploi de votre serveur.

#### Impossible de lire les informations correctement.

• Les noms de piste, entre autres, peuvent ne pas s'afficher correctement.

#### Le contenu de l'ordinateur, de l'application, etc. ne peut pas être lu.

• En fonction de l'ordinateur, de l'application, etc., il se peut que la lecture du contenu ne soit pas possible même si la fréquence d'échantillonnage est compatible. Vérifiez l'ordinateur, l'application, etc., pour une lecture correcte.

## Services de streaming de musique en ligne

#### La lecture ne démarre pas. Le son est coupé.

- La station qui ne diffuse pas ne peut pas être lue (ou elle sera ignorée).
- La station de radio Internet peut ne pas être lue correctement selon la méthode de diffusion ou l'état du réseau.
- Le contenu peut ne pas être lu correctement selon l'état du réseau.
- En fonction de l'environnement de connexion d'Internet, le son peut être interrompu ou la lecture peut prendre du temps.
- Le service peut ne pas être disponible selon le pays ou la zone.
- Les services obtenus par réseau sont gérés par leurs fournisseurs de services respectifs et les services peuvent être temporairement ou définitivement interrompus sans préavis.
- Utilisez l'application de chaque service de streaming de musique au lieu de cet appareil ou "Technics Audio Center" pour utiliser cet appareil. Cela peut améliorer les performances.

#### Impossible de lire les informations correctement.

• Les noms de stations, les pays, les régions, les genres, les noms de pistes, les noms d'albums, etc., gérés par le fournisseur de services peuvent ne pas s'afficher correctement en fonction des informations de diffusion.

#### La lecture répétée/aléatoire n'est pas disponible.

• La lecture répétée/aléatoire peut ne pas être disponible selon le contenu.

#### Impossible de rappeler les stations, les musiques ou les listes de lecture enregistrées dans la fonction de favoris (FAV).

• Les stations, musiques ou listes de lecture peuvent avoir été supprimées ou modifiées par le fournisseur de services. Enregistrez à nouveau la station ou la liste de lecture.

#### Un contenu différent du contenu enregistré est lu ou peut ne pas être lu normalement en rappelant la fonction de favoris (FAV).

- Lorsqu'il ajoute / rappelle un contenu dans la liste de lecture comme fonction de favoris (FAV), un contenu différent dans la liste de lecture peut être lu par le fournisseur de services.
- Lorsqu'il ajoute / rappelle un contenu comme fonction de favoris (FAV), le titre peut ne pas s'afficher normalement et il peut ne pas être lu normalement par le fournisseur de services.

## Télécommande

#### La télécommande ne fonctionne pas correctement.

- Les piles sont déchargées ou incorrectement insérées. (⇒ [22\)](#page-21-0)
- Pour éviter les interférences, veillez à ne placer aucun objet devant le capteur de signal.  $(\Rightarrow 17)$  $(\Rightarrow 17)$  $(\Rightarrow 17)$
- Si le mode télécommande de la télécommande diffère de celui de cet appareil, faites correspondre le mode de la télécommande à celui de cet appareil.  $(\Rightarrow 22)$  $(\Rightarrow 22)$  $(\Rightarrow 22)$

## Messages

#### Auto Off

Cet appareil est resté inactif pendant environ 20 minutes et va s'éteindre d'ici une minute. (⇒ 102) Appuyez sur n'importe quel bouton pour annuler.

#### Checking Device

L'appareil contrôle le périphérique USB connecté.

• Après la disparition de cet affichage, commencez à utiliser l'appareil.

#### Connect to Network

Connectez cette unité au réseau et attendez le démarrage de la mise à jour du micrologiciel va Internet. (⇒ 105)

#### Connect USB Device

• Téléchargez le micrologiciel le plus récent sur la clé USB et essayez à nouveau.  $(\Rightarrow 106)$ 

#### Disconnect PHONES

Quand le casque est raccordé, la mesure du signal de sortie de l'amplificateur (LAPC) ne démarre pas.

- Débranchez le casque.
- Si vous branchez le casque pendant la mesure du signal de l'amplificateur ou la correction de la sortie de l'amplificateur, cette opération sera annulée. (⇒ 107)

#### Download Fail

Le téléchargement du micrologiciel a échoué.

- Le réseau n'est pas connecté à Internet.
- Appuyez sur n'importe quelle touche pour quitter. Veuillez réessayer plus tard.
- Le serveur est introuvable. Appuyez sur n'importe quelle touche pour quitter. Assurez-vous que le réseau est connecté à Internet.

#### Empty

Le dossier sélectionné est vide.

• Déplacez les pistes dans le dossier et réessayez l'opération.

Le serveur n'est pas détecté sur le réseau.

• Vérifiez si le serveur est connecté au même réseau que cet appareil, et réessayez de le connecter à cet appareil. (⇒ [29](#page-28-0))

Aucune station, piste, etc. n'est enregistrée dans la liste des favoris ou liste de lecture.

• Ajoutez une station ou une piste à la liste. (⇒ [55,](#page-54-0) 110)

#### Error

Une opération incorrecte a été effectuée.

• Lisez les instructions et essayez encore.

#### Fail

La connexion au réseau n'a pas été effectuée.

• Recommencez le paramétrage. (⇒ [29\)](#page-28-0)

#### Firmware update is available

Le micrologiciel (gratuit) pour cet appareil est disponible.

- Appuyez sur [OK].
- 2 Appuyez sur [▲], [▼] pour sélectionner "Yes" puis appuyez sur [OK].
	- La progression s'affiche sous la forme "Updating  $\Box$  %" pendant la mise à jour. (" $\Box$ " représente un nombre.)
	- Ne débranchez pas le cordon d'alimentation secteur et ne mettez pas cet appareil en veille pendant la mise à jour. (⇒ 105)
	- Si la mise à jour s'est effectuée avec succès, "Success" s'affiche.
- **3** Appuyez sur  $[$ (l)/Il sur l'appareil pour le mettre hors tension puis sous tension.
- Pour des informations sur la mise à jour, référezvous au site Internet suivant. [www.technics.com/support/firmware/](https://www.technics.com/support/firmware/)

#### " $F \Box \Box$ " (" $\Box$ " représente un nombre.)

Une anomalie s'est produite. (Si l'appareil détecte une anomalie, le circuit de protection est activé et l'appareil peut être mis hors tension automatiquement.)

- Cet appareil se trouve-t-il dans un endroit extrêmement chaud ?
- Attendez quelques secondes, puis rallumez l'appareil. (Le circuit de protection sera désactivé.) Si le problème persiste, notez le numéro affiché, débranchez le cordon d'alimentation secteur et consultez votre revendeur.

#### Load Fail

Le micrologiciel est introuvable sur la clé USB.

• Téléchargez le micrologiciel le plus récent sur la clé USB et essayez à nouveau.  $(\Rightarrow 106)$ 

#### No Device

Aucun périphérique USB n'est connecté. • Branchez le périphérique USB à lire. ( $\Rightarrow$  [53](#page-52-0))

- Le périphérique USB n'est pas lisible.
- Vérifiez si le système de fichiers du périphérique USB est lisible.  $(\Rightarrow 134)$

#### No Network Available

Cet appareil n'est pas connecté au réseau.

• Contrôlez la connexion réseau. (⇒ [29](#page-28-0))

#### Not Measured

- La mesure du signal de sortie pour la fonction de correction de sortie (LAPC) n'a pas encore été effectuée.
- Mesurez le signal de sortie. (⇒ 107)

#### Not Valid

La fonction que vous avez essayé d'utiliser n'est pas disponible avec la configuration actuelle.

- Vérifiez les étapes et les paramètres.
- Une inscription/un abonnement peut être nécessaire pour certaines fonctions.

#### Operate via App

Le fonctionnement de l'appareil ou de la télécommande n'est pas disponible.

• Utilisez le périphérique connecté ou l'application pour le fonctionnement.

#### Please Wait

Ceci s'affiche, par exemple, lorsque cet appareil est mis en veille/sous tension. (Pendant environ 1 minute et 30 secondes)

• Attendez que l'affichage disparaisse.

#### "Remote  $\Box$ " (" $\Box$ " représente un nombre.)

La télécommande et cet appareil utilisent des modes différents.

• Changez le mode de la télécommande. (⇒ [22](#page-21-1))

#### Searching

L'appareil contrôle le serveur média sur le réseau.

• Vérifiez si un serveur est connecté au même réseau.

#### Unlocked

"COAX", "OPT1", "OPT2", "HDMI ARC", "TV (OPT2)" ou "USB-B" est sélectionné, mais aucun périphérique n'est connecté ou aucun audio n'est lu. Les composants d'échantillonnage de la fréquence, etc. des signaux audio n'entrent pas correctement.

- Vérifiez le branchement avec le périphérique.  $(\Rightarrow 57)$  $(\Rightarrow 57)$
- Concernant les formats compatibles, référez-vous à "Format". (⇒ 135)

#### USB Over Current

Le périphérique USB connecté à cet appareil consomme trop d'électricité.

- Débranchez le périphérique USB puis mettez l'appareil en veille et rallumez-le. (⇒ [53\)](#page-52-0)
- Mettez cet appareil hors tension puis sous tension.
- Vérifiez qu'aucun problème n'est présent au niveau du périphérique USB. (⇒ 127)

#### Wi-Fi Setup

Sélectionnez "Yes" et appuyez sur [OK] pour accéder aux paramètres réseau. (⇒ [32\)](#page-31-0)

• Pour quitter les paramètres réseau, sélectionnez "No" et appuyez sur [OK].

## Médias lisibles

USB

- Cet appareil ne garantit pas la connexion avec tous les périphériques USB.
- Les systèmes de fichier FAT16, FAT32 et NTFS sont pris en charge.
- Cet appareil prend en charge l'USB 2.0 haute vitesse.
- Les dispositifs USB peuvent ne pas être reconnus par cet appareil s'ils sont connectés à l'aide d'un : concentrateur USB
	- câble d'extension USB
- Il est impossible d'utiliser des lecteurs/graveurs de carte USB.
- Cet appareil ne peut pas enregistrer de musique sur un périphérique USB.
- Tous les fichiers de l'appareil USB ne seront pas lus si certains fichiers ne sont pas pris en charge.
- Concernant les formats compatibles, référez-vous à "Format" (⇒ 135)

#### ■ Structure des dossiers et des fichiers

L'appareil lit uniquement les fichiers de musique dans le dossier sélectionné. Sélectionnez le dossier contenant les pistes que vous voulez lire.

• Rien n'est lu si vous sélectionnez un dossier sans fichiers musicaux, comme le dossier  $\bullet$  de l'illustration ci-dessous. ("Empty" s'affiche.)

#### Exemple :

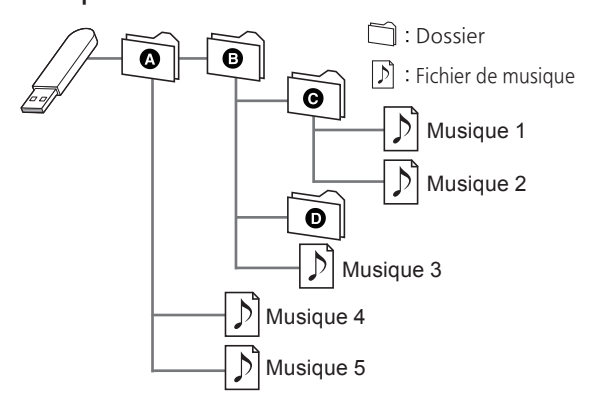

Panasonic n'assume aucune responsabilité quant aux données et/ou aux informations qui pourraient être compromises pendant une transmission sans fil.

#### Fréquence de la bande utilisée

• Ce système utilise une bande de fréquence de 2,4 GHz.

#### Certification de cet appareil

- Ce système est conforme aux limitations de fréquence et a obtenu une certification relative au règlement en vigueur sur les fréquences. Par conséquence, une autorisation de détention d'appareil sans fil n'est pas nécessaire.
- Dans certains pays, les actions suivantes sont punies par la loi :
	- Démontage ou modification du système.
	- Suppression des indications de spécification.

#### Limites d'utilisation

- Les transmissions sans fil et/ou le fonctionnement de tous les périphériques Bluetooth® ne sont pas garantis.
- Tous les dispositifs doivent se conformer aux normes définies par Bluetooth SIG, Inc.
- En fonction des caractéristiques et des paramètres d'un dispositif, la connexion peut échouer ou bien certaines opérations peuvent être différentes.
- Ce système prend en charge les fonctionnalités de sécurité Bluetooth®. Mais en fonction de l'environnement et/ou des paramètres, cette sécurité peut être insuffisante. Utilisez avec précaution la transmission sans fil des données vers cet appareil.
- Ce système ne peut pas transmettre des données à un périphérique Bluetooth®.

#### Portée d'utilisation

• Utilisez ce dispositif à une portée maximale de 10 m. La portée peut diminuer en fonction de l'environnement, des obstacles ou des interférences.

#### Interférences provenant d'autres dispositifs

- Ce système peut ne pas fonctionner correctement et des perturbations comme du bruit ou des tressautements du son peuvent être occasionnées par des interférences sur l'onde radio si ce système est trop proche d'autres périphériques Bluetooth® ou de périphériques utilisant la bande 2,4 GHz.
- Ce système peut ne pas fonctionner correctement si les ondes radio d'une station de diffusion proche, etc. sont trop fortes.

#### Usages prévus

- Ce système est prévu uniquement pour une utilisation normale et générale.
- N'utilisez pas ce système près d'un équipement ou dans un environnement sensible aux interférences des ondes radio (exemple : aéroports, hôpitaux, laboratoires, etc.).

#### Licences

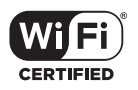

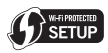

Le logo Wi-Fi CERTIFIED™ est une marque de certification de Wi-Fi Alliance®. Le logo Wi-Fi Protected Setup™ est une marque de certification de Wi-Fi Alliance®.

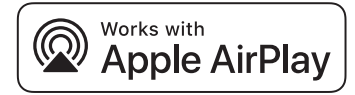

L'utilisation du badge Works with Apple signifie qu'un accessoire a été conçu pour fonctionner spécifiquement avec la technologie identifiée dans le badge et a été certifié par le développeur pour répondre aux normes de performance Apple.

Apple et AirPlay sont des marques de commerce d'Apple Inc. enregistrées aux États-Unis et dans d'autres pays.

Ce produit est compatible avec AirPlay 2. iOS 11.4 ou une version ultérieure est requis.

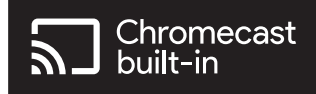

Google, Google Home, Chromecast built-in sont des marques commerciales de Google LLC. Google Assistant n'est pas disponible dans certaines langues et dans certains pays.

Windows est une marque ou une marque déposée de Microsoft Corporation aux États-Unis et dans d'autres pays.

Windows Media et le logo Windows sont soit des marques de Microsoft Corporation, soit des marques déposées de Microsoft Corporation aux États-Unis et/ou dans d'autres pays. Cet appareil est protégé par certains droits de propriété intellectuelle de Microsoft Corporation et de tiers. L'utilisation ou la distribution de cette technologie à l'extérieur de cet appareil est interdite sans une licence de Microsoft ou d'une filiale Microsoft autorisée et des tiers.

iPhone, iPad, iPod touch, iTunes et macOS sont des marques commerciales d'Apple Inc., déposées aux USA et dans d'autres pays.

Le nom de la marque Bluetooth® ainsi que les logos sont des marques déposées appartenant à Bluetooth SIG, Inc. et toute utilisation de ces marques par Panasonic Holdings Corporation est effectuée sous licence. Les autres marques et noms commerciaux appartiennent à leurs propriétaires respectifs.

"DSD" est une marqué déposée.

#### FLAC Decoder

Copyright (C) 2000, 2001, 2002, 2003, 2004, 2005, 2006, 2007, 2008, 2009 Josh Coalson Redistribution and use in source and binary forms, with or without modification, are permitted provided that the following conditions are met:

- Redistributions of source code must retain the above copyright notice, this list of conditions and the following disclaimer.
- Redistributions in binary form must reproduce the above copyright notice, this list of conditions and the following disclaimer in the documentation and/or other materials provided with the distribution.
- Neither the name of the Xiph.org Foundation nor the names of its contributors may be used to endorse or promote products derived from this software without specific prior written permission.

THIS SOFTWARE IS PROVIDED BY THE COPYRIGHT HOLDERS AND CONTRIBUTORS "AS IS" AND ANY EXPRESS OR IMPLIED WARRANTIES, INCLUDING, BUT NOT LIMITED TO, THE IMPLIED WARRANTIES OF MERCHANTABILITY AND FITNESS FOR A PARTICULAR PURPOSE ARE DISCLAIMED. IN NO EVENT SHALL THE FOUNDATION OR CONTRIBUTORS BE LIABLE FOR ANY DIRECT, INDIRECT, INCIDENTAL, SPECIAL, EXEMPLARY, OR CONSEQUENTIAL DAMAGES (INCLUDING, BUT NOT LIMITED TO, PROCUREMENT OF SUBSTITUTE GOODS OR SERVICES; LOSS OF USE, DATA, OR PROFITS; OR BUSINESS INTERRUPTION) HOWEVER CAUSED AND ON ANY THEORY OF LIABILITY, WHETHER IN CONTRACT, STRICT LIABILITY, OR TORT (INCLUDING NEGLIGENCE OR OTHERWISE) ARISING IN ANY WAY OUT OF THE USE OF THIS SOFTWARE, EVEN IF ADVISED OF THE POSSIBILITY OF SUCH DAMAGE.

Le logiciel Spotify est soumis aux licences tierces disponibles ici : [https://www.spotify.com/](https://www.spotify.com/connect/third-party-licenses) connect/third-party-licenses.

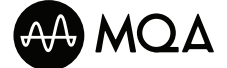

MQA et Sound Wave Device sont des marques déposées de MQA Limited. © 2016

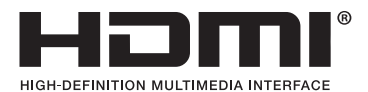

Les termes HDMI, interface multimédia haute définition HDMI, Premium HDMI, Premium High Speed HDMI Cable, Premium High Speed HDMI Cable with Ethernet, et habillage commercial HDMI, les logos HDMI, Premium HDMI Cable Certification Label et Premium HDMI Cable Logo sont des marques commerciales et des marques déposées de HDMI Licensing Administrator, Inc.

## Caractéristiques

### **■** GÉNÉRALITÉS

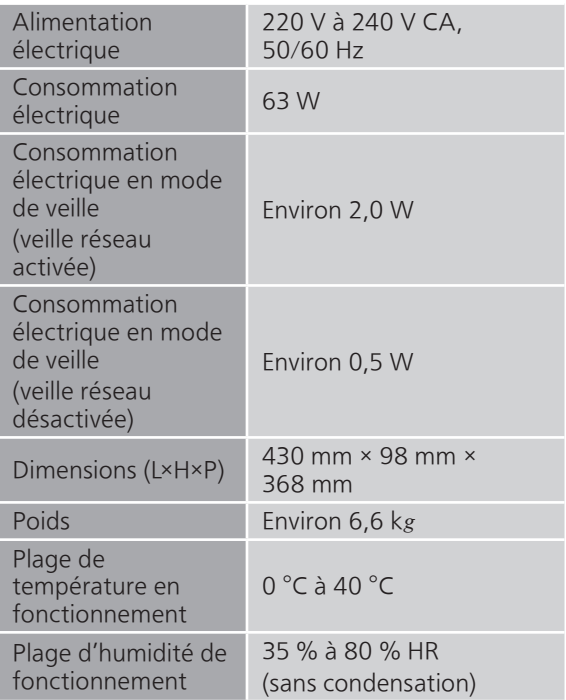

#### **■** SECTION AMPLIFICATEUR

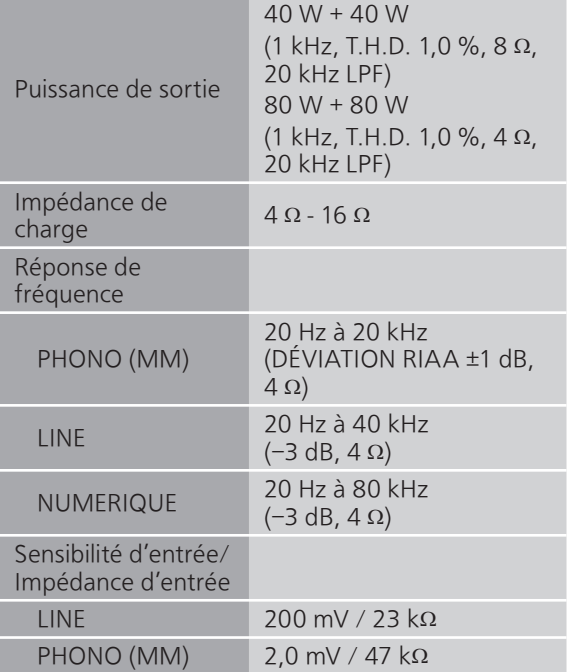

#### **■** SECTION SYNTONISEUR Modulation de fréquence (FM)

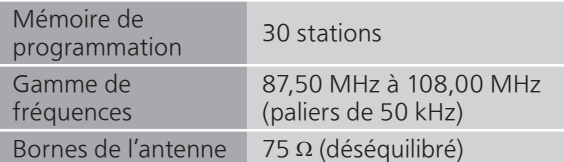

#### DAB

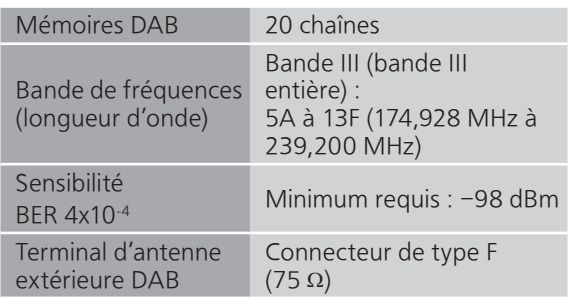

#### ■ **SECTION Bluetooth<sup>®</sup>**

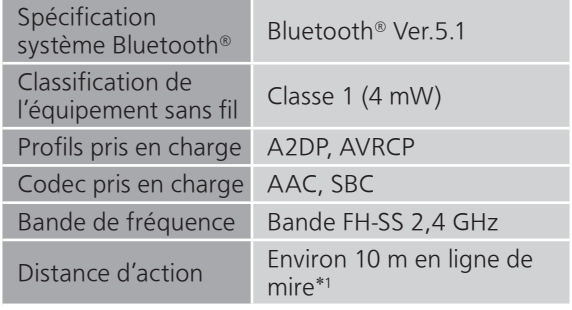

\*1 : Distance de communication estimée Environnement des prises de mesures : Température 25 °C/Hauteur 1,0 m Mesure en "Mode1"

#### **■** SECTION CONNECTEUR

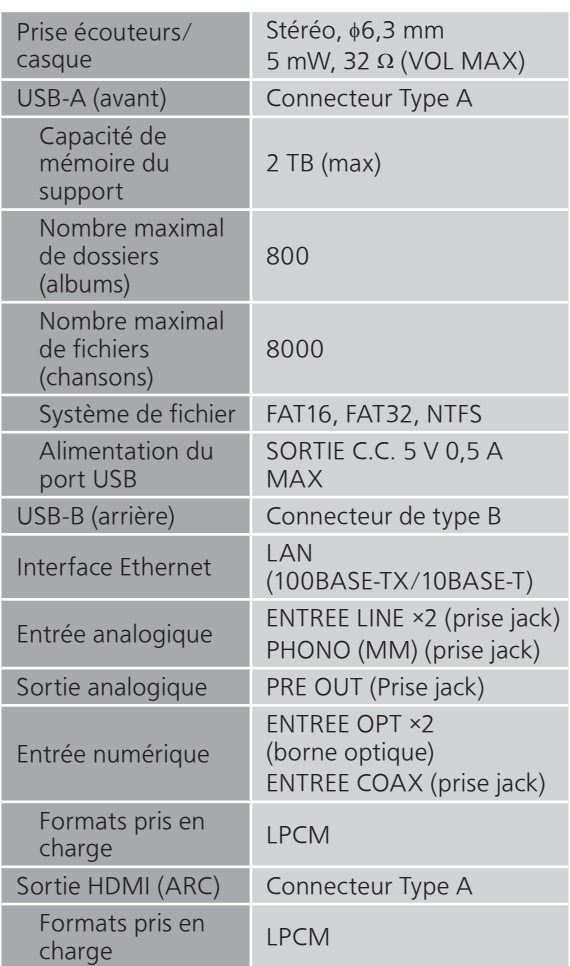

#### ■ **SECTION FORMAT** USB-A

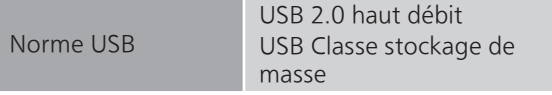

#### USB-B

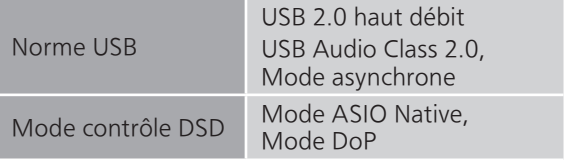

#### ■ **SECTION Wi-Fi**

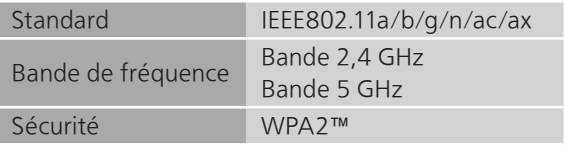

• La fonction WLAN de ce produit ne doit être utilisée qu'à l'intérieur des bâtiments.

#### **■** Format

Cet appareil prend en charge les formats suivants.

- Cet appareil ne prend pas en charge la lecture des fichiers musicaux protégés contre la copie.
- La lecture de tous les formats de fichier pris en charge par cet appareil n'est pas garantie.
- La lecture d'un fichier ayant un format qui n'est pas pris en charge par cet appareil peut causer un son saccadé ou des parasites. Dans ce cas, vérifiez pour voir si cet appareil prend en charge le format du fichier.
- Cet appareil ne prend pas en charge la lecture VBR (Variable Bit Rate pour Taux d'échantillonnage variable).
- Certains périphériques ou serveurs connectés peuvent être en mesure de convertir les fichiers dont le format n'est pas pris en charge par cet appareil et de les reproduire. Pour plus de détails, consultez le mode d'emploi de vos périphériques ou serveurs.
- Les informations du fichier (fréquence d'échantillonnage, etc.) affichées par cet appareil et par le logiciel de lecture peuvent être différentes.
- En fonction de l'ordinateur, de l'application, etc., il se peut que la lecture du contenu ne soit pas possible même si la fréquence d'échantillonnage est compatible. Vérifiez l'ordinateur, l'application, etc., pour une lecture correcte.

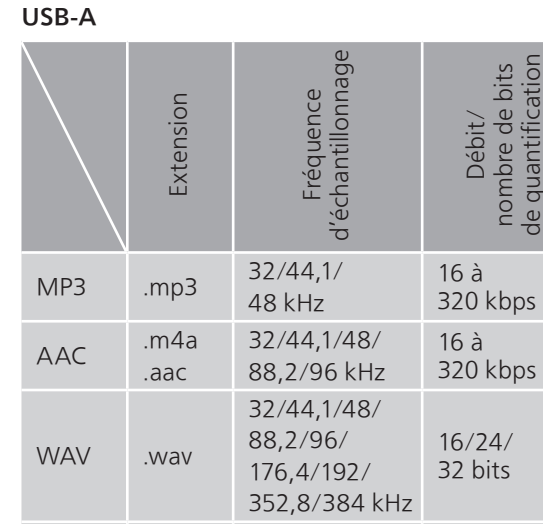

de quantification

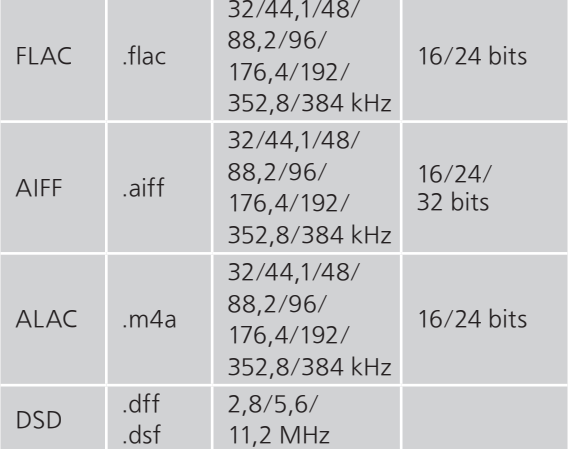

#### USB-B

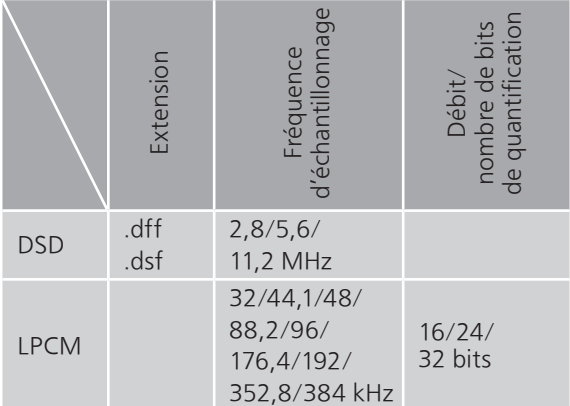

LAN (DMR)\*<sup>2</sup>

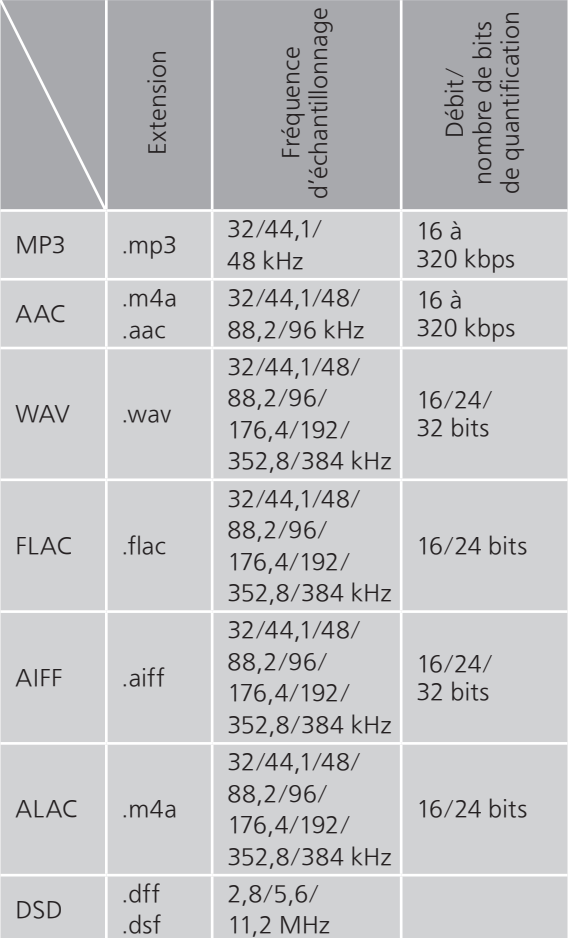

\*2 : La possibilité de lire chaque fichier musical sur votre réseau est déterminée par le serveur du réseau même si le format du fichier est présent dans la liste ci-dessus. Par exemple, si vous utilisez Windows Media Player 11, tous les fichiers musicaux de l'ordinateur ne sont pas lisibles. Vous ne pouvez lire que ceux qui ont été ajoutés à la bibliothèque de Windows Media Player 11.

#### Remarque

- Les caractéristiques techniques sont sujettes à des modifications sans préavis.
- Le poids et les dimensions sont approximatifs.

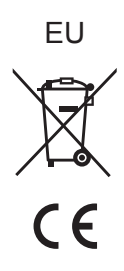

Headquarter Address: Panasonic Corporation 1006 Oaza Kadoma, Kadoma City, Osaka 571-8501, Japan

Authorized Representative in Europe: Panasonic Marketing Europe GmbH Panasonic Testing Centre Winsbergring 15, 22525 Hamburg, Germany

#### Panasonic Corporation

Web Site:<https://www.panasonic.com> © Panasonic Corporation 2023

> Fr TQBM0828 M0423YY0